## **User Manual**

020-000883-04

# **HS Series D13HD-HS/D13WU-HS**

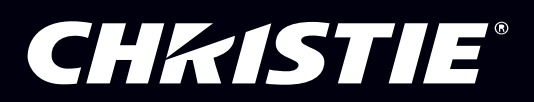

**The CD included with this printed manual contains an electronic copy in English. Please read all instructions before using or servicing this product.**

手册中包含的光盘,带有着中文的电子副本,使用或维修本产品前,请仔细查阅所有的指示。

**Le DC fourni avec ce manuel imprimé contient une copie électronique en français. S'il vous plaît lire toutes les instructions avant d'utiliser ou de réparer ce produit.**

**Das CD, das mit diesem gedruckten Handbuch eingeschlossen ist, enthält eine elektronische Kopie auf in deutscher Sprache. Vor der Anwendung oder der Instandhaltung dieses Produktes lesen Sie bitte alle Anweisungen.**

**Il CD fornito con il manuale stampato contiene una copia elettronica in lingua italiano. Si prega di leggere tutte le istruzioni prima di utilizzare o riparare questo prodotto.**

この印刷されたマニュアルに同梱されております CD には、日本語での説明書が入っておりま す。この製品を使用あるいは修理点検される際に、ご参照下さい。

#### 매뉴얼과 함께 포함되어 있는 CD 에는 한글로 된 전자사본을 포함하고 있습니다 . 본 제품을 사용 혹은 서비스하기 전에 모든 지침 사항들을 읽어 보시기 바랍니다 .

Поставляемый в комплекте с документацией компакт-диск (CD) содержит электронную копию руководства пользователя на русском языке. Перед началом использования изделия или проведения сервиса пожалуйста прочтите все инструкции изложенные в руководстве.

**El DC incluido con este manual impreso contiene una copia electrónica en español. Por favor, lea todas las instrucciones antes de usar o dar servicio a este producto.** 

Компакт диск, що постачається з цим друковане керівництво містить електронну копію українською мовою. Будь ласка, прочитайте всі інструкції перед використанням або обслуговуванням цього продукту.

**O CD incluído com o impresso livro contém um eletrônico cópia em Português. Por favor lido todas as instruções antes de usar ou prestando serviço esse resultado.**

#### **NOTICES**

#### **COPYRIGHT AND TRADEMARKS**

**Copyright © 2017 Christie Digital Systems USA Inc. All rights reserved.**

**All brand names and product names are trademarks, registered trademarks or trade names of their respective holders.**

#### **REGULATORY**

**The product has been tested and found to comply with the limits for a Class A digital device, pursuant to Part 15 of the FCC Rules. These limits are designed to provide reasonable protection against harmful interference when the product is operated in a commercial environment. The product generates, uses, and can radiate radio frequency energy and, if not installed and used in accordance with the instruction manual, may cause harmful interference to radio communications. Operation of the product in a residential area is likely to cause harmful interference in which case the user will be required to correct the interference at the user's own expense.**

**WARNING! Changes or modifications not expressly approved by Christie could void the user's authority to operate the product.**

**FOR COMMERCIAL USE ONLY - POUR USAGE COMMERCIAL UNIQUEMENT**

**THIS DEVICE COMPLIES WITH PART 15 OF THE FCC RULES. OPERATION IS SUBJECT TO THE FOLLOWING 2 CONDITIONS: (1) THIS DEVICE MAY NOT CAUSE HARMFUL INTERFERENCE (2) THIS DEVICE MUST ACCEPT ANY INTERFERENCE RECEIVED, INCLUDING ANY INTERFERENCE THAT MAY CAUSE UNDESIRED OPERATION.**

**THIS CLASS A DIGITAL APPARATUS MEETS ALL REQUIREMENTS OF THE CANADIAN INTERFERENCE-CAUSING EQUIPMENT REGULATIONS.**

**CET APPAREIL NUMÉRIQUE DE CLASSE A EST CONFORME AUX NORMES DÉFINIES DANS LES RÉGLEMENTATIONS CANADIENNES SUR LES APPAREILS CAUSANT DES INTERFÉRENCES RADIO (CANADIAN INTERFERENCE-CAUSING EQUIPMENT REGULATIONS, ICES-003, CLASS A).**

> 此为 A 级产品, 在生活环境中, 该产品可能会造成无线干扰。在这种请况下, 可能 声明 需要用户对其干扰采取切实可行的措施。

> 이 기기는 업무용 (A급)으로 전자파적합등록을 한 기기이오니 판매자 또는 사용자는 이점 을 주의하시기 바라며 . 가정 외의 지역에서 사용하는 것을 목적으로 합니다 .

#### **GENERAL**

**Every effort has been made to ensure accuracy, however in some cases changes in the products or availability could occur which may not be reflected in this document. Christie reserves the right to make changes to specifications at any time without notice. Performance specifications are typical, but may vary depending on conditions beyond Christie's control such as maintenance of the product in proper working conditions. Performance specifications are based on information available at the time of printing. Christie makes no warranty of any kind with regard to this material, including, but not limited to, implied warranties of fitness for a particular purpose. Christie will not be liable for errors contained herein or for incidental or consequential damages in connection with the performance or use of this material.**

**The product is designed and manufactured with high-quality materials and components that can be recycled and reused. This** 

**symbol means that electrical and electronic equipment, at their end-of-life, should be disposed of separately from regular waste. Please dispose of the product appropriately and according to local regulations. In the European Union, there are separate collection systems for used electrical and electronic products. Please help us to conserve the environment we live in!**

**Canadian manufacturing facility is ISO 9001 and 14001 certified.**

#### **GENERAL WARRANTY STATEMENTS**

**For complete information about Christie's limited warranty, please contact your Christie dealer. In addition to the other limitations that may be specified in Christie's limited warranty, the warranty does not cover:**

- **a. Damage occurring during shipment, in either direction.**
- **b. Problems caused by combination of the product with non-Christie equipment, such as distribution systems, cameras, video tape recorders, etc., or use of the product with any non-Christie interface device.**
- **c. Damage caused by misuse, improper power source, accident, fire, flood, lightening, earthquake or other natural disaster.**
- **d. Damage caused by improper installation/alignment, or by product modification, if by other than a Christie authorized repair service provider.**
- **e. For LCD projectors, the warranty period specified applies only where the LCD projector is in "normal use". "Normal use" means the LCD projector is not used more than 8 hours a day, 5 days a week. For any LCD projector where "normal use" is exceeded, warranty coverage under this warranty terminates after 6000 hours of operation.**
- **f. Failure due to normal wear and tear.**

#### **PREVENTATIVE MAINTENANCE**

**Preventative maintenance is an important part of the continued and proper operation of your product. Failure to perform maintenance as required, and in accordance with the maintenance schedule specified by Christie, will void the warranty.**

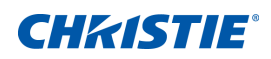

# **Content**

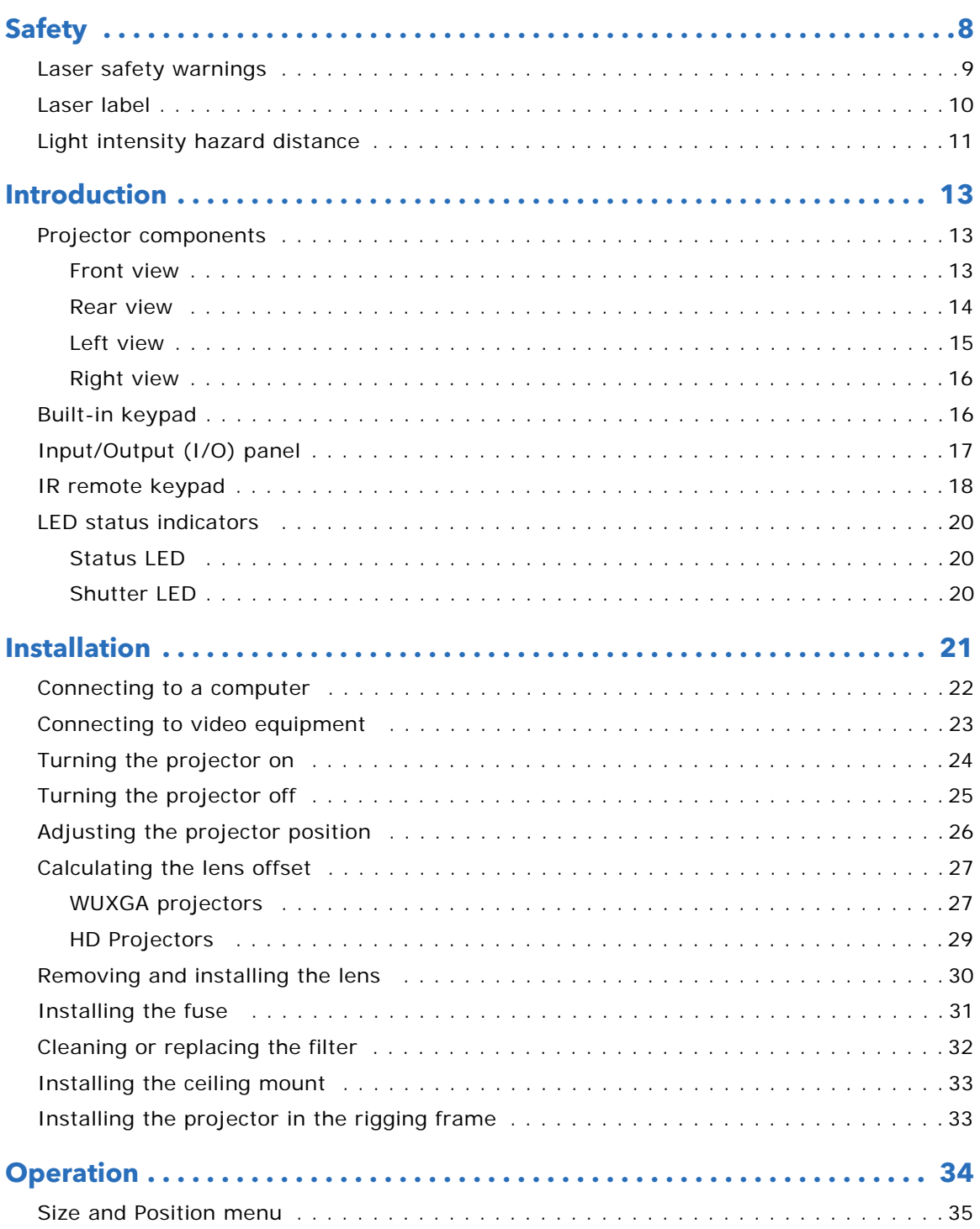

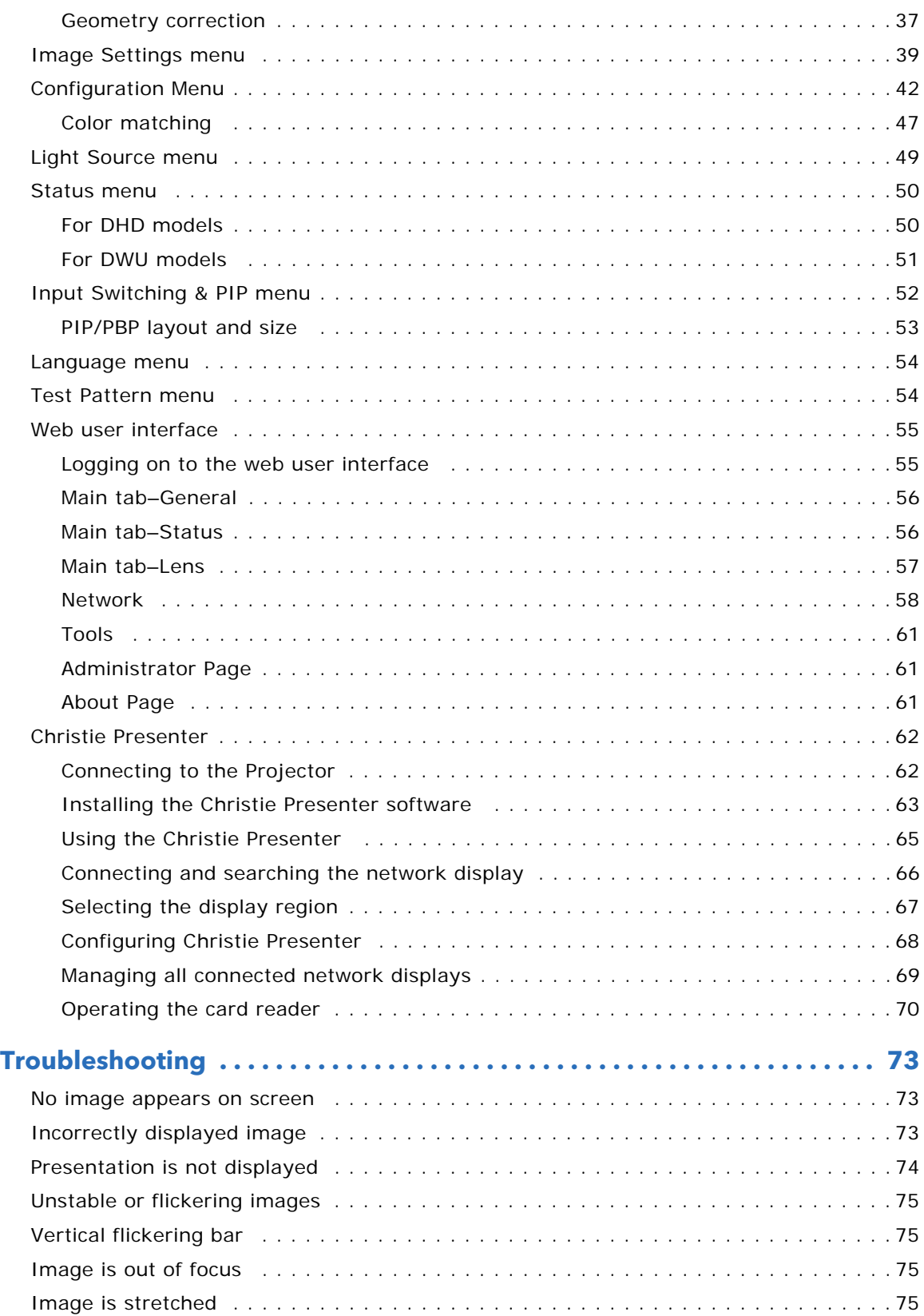

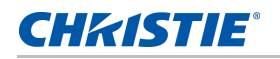

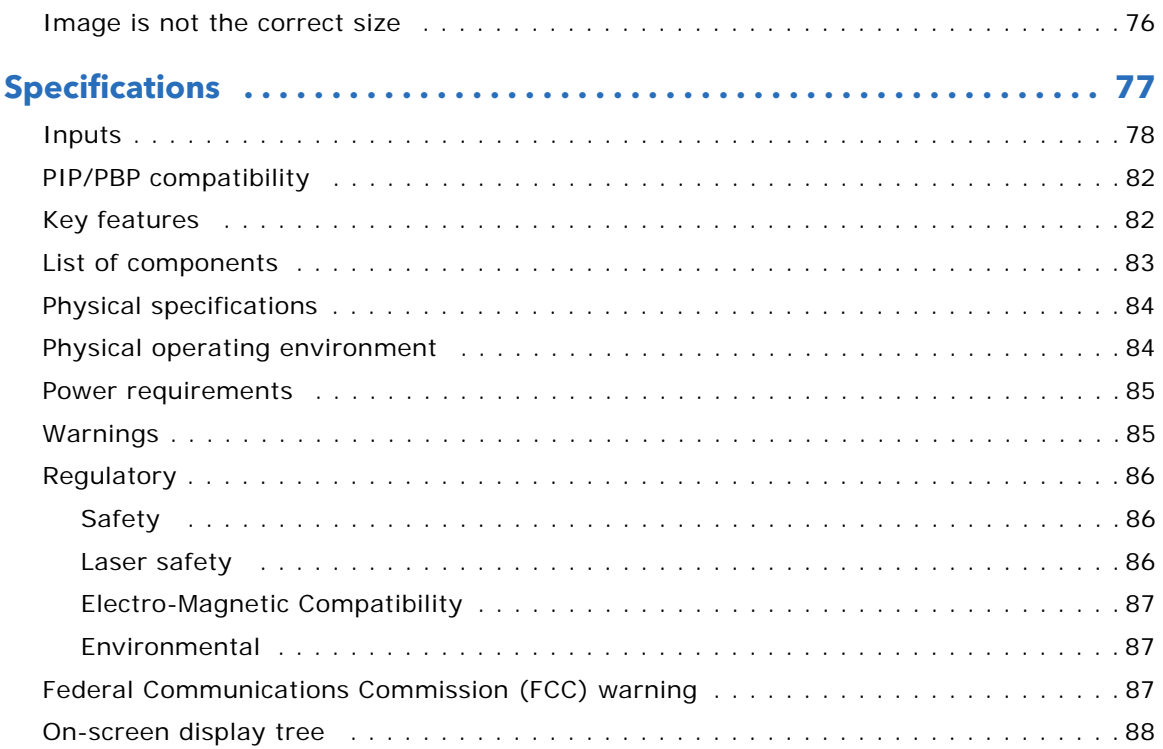

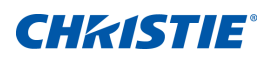

# **Safety**

Read through this document in its entirety and understand all warnings and precautions before attempting to operate the projector.

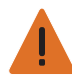

**Warning!** Failure to comply with the following could result in death or serious injury.

- Please carefully review and follow the installation instruction included in this manual.
- Do not look into the projector lens when the laser is on. The bright light may result in permanent eye damage.
- To reduce the risk of fire or electric shock, do not expose this projector to rain or moisture.
- Do not open or disassemble the projector as this may cause electric shock.
- All installations must be performed by Christie qualified authorized trained installers.
- Keep all combustible material away from the concentrated light beam of the projector.
- Position all cables where they cannot contact hot surfaces or be pulled or tripped over.
- Always power down the projector and disconnect all power sources before servicing or cleaning.
- Use a soft cloth moistened with a mild detergent to clean the display housing.
- Disconnect the power plug from the AC outlet if the product is not being used for an extended period of time.
- Only use the AC power cord supplied. Do not attempt operation if the AC supply and cord are not within the specified voltage and power range for your region.
- Remove the lens plug from the lens opening in the projector before installing the lens. Retain the lens plug to protect the optical components from dust and debris during transport.
- Do not block the ventilation slots and openings on the projector.
- Do not use abrasive cleaners, waxes, or solvents to clean the projector.
- Do not allow anything to rest on the power cord.
- Not for household use.
- No direct exposure to beam shall be permitted.

U.S.A Only

# **Laser safety warnings**

This product is classified as CLASS 1 LASER PRODUCT - RISK GROUP 3 according to IEC 60825-1:2014 and IEC 62471:2006.

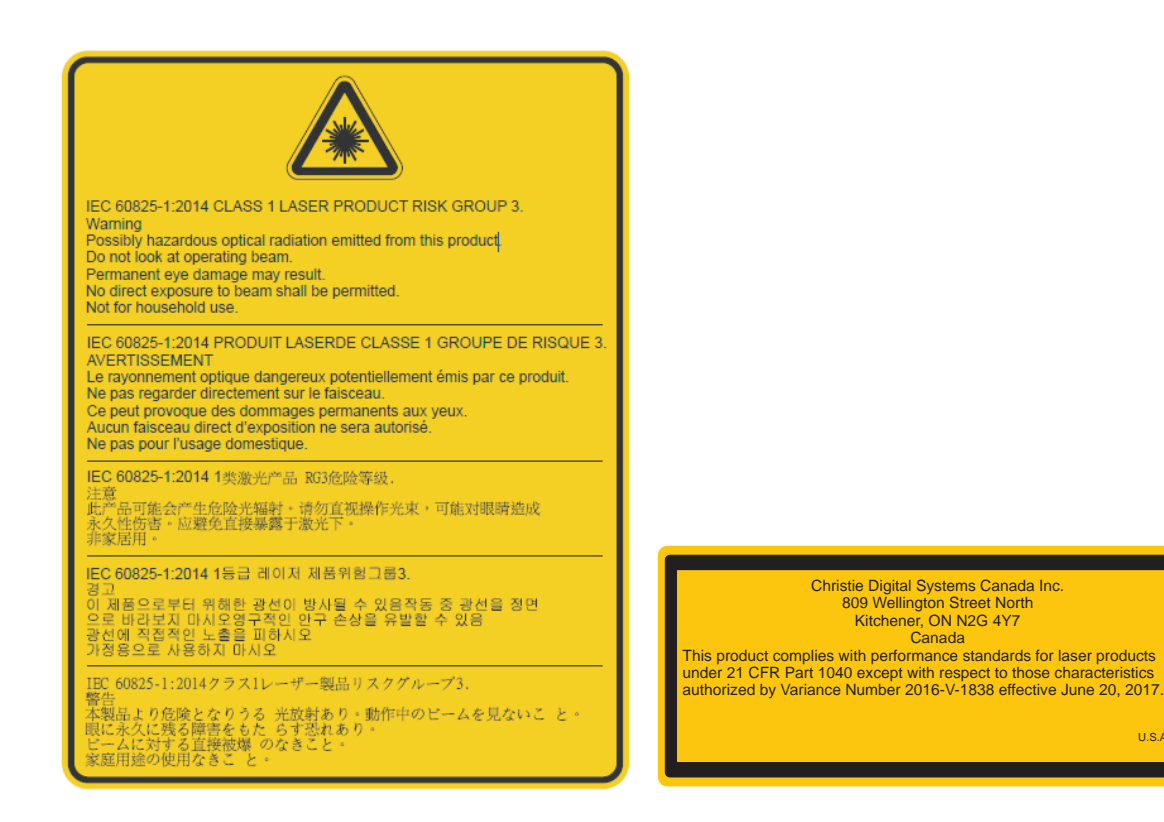

## **Laser label**

CLASS 1 LASER PRODUCT IEC 60825-1:2014

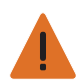

**Warning!** Failure to comply with the following could result in death or serious injury.

- Please carefully review and follow the installation instruction included in this manual.
- This product must be installed to prevent exposure to the RG3 hazard zone. If human access is possible, additional safety measures must be taken. See Installation section for additional details.
- PERMANENT/TEMPORARY BLINDNESS HAZARD! Operators must control access to the beam within the hazard distance or install the product preventing potential exposure of the spectators' eyes from being in the hazard distance. Hazard zone shall be no lower than 3.0 meters above the floor. In addition, horizontal clearance to the hazard zone shall be a minimum 2.5 meters.
- Possibly hazardous optical radiation emitted from this product. (Risk group 3).
- This projector has a built-in Class 4 laser module. Never attempt to disassemble or modify the projector.
- Any operation or adjustment not specifically instructed in the User manual creates the risk of hazardous laser radiation exposure.
- Do not open or disassemble the projector as this may cause damage from exposure of laser radiation.
- PERMANENT/TEMPORARY BLINDNESS HAZARD! No direct exposure to the beam must be permitted. RG3 IEC 62471:2006.
- Install the product so users and the audience cannot enter the restricted area at eye level.
- Follow the control, adjustment, or operation procedures to avoid damage or injury from exposure of laser radiation.
- The instructions for the assembly, operation, and maintenance include clear warnings concerning precautions to avoid possible exposure to hazardous laser radiation.
- Installing or replacing a lens must be done by a Christie qualified authorized service technicians or installers to avoid exposure to dangerous emission levels.
- Not for household use.

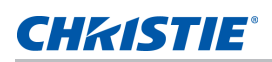

## **Light intensity hazard distance**

This projector has been classified as Risk Group 3 per the IEC 62471:2006 standard due to possible hazardous optical and thermal radiation being emitted.

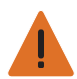

**Warning!** Failure to comply with the following could result in serious injury.

- PERMANENT/TEMPORARY BLINDNESS HAZARD! No direct exposure to the beam must be permitted. RG3 IEC 62471:2006.
- PERMANENT/TEMPORARY BLINDNESS HAZARD! Operators must control access to the beam within the hazard distance or install the product preventing potential exposure of the spectators' eyes from being in the hazard distance. Hazard zone shall be no lower than 3.0 meters above the floor. In addition, horizontal clearance to the hazard zone shall be a minimum 2.5 meters.
- EXTREME BRIGHTNESS! Do not place reflective objects in the product light path.
- The bright light may result in permanent eye damage.
- The use of the projector with lenses PN: 140-109101-XX, 140-110103-XX, 140-114107-XX, and 140-115108-XX, where the throw ratio is less than or equal to 2.0:1 result in risk group 2 emissions from the projector. No hazard distance has been identified for use of the projector with these lenses. Precautions must be taken to follow the warnings listed above to avoid serious injury.

The following diagram and table shows the zones for optical and thermal radiation hazard distances:

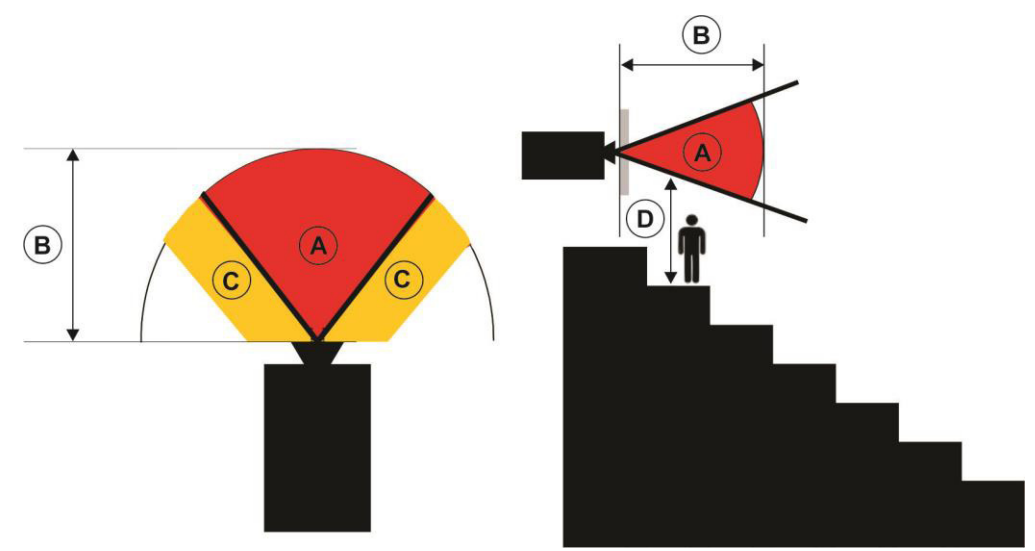

- A Hazard zone. The region of space where the projection light from the laser illuminated projector is above emission limits for Risk Group 2. The light intensity may cause eye damage after a momentary or brief exposure (before a person can avert his or her eyes away from the light source). The light may cause skin burns to occur.
- B Hazard distance. Operators must control access to the beam within the hazard distance or install the product preventing potential exposure of the spectators' eyes from being in the hazard distance.
- $\cdot$  C No access zone. Horizontal clearance of the no access zone shall be a minimum of 2.5 meters.
- D Vertical distance to hazard zone. The hazard zone shall be no lower than 3.0 meters above the floor.

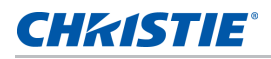

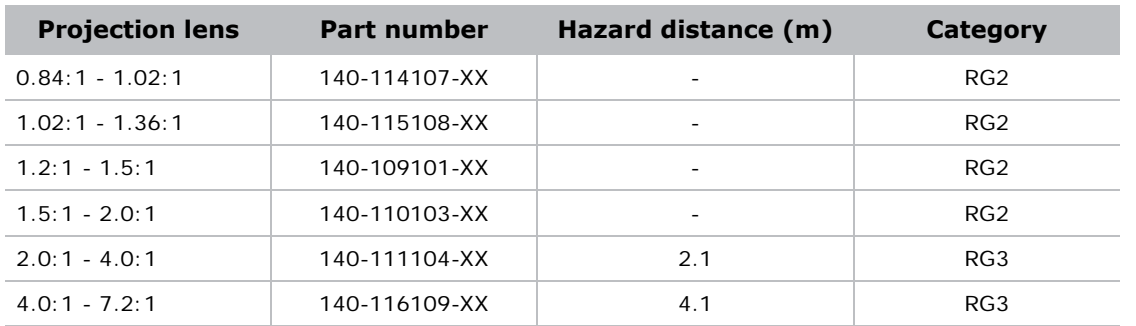

For US market only, hazard distances based upon FDA guidance document 1400056, Classification and Requirements for Laser Illuminated Projectors (LIPs), dated February 18, 2015:

For all other markets, hazard distances based upon IEC 62471-5:2015, Photobiological safety of lamps and lamp systems - Part 5: Image projectors:

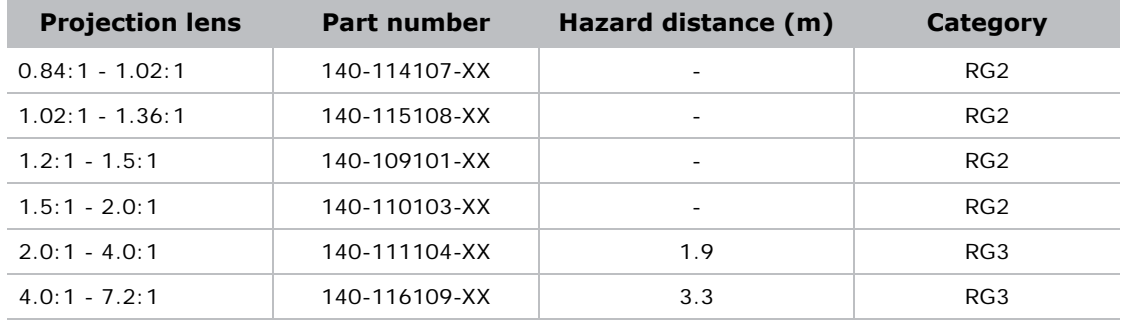

## **CHKISTIE®**

# **Introduction**

The HS Series is a high brightness, high-resolution video graphics one-chip laser-based projector. The projector is available in HD and WUXGA resolutions and uses Digital Light Processing (DLP $^{\circledR}$ ) technology from Texas Instruments. It is primarily designed for fixed installation and secondary applications including rental-staging and LBE (Location Based Entertainment). This product is used for professional applications and is not for domestic use.

## **Projector components**

Identify the main components of the projector.

#### **Front view**

Identify the main components on the front of the projector.

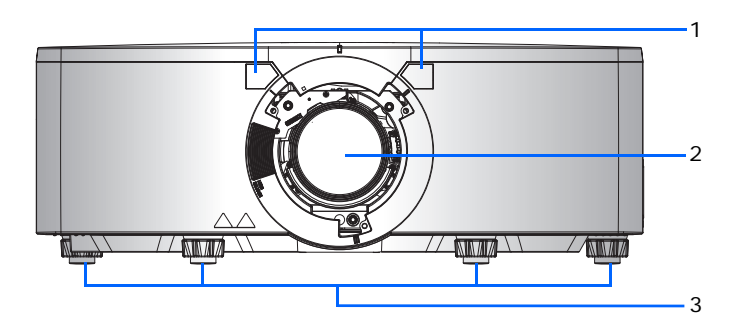

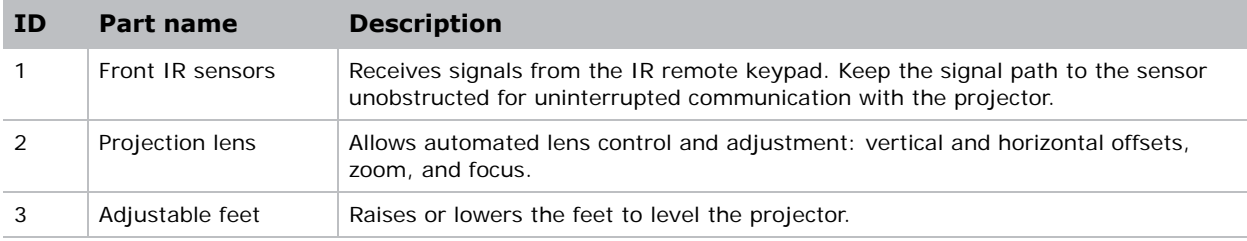

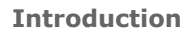

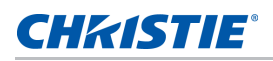

#### **Rear view**

Identify the main components on the rear of the projector.

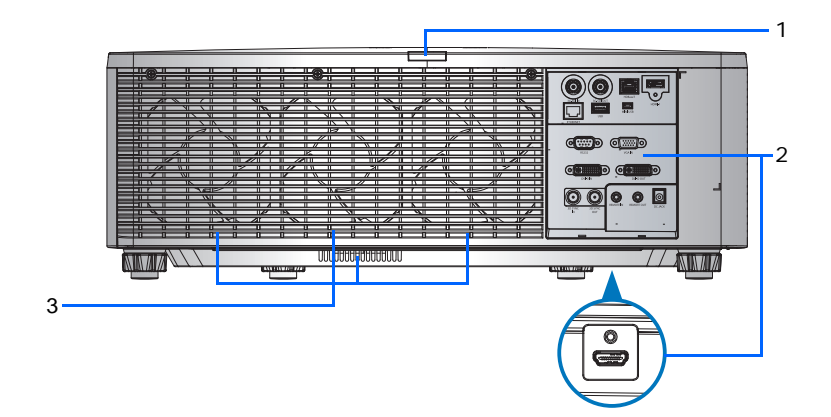

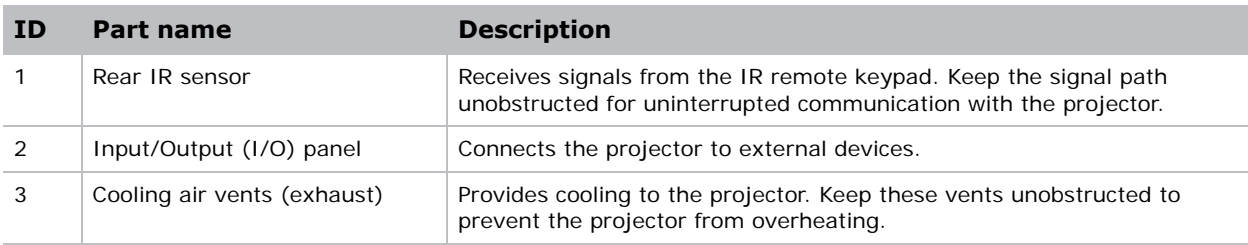

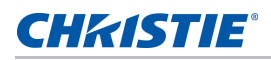

#### **Left view**

Identify the main components on the left side of the projector.

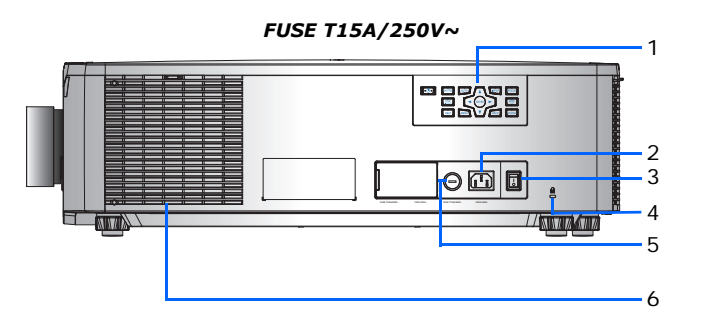

*FUSE T20A/250V~***- EXZE** 7  $\overline{\mathrm{e}}$   $\overline{\mathrm{e}}$ iol é **FUSE T20A/250V~ 100V-120V~ FUSE T15A/250V~ 200V-240V~** *I* AMARA

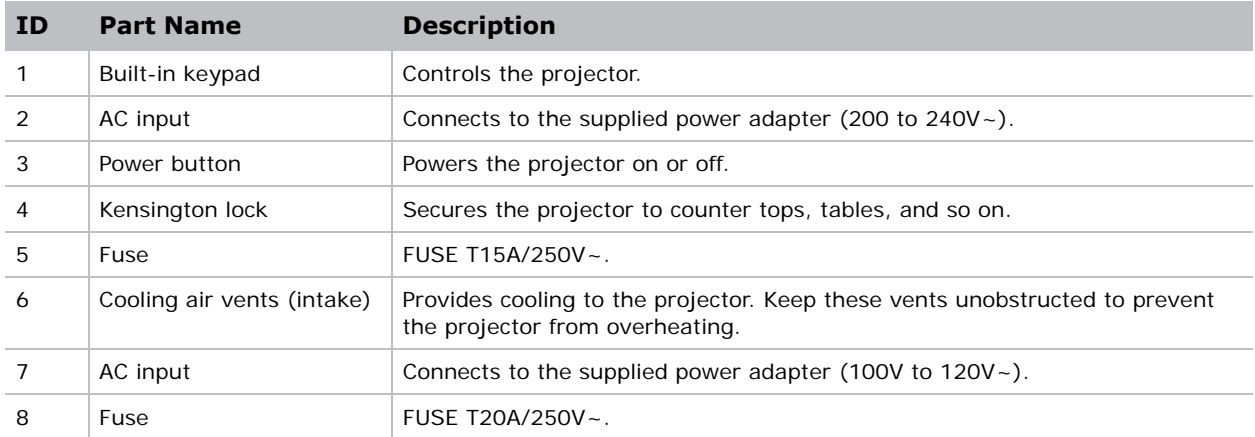

8

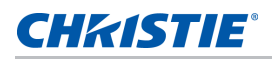

### **Right view**

Identify the main component on the right side of the projector.

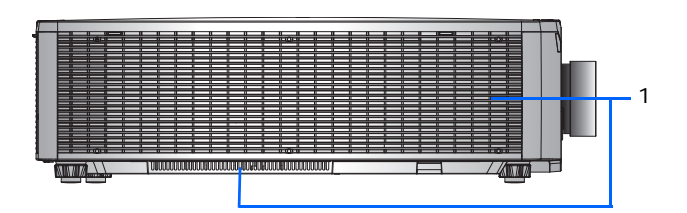

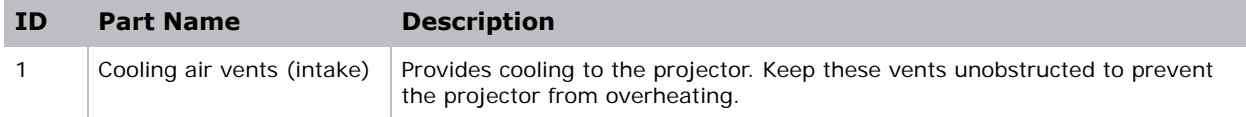

## **Built-in keypad**

The built-in keypad controls the projector.

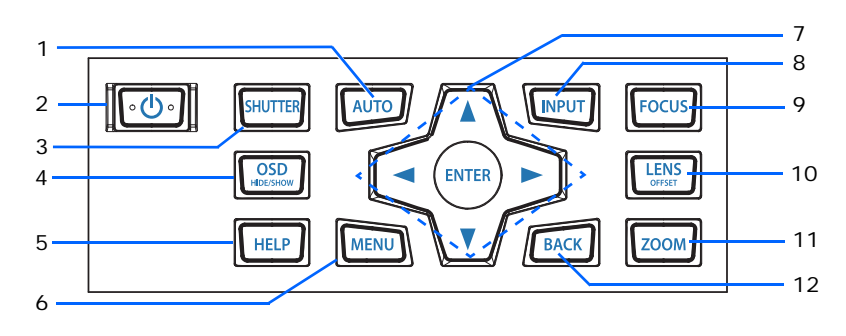

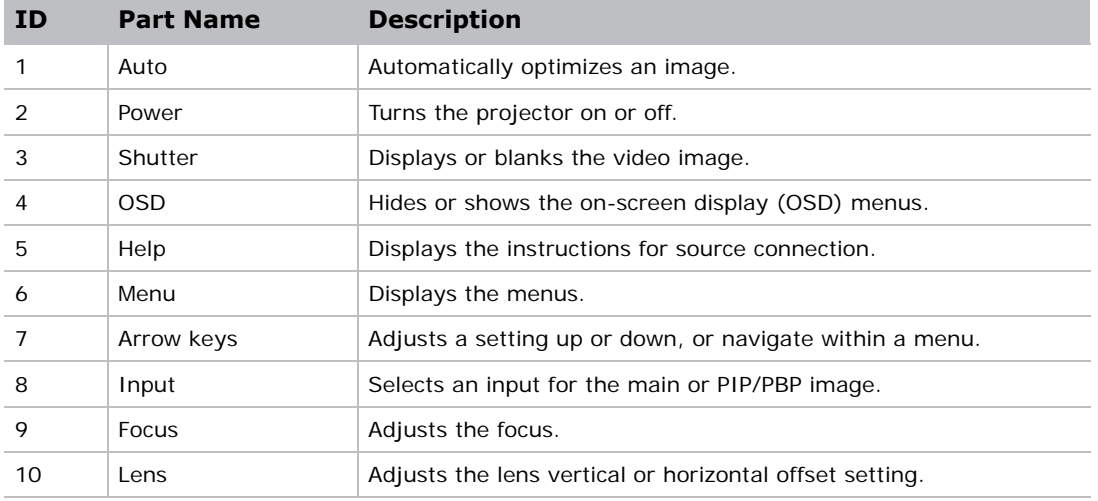

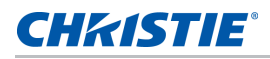

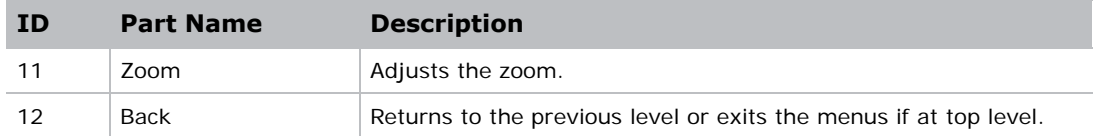

# **Input/Output (I/O) panel**

Identify the components of the Input/Output (I/O) panel.

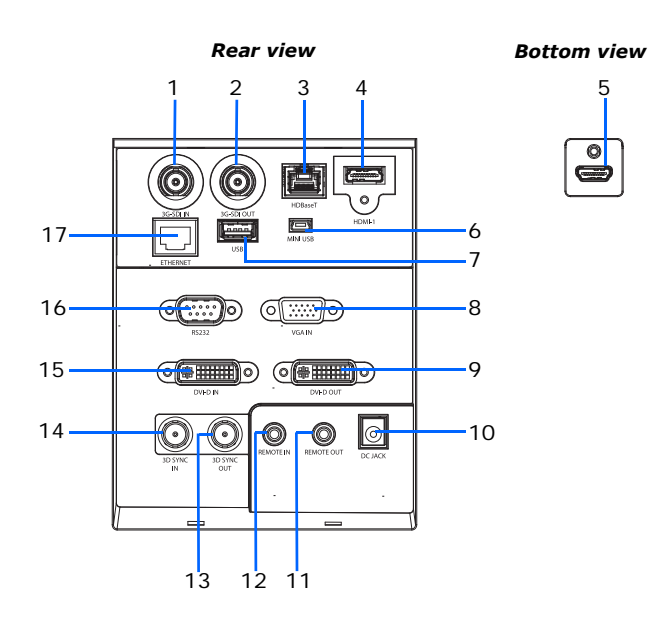

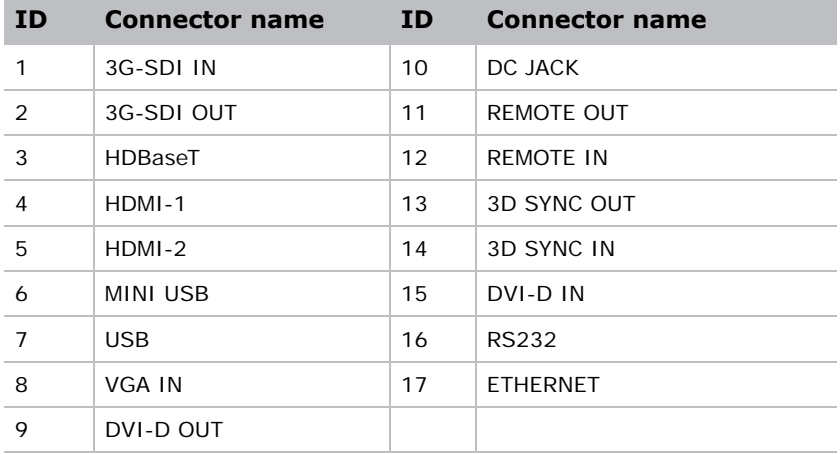

## **IR remote keypad**

The IR remote keypad communicates with the projector by way of wireless communications. Use a cable length of 20 m or less. If the length of cable exceeds 20 m, the IR remote keypad may not work correctly.

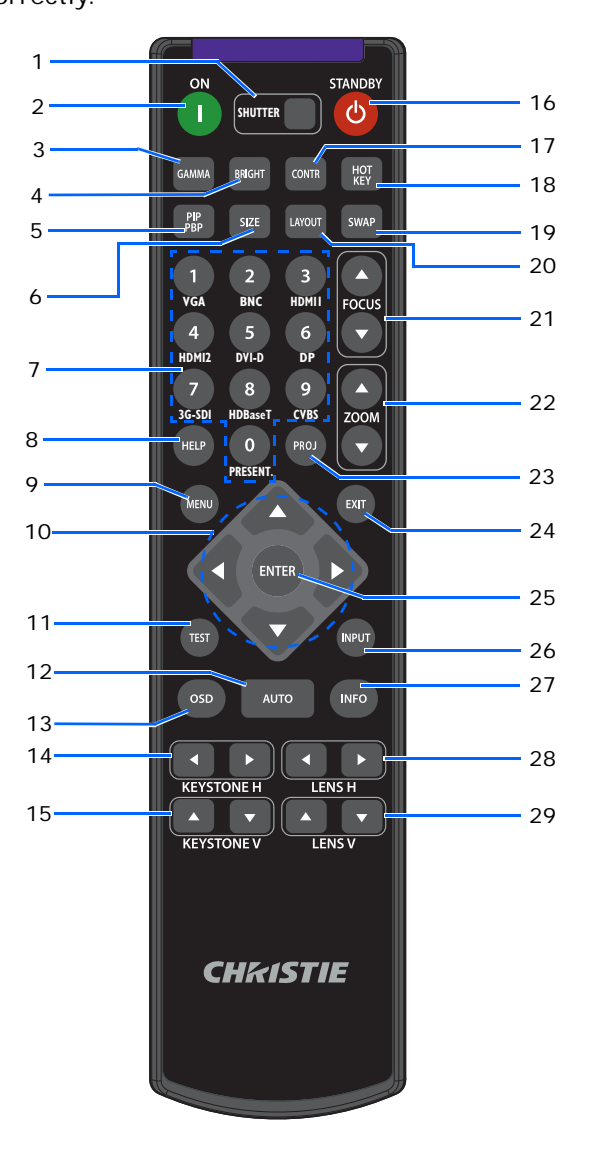

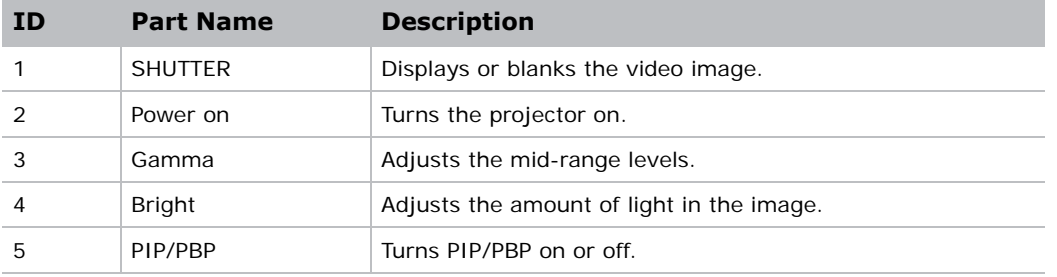

## **CHKISTIE®**

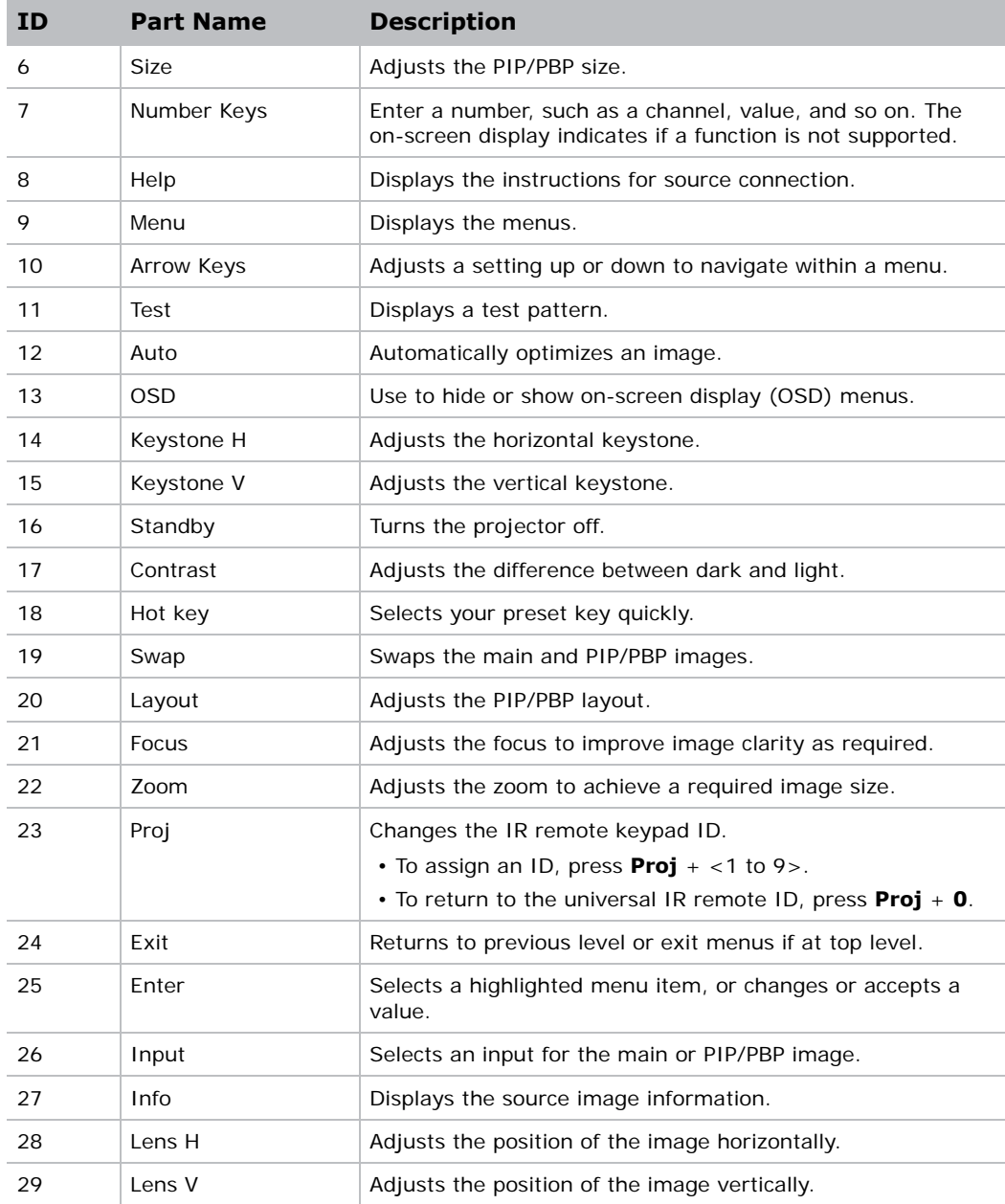

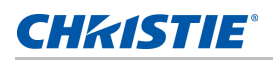

## **LED status indicators**

LEDs are defined below.

#### **Status LED**

Identify the LED state colors and meaning.

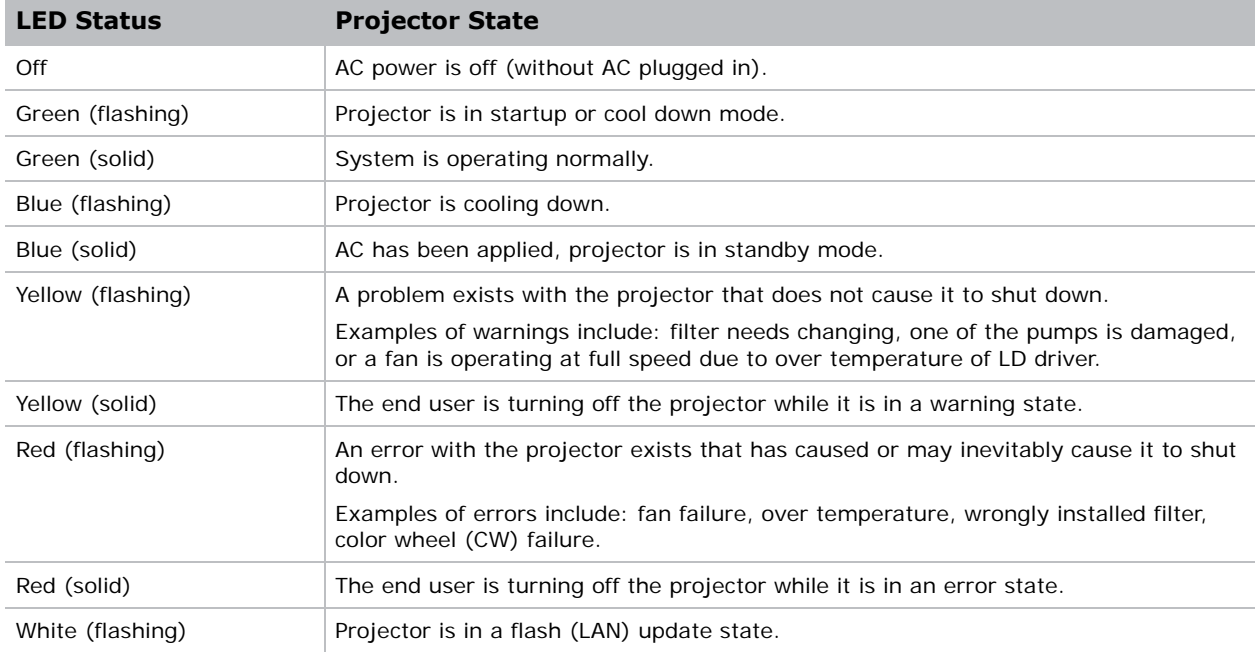

#### **Shutter LED**

Identify the shutter LED state colors and meaning.

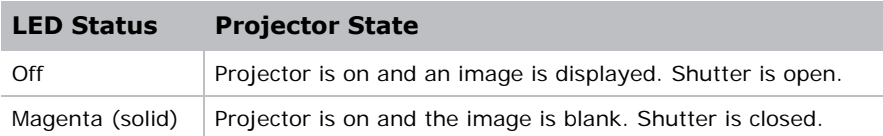

### **CHRISTIE®**

# **Installation**

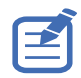

• A Hazard Zone is the region of space where the projection light from the LIP is above Emission Limits for RG2. RG3 LIPs for installations other than in cinema theaters shall be installed at a height vertically above the floor such that the bottom plane of the Hazard Zone shall be no lower than 3.0 meters above the floor. Horizontal clearance to the hazard zone shall be 2.5 meters. If human access is possible in an unsupervised environment, the horizontal or vertical clearances shall be increased to prevent exposure to the RG3 hazard zone.

#### **For Installations in the United States**

- Any human access horizontally to the Hazard Zone, if applicable, shall be restricted by barriers.
- Permanent show installations containing RG3 LIPs shall be installed by Christie or by Christieauthorized and trained installers. Show installations must be performed in accordance with Christie's instructions. The projection system shall be securely mounted or immobilized to prevent unintended movement or misalignment of the projections.
- Temporary show installations containing RG3 LIPs may be installed by Christie or sold or leased only to valid laser light show variance holders (laser light show manufacturers) for image projection applications. Such manufacturers may currently hold a valid variance for production of Class IIIb and IV laser light shows and/or for incorporation of the RG3 LIPs into their shows. This requirement applies also to dealers and distributors of these LIPs.
- Christie Laser Projection System (Enterprise) Installation Checklist needs to be filled out completely after the installation and sent to .lasercompliance@christiedigital.com. A copy can remain onsite. This checklist can be found as a separate document in the accessory box with the manual.
- If you are installing in the following US states: Arizona, Florida, Georgia, Illinois and Massachusetts, please see www.christiedigital.com for additional regulatory requirements.

Learn how to install, connect, and optimize the projector display.

## **Connecting to a computer**

Learn what cables/connectors that may be used to connect to various devices.

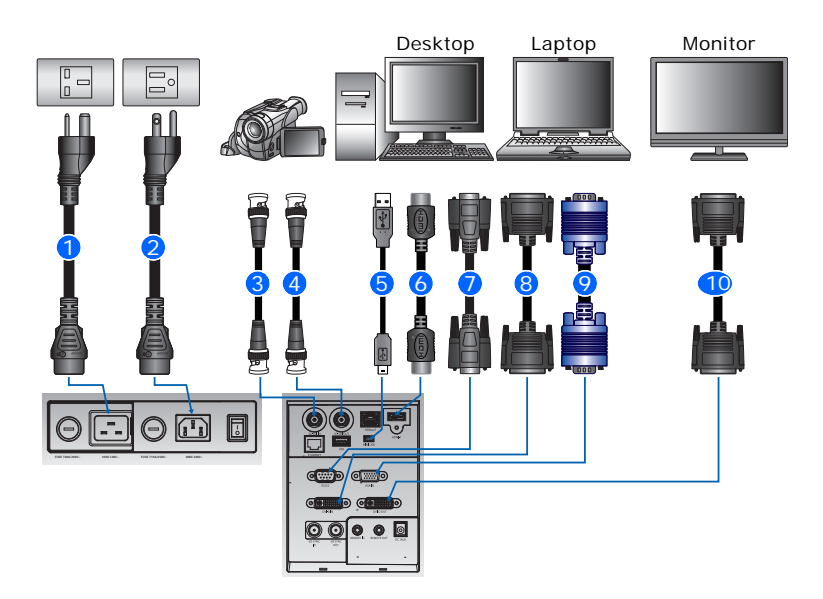

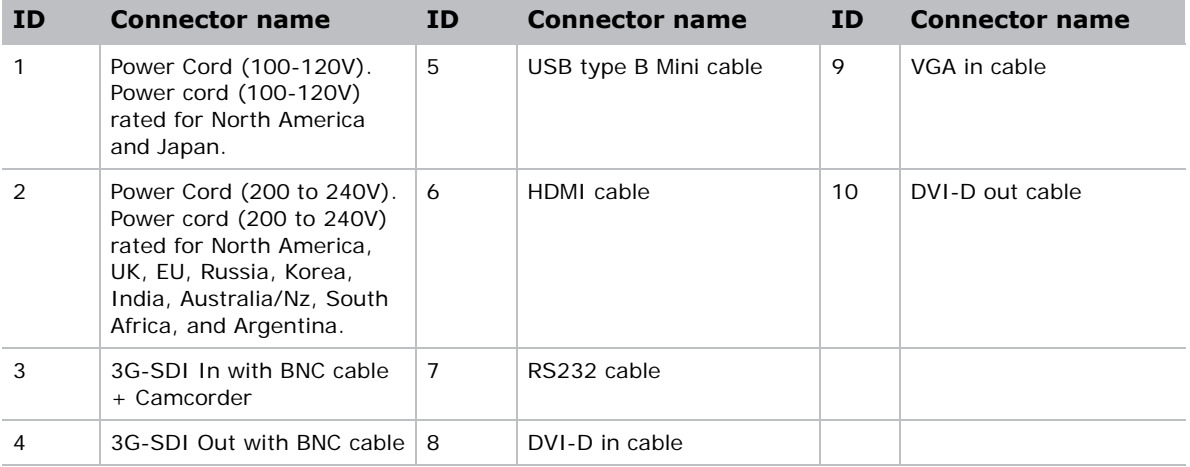

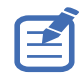

• Due to the difference in applications for each country, the accessories required in some regions may differ from those shown.

• This diagram is for illustrative purposes only and does not indicate that these accessories are supplied with the projector.

H

## **Connecting to video equipment**

Learn what cable/connectors may be used to connect to various devices.

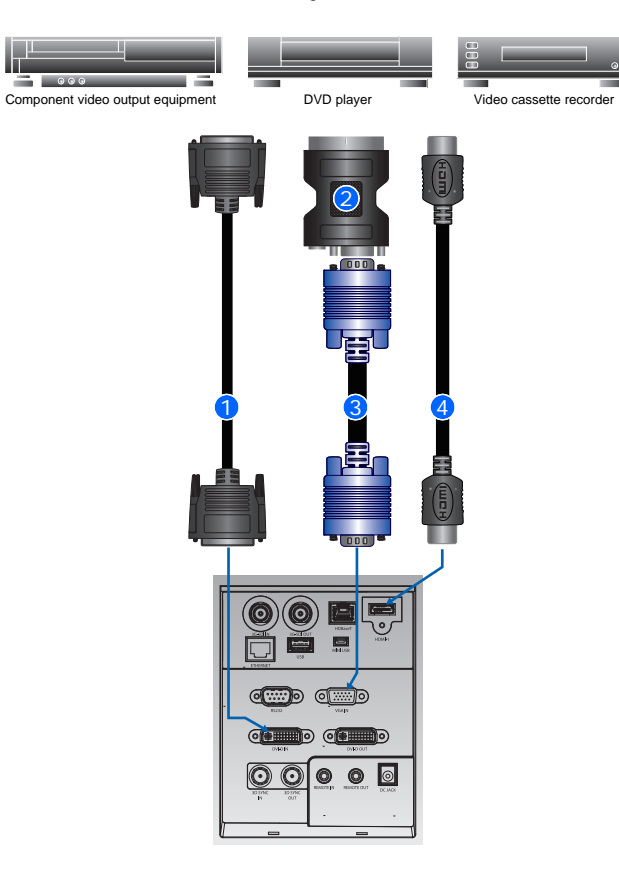

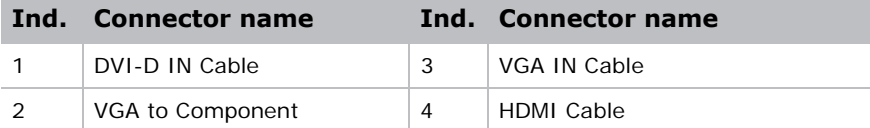

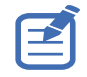

- Due to the difference in applications for each country, the accessories required in some regions may differ from those shown.
- This diagram is for illustrative purposes only, and does not indicate that these accessories are supplied with the projector.

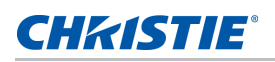

# **Turning the projector on**

The projector cables must be securely connected before turning the power on.

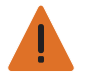

**Warning!** Failure to comply with the following could result in death or serious injury.

- Do not look into the projector lens when the laser is on. The bright light may result in permanent eye damage
- 1. Ensure the correct power input has been selected.

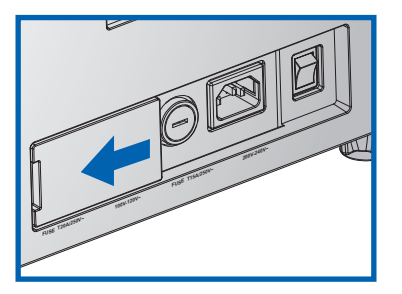

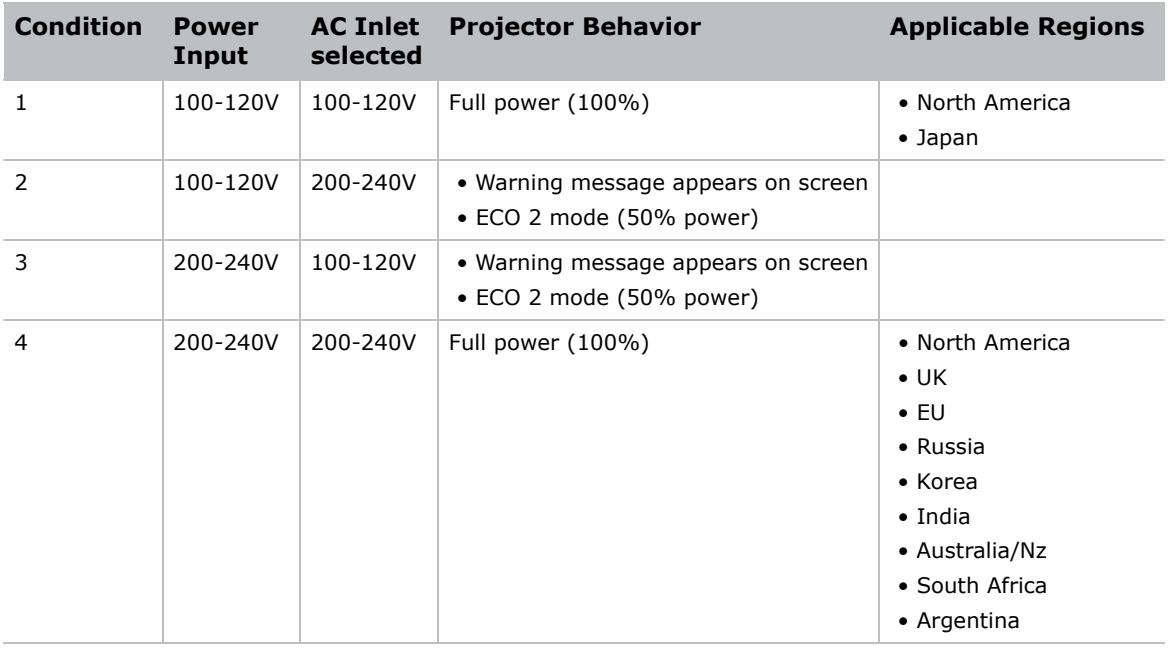

The Power button on the built-in keypad is illuminated when the power cables are connected.

2. Ensure the lens has been installed in the projector by a Christie qualified service technician.

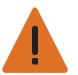

**Warning!** Failure to comply with the following could result in death or serious injury.

- Installing or replacing a lens must be done by a Christie qualified service technician to avoid exposure to dangerous emission levels.
- 3. Ensure that no one or no objects are in the beam path before turning on the projector.
- 4. To turn on the projector, on the IR remote keypad press  $\ddot{\mathbf{0}}$  or on the built-in keypad press  $\mathbf{\dot{v}}$ .

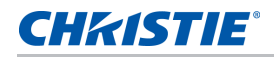

The status LED is green with a long blink.  $\bullet$ 

5. To select an input source and turn it on, on the IR remote keypad select **Input Key.** Available input sources are VGA, HDMI1, HDMI2, DVI, 3G-SDI, and HD-BaseT.

The projector detects the source you selected and displays the image.

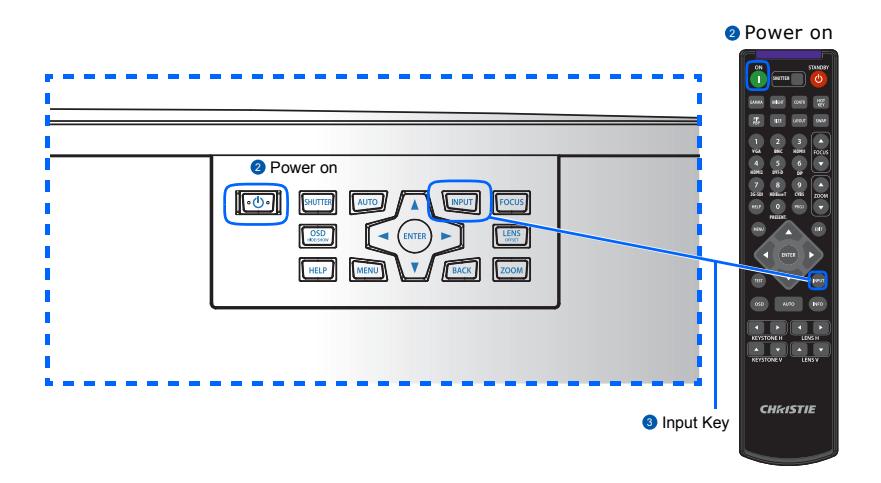

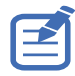

The first time the projector is used, select the preferred language from the Main Menu after the startup screen is displayed.

## **Turning the projector off**

Power off the projector in preparation for inspection or maintenance.

1. To turn the projector off, on the IR remote keypad or built-in keypad press  $\psi$ .

A warning message appears on the displayed image.

2. To confirm your selection, press  $\psi$  again.

If you do not press  $\boldsymbol{\omega}$  again, the warning message disappears after three seconds and the projector remains on.

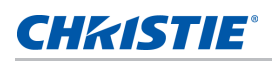

## **Adjusting the projector position**

When you select a position for the projector, consider the size and shape of your screen, the location of your power outlets, and the distance between the projector and the rest of your equipment. Follow these general guidelines:

- Position the projector on a flat surface at a right angle to the screen. The projector (with the standard lens) must be at least 3 feet (0.9 m) from the projection screen.
- Position the projector to the required distance from the screen. The distance from the lens of the projector to the screen, the zoom setting, and the video format determine the size of the projected image.
- Determine the lens throw ratio:
	- Lens 0.84~1.02 (WU/HD)
	- Lens 1.02~1.36 (WU/HD)
	- Lens 1.2~1.5 (WU/HD)
	- Lens 1.5~2.0 (WU/HD)
- 360 degree free orientation operation

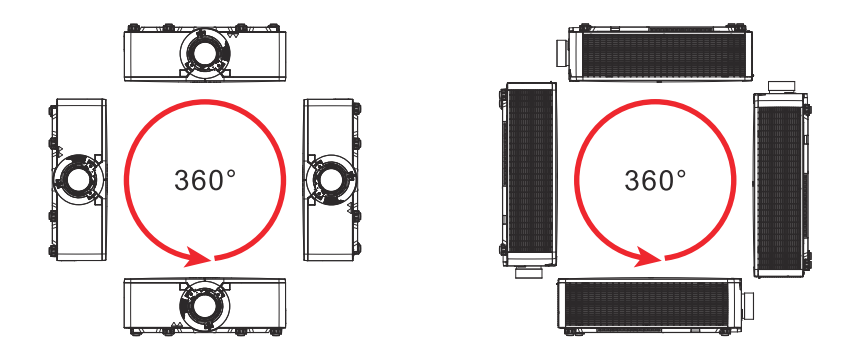

When installing the projector in portrait orientation, it is recommended that the built-in keypad and power inputs face upwards. This allows access to the built-in keypad and power connections during operation.

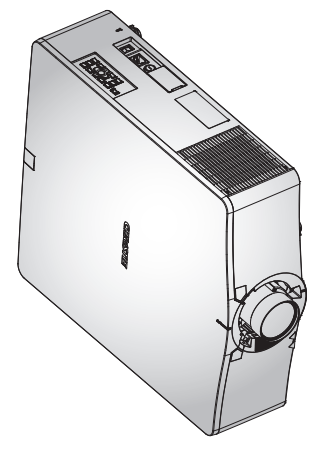

## CHRISTIE®

## **Calculating the lens offset**

Adjust the offset to align the image on the screen with full image size.

- The vertical image offset (shift) ranges for the projector are +/-60% (WUXGA) and +/-70% (HD).
- The horizontal image offset (shift) range for the projector is +/-25% (HD/WUXGA).
- The method for calculating lens offset complies with industry standards. For example for Vertical lens offset:
	- At 0% offset (or on axis), the center of the image is on the lens center, so half of the image appears above and half appears below the lens center.
	- At +50% offset, all of the image appears above the lens center.
	- The percentage (%) offset is calculated as the ratio of the number of pixels shifted up or down to full image size. For example for WUXGA:
		- Shifting up 600 pixels gives an offset of 600/1200  $*$  100% = 50%
		- Shifting down 600 pixels gives an offset of  $-600/1200 * 100\% = -50\%$
		- Shifting up 720 pixels gives an offset of 720/1200  $*$  100% = 60%
		- Shifting up 240 pixels gives an offset of 240/1200  $*$  100% = 20%

#### **WUXGA projectors**

The following show vertical image offsets for the WUXGA projectors:

• Vertical image offset: 0%

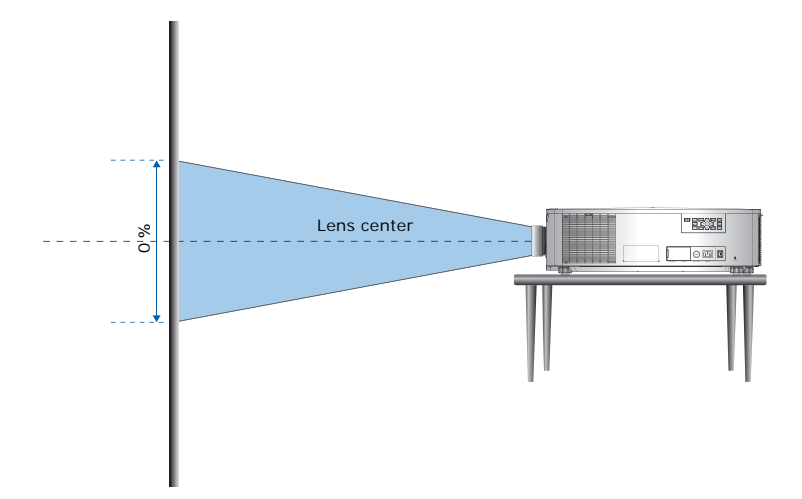

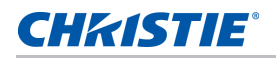

• Vertical image offset: +60%

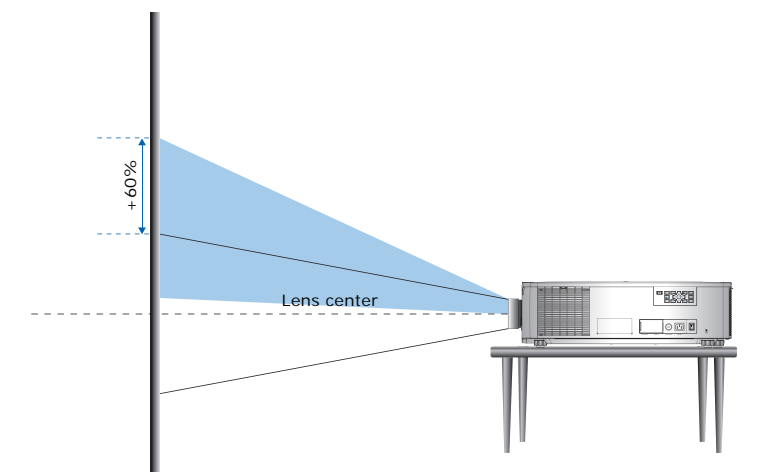

• Vertical image offset: -60%

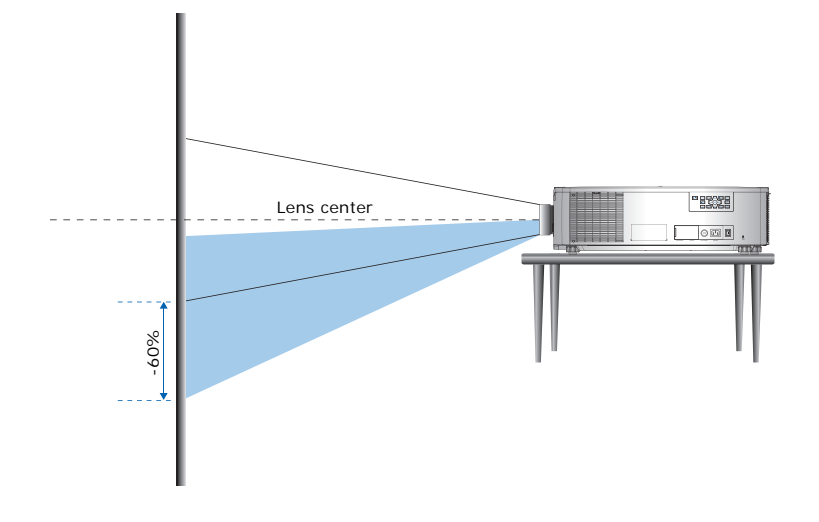

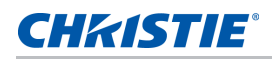

### **HD Projectors**

The following show vertical and horizontal image offset for HD projectors:

• Vertical image offset: +70%

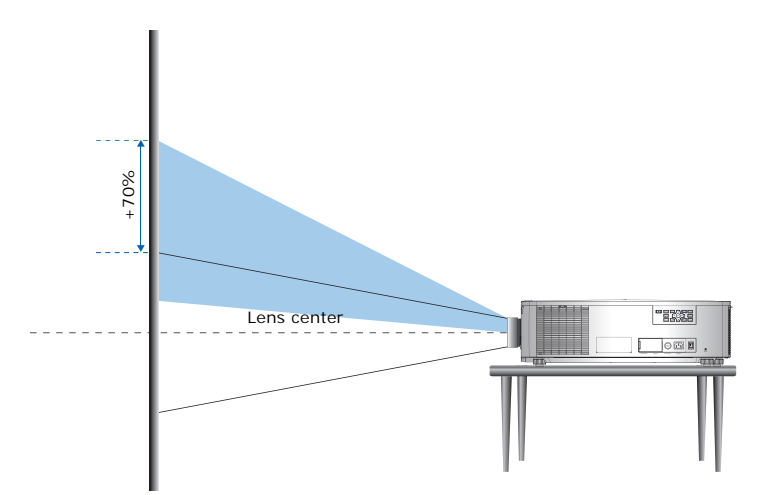

• Vertical image offset: -70%

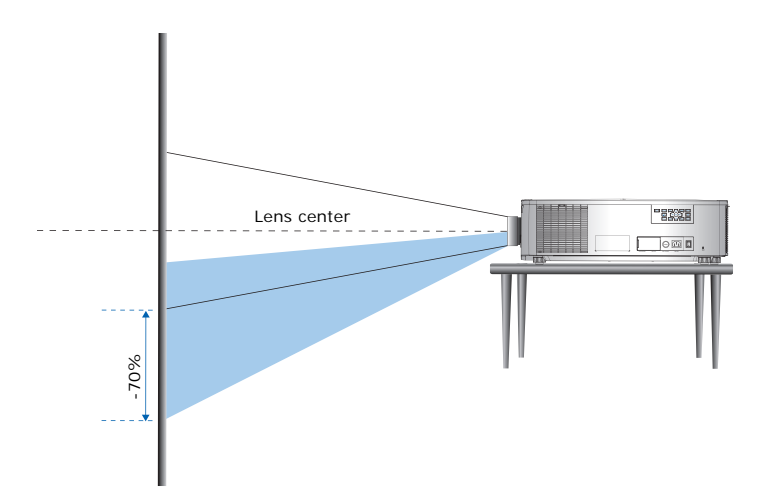

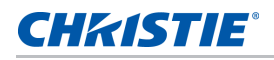

• Horizontal image offset: +/-25%

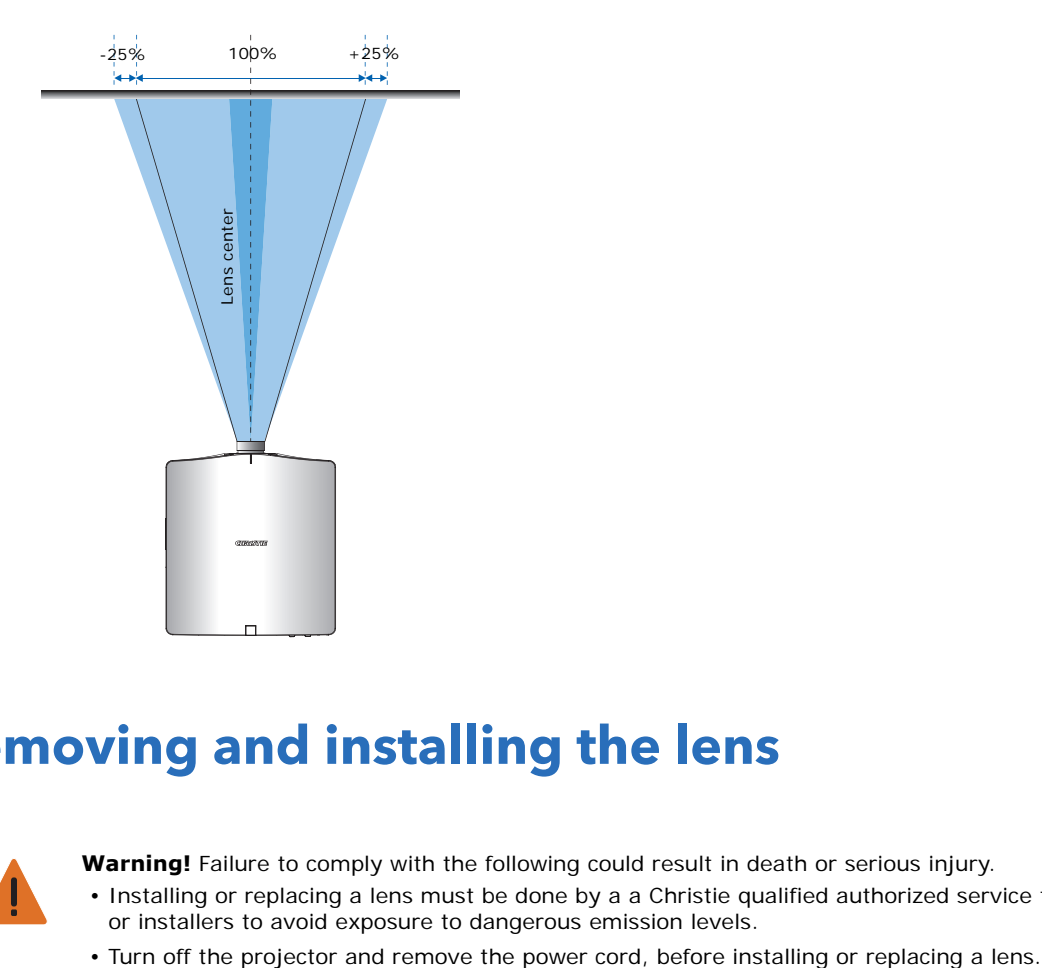

## **Removing and installing the lens**

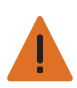

**Warning!** Failure to comply with the following could result in death or serious injury.

- Installing or replacing a lens must be done by a a Christie qualified authorized service technicians or installers to avoid exposure to dangerous emission levels.
- 

### **CHKISTIE®**

## **Installing the fuse**

A fuse must be installed in the projector for it to power on.

- 1. Turn the projector off.
- 2. Choose the 20A or 15A fuse by sliding the AC cover to the right or to the left.
- 3. Remove the screw on the fuse with a flat-head screwdriver.
- 4. Remove the fuse and replace it with the new one.

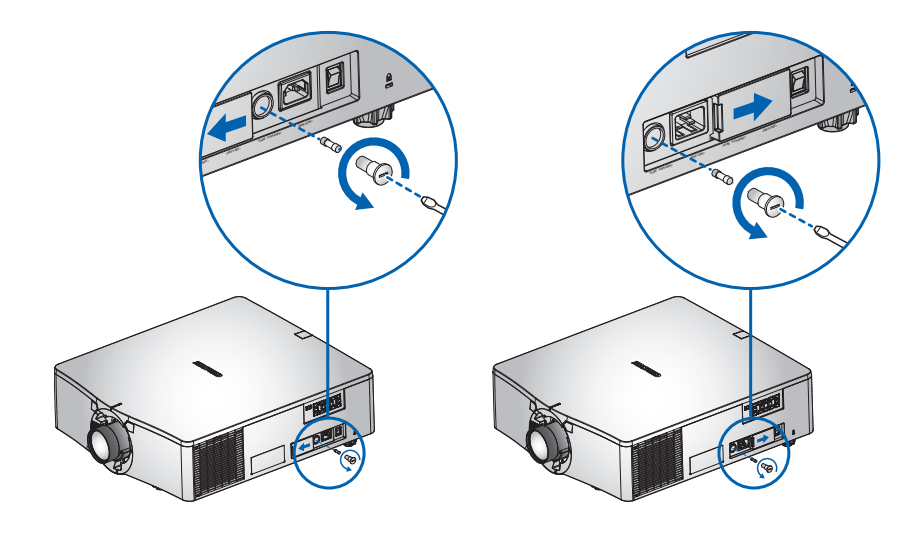

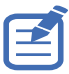

- For regions using 200 to 240V-15A fuse.
- For regions using 100 to 120V-20A fuse.
- To order a fuse, see *page 83*.

## **CHKISTIE®**

## **Cleaning or replacing the filter**

Regularly clean or replace the filters in the projector to ensure dust and other foreign materials are kept out of the projector.

- 1. Turn off the projector.
- 2. Remove the screws on the filter cover using a 3 mm hex key.

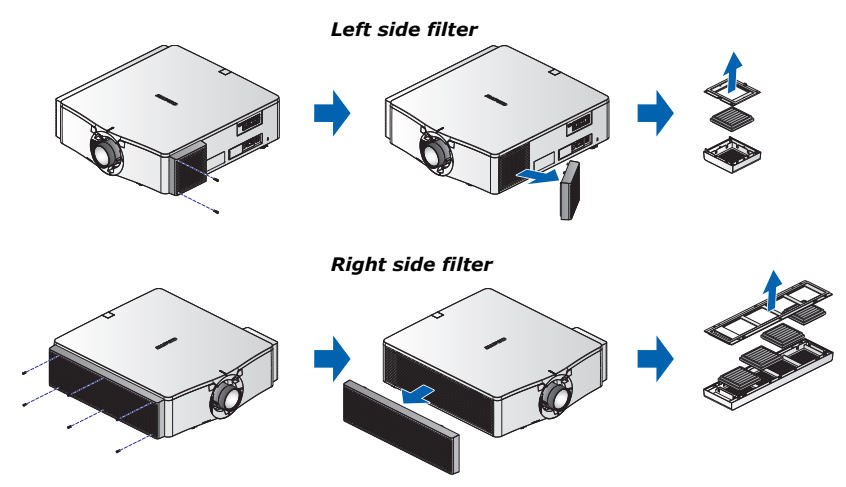

- 3. Remove the filter cover.
- 4. Remove the filter from its compartment.
- 5. Clean or replace the filter.

Fog filters should be replaced after each use of the projector to a maximum of 20 hours. The life of the filter is approximately 20 hours based on environmental conditions. Leave the filters in their sealed packaging until ready for use.

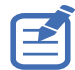

Do not re-use the fog filters as they clog up with oil and the projector overheats and shuts down. For more details, see *page 83*.

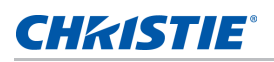

## **Installing the ceiling mount**

Mount the projector with a Christie-approved mount (such as the Christie One Mount Plus, P/N: 140-117100-XX), using the four mounting points on the underside of the projector.

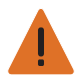

Warning! Failure to comply with the following could result in death or serious injury.

- When not mounted properly, the projector may fall.
- The warranty on this projector does not cover damage caused by the use of a non-recommended ceiling mount kit or installation of the ceiling mount kit in an improper location.

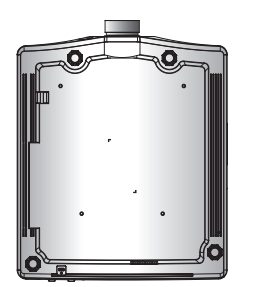

1. Refer to the installation instructions and safety guidelines provided in the kit (such as the Christie One Mount Plus, P/N: 140-117100-XX).

## **Installing the projector in the rigging frame**

Install the projector in a Christie-approved rigging frame (such as the Christie One Rigging Frame, P/N: 140-113106-XX), using the four mounting points on the underside of the projector.

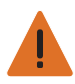

Warning! Failure to comply with the following could result in death or serious injury.

- When not mounted properly, the projector may fall.
- The warranty on this projector does not cover damage caused by the use of a non-recommended ceiling mount kit or installation of the ceiling mount kit in an improper location.

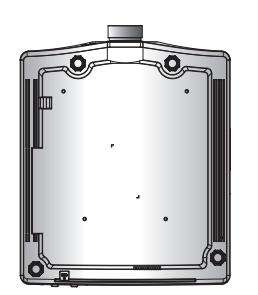

1. Refer to the installation instructions and safety guidelines provided in the kit (such as the Christie One Rigging Frame, P/N: 140-113106-XX).

## **CHKISTIE®**

# **Operation**

The projector has multilingual on-screen display (OSD) menus so you can make image adjustments and change a variety of settings.

Most of the projector controls are accessed from within the projector menu system. Several groups of related functions are selectable from the Main Menu as shown below.

- To display the Main Menu, on the IR remote keypad or on the built-in keypad on the rear of the projector, press **MENU**.
- To navigate within the menu and adjust a setting up or down, use the arrow keys.
- To select a highlighted menu item or use it to change or accept a value, press **ENTER**. You can then select the next item that you want to adjust in the menu and adjust it.
- To return to the previous menu or exit menus if at top level, press **EXIT**.

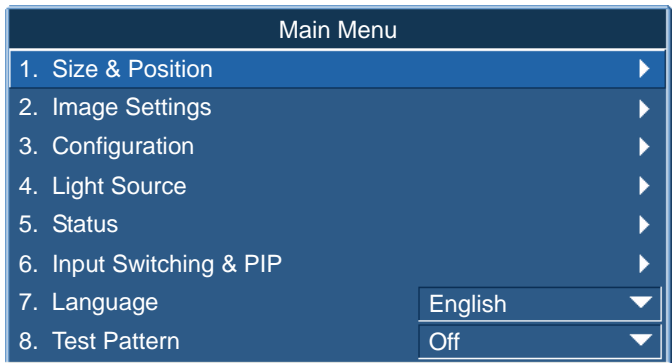

## **Size and Position menu**

The Size and Position menu determines the size and position of the image on the screen.

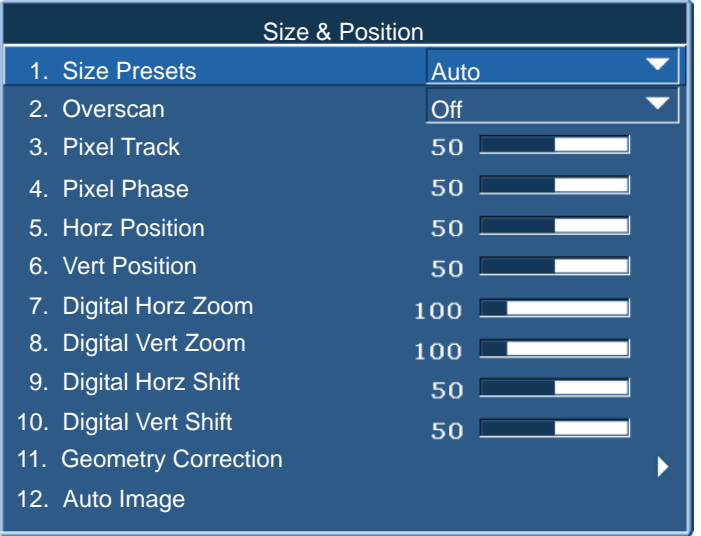

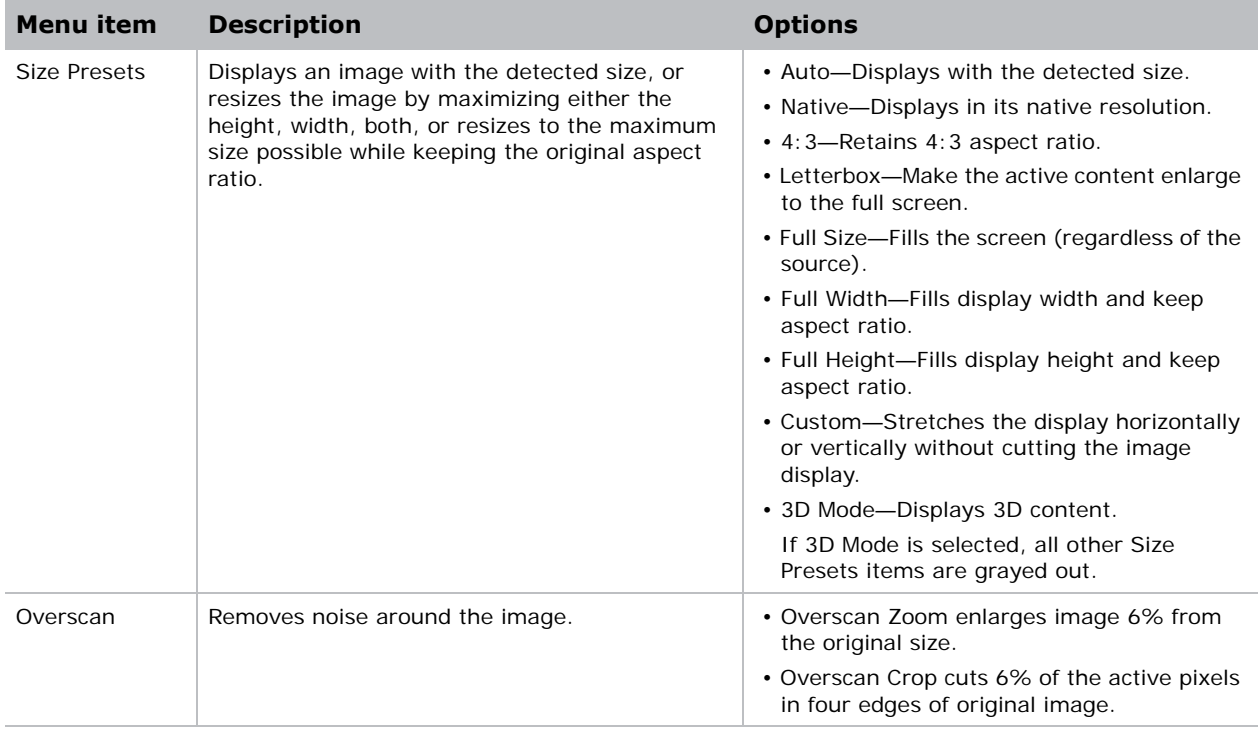

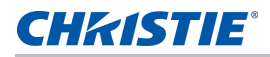

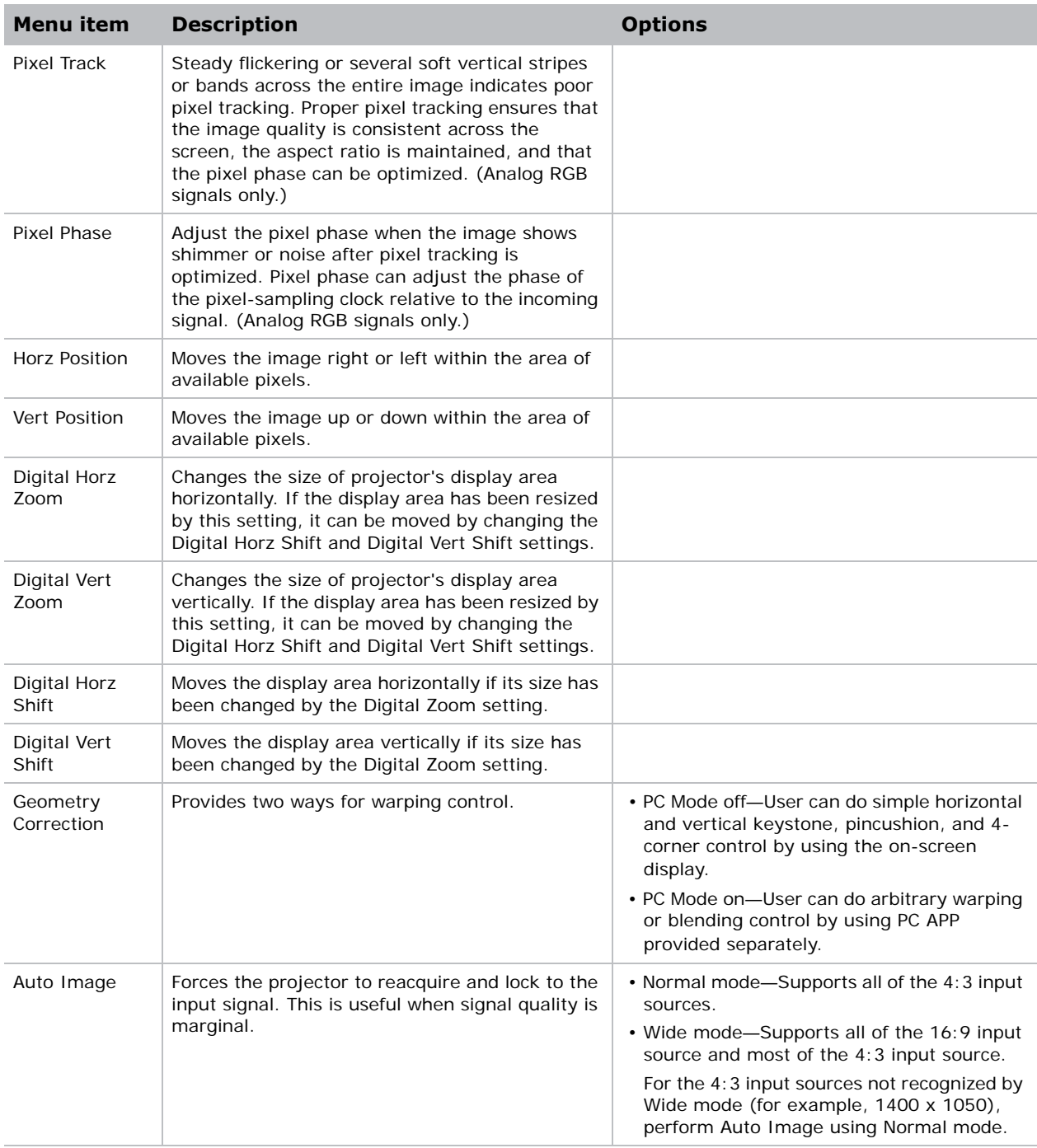
#### **Geometry correction**

Geometry correction provides two ways for warping control:

- PC Mode off—User can do simple horizontal and vertical keystone, pincushion, and 4-corner control by using the on-screen display.
- PC Mode on—User can do arbitrary warping or blending control by using the PC APP provided separately.

The following table provides information about the geometry correction feature compatibility:

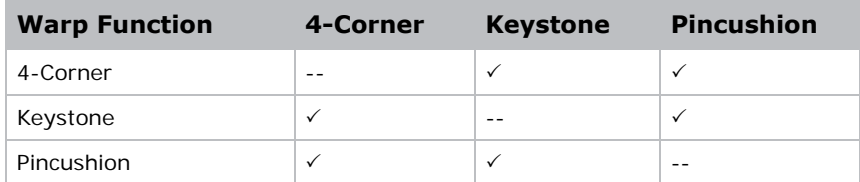

#### **Horz Keystone**

Adjust the keystone horizontally to make the image more square. Horz Keystone corrects a keystoned image shape in which the left and right borders of the image are unequal in length, and the top and bottom are slanted to one of the sides. Use Horz Keystone with horizontally on-axis applications. For horizontally offset applications, use 4-Corner correction using the OSD control or the PC APP provided separately.

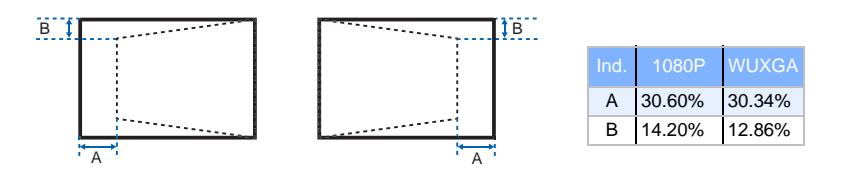

#### **Vert Keystone**

Adjust the keystone vertically to make the image more square. Vert Keystone corrects a keystoned image shape in which the left and right borders of the image are unequal in length, and the top and bottom are slanted to one of the sides. Use with vertically on-axis applications. For vertically offset images, use 4-Corner correction using the OSD control or the PC APP provided separately.

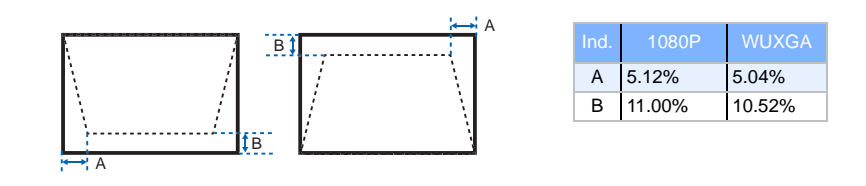

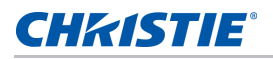

#### **Horz Pincushion**

Adjust the pincushion horizontally and make the image more square.

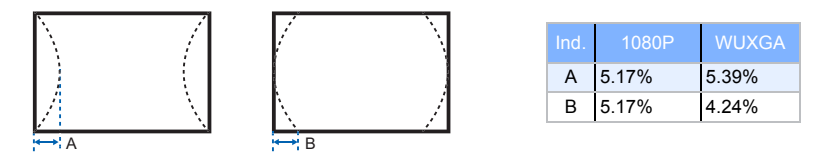

#### **Vert Pincushion**

Adjust the pincushion vertically and make the image more square.

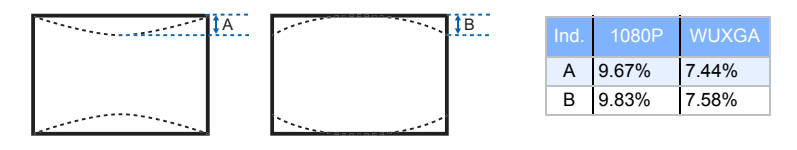

#### **4-Corner**

Allow the image to be squeezed to fit an area defined by moving each of the four corners' x and y position.

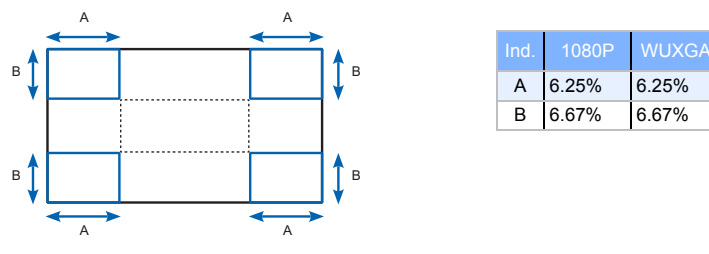

#### **Wrap Filter**

Warp filter corrects the distorted image, which is caused by projection to a curved surface or by lens distortion.

#### **Auto Warp Filter**

- Auto warp filter on—Apply preset warp filter values for distortion correction.
- Auto warp filter off—Disable the warp filter functions.

#### **Manual Warp Filter**

- Horz Filter—Adjust horizontal filter for distortion correction.
- Vert Filter—Adjust vertical filter for distortion correction.

#### **Reset**

Reset all Geometry Correction parameters.

# **Image Settings menu**

The Image Settings menu sets the brightness, contrast, and other settings for images.

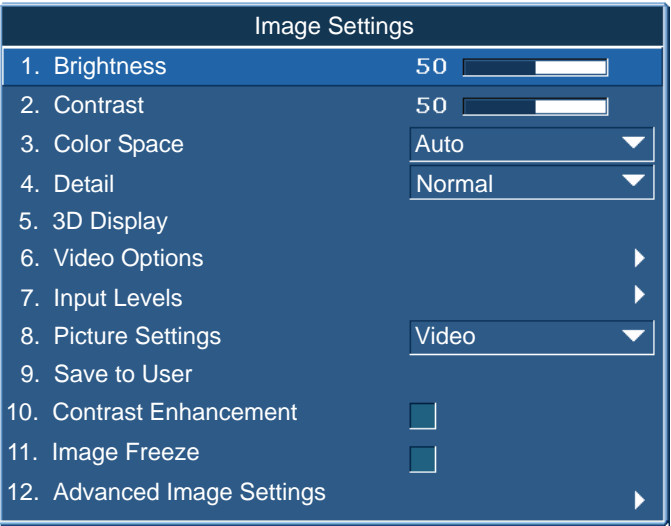

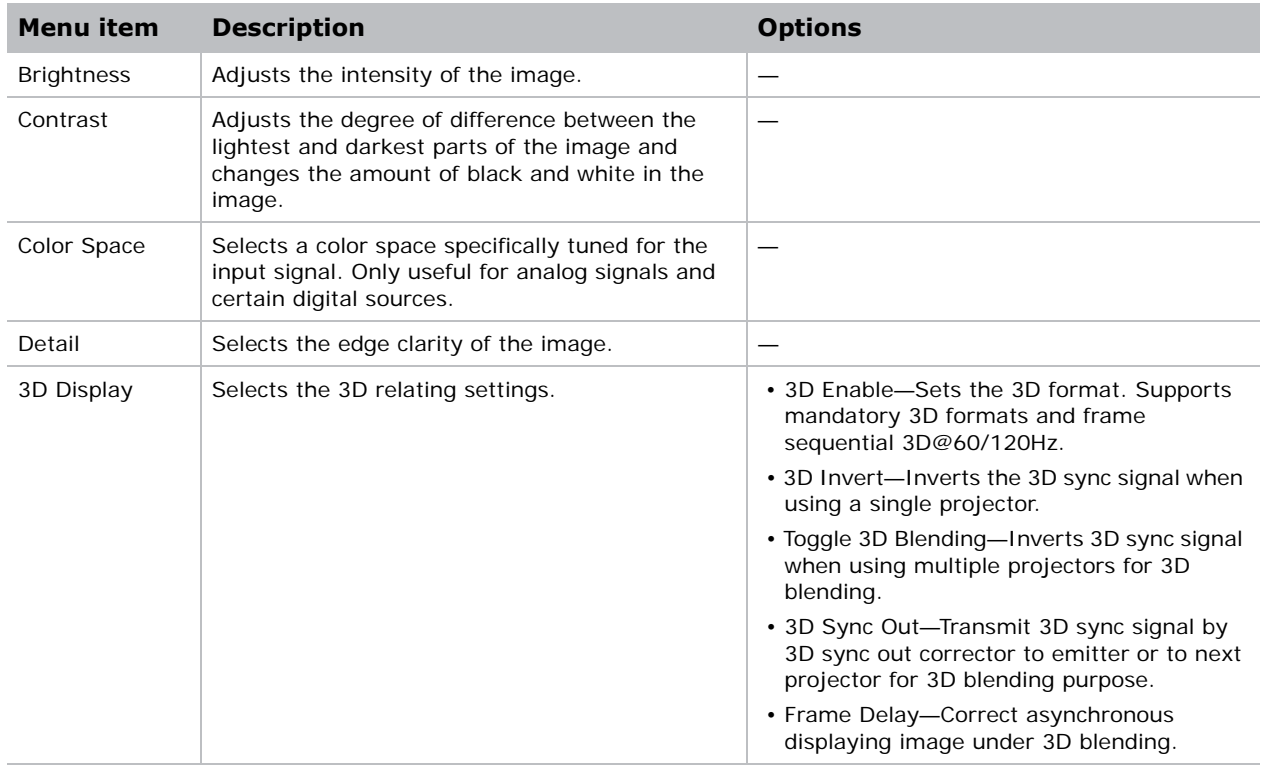

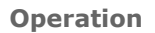

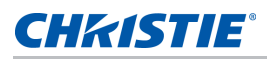

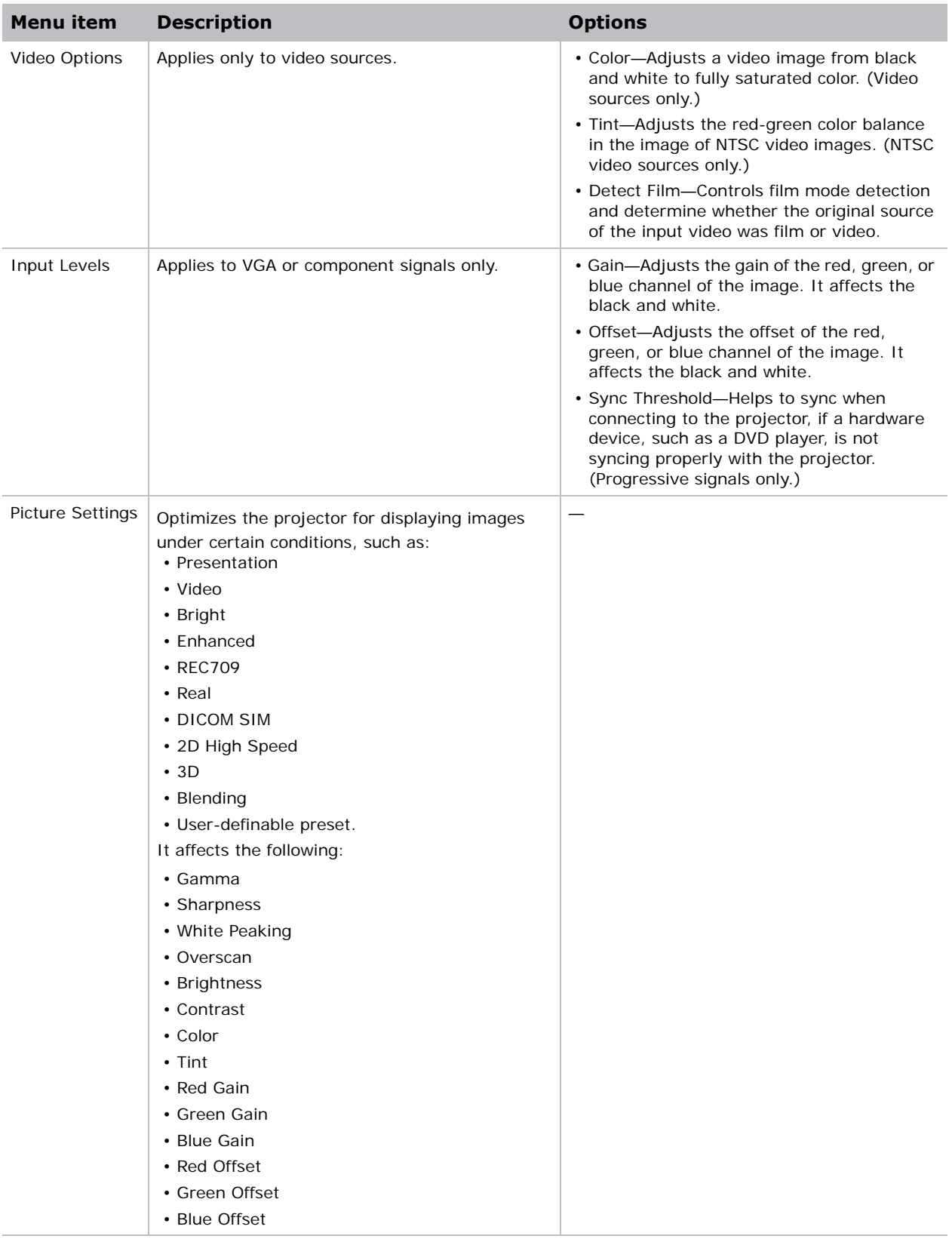

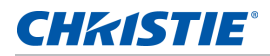

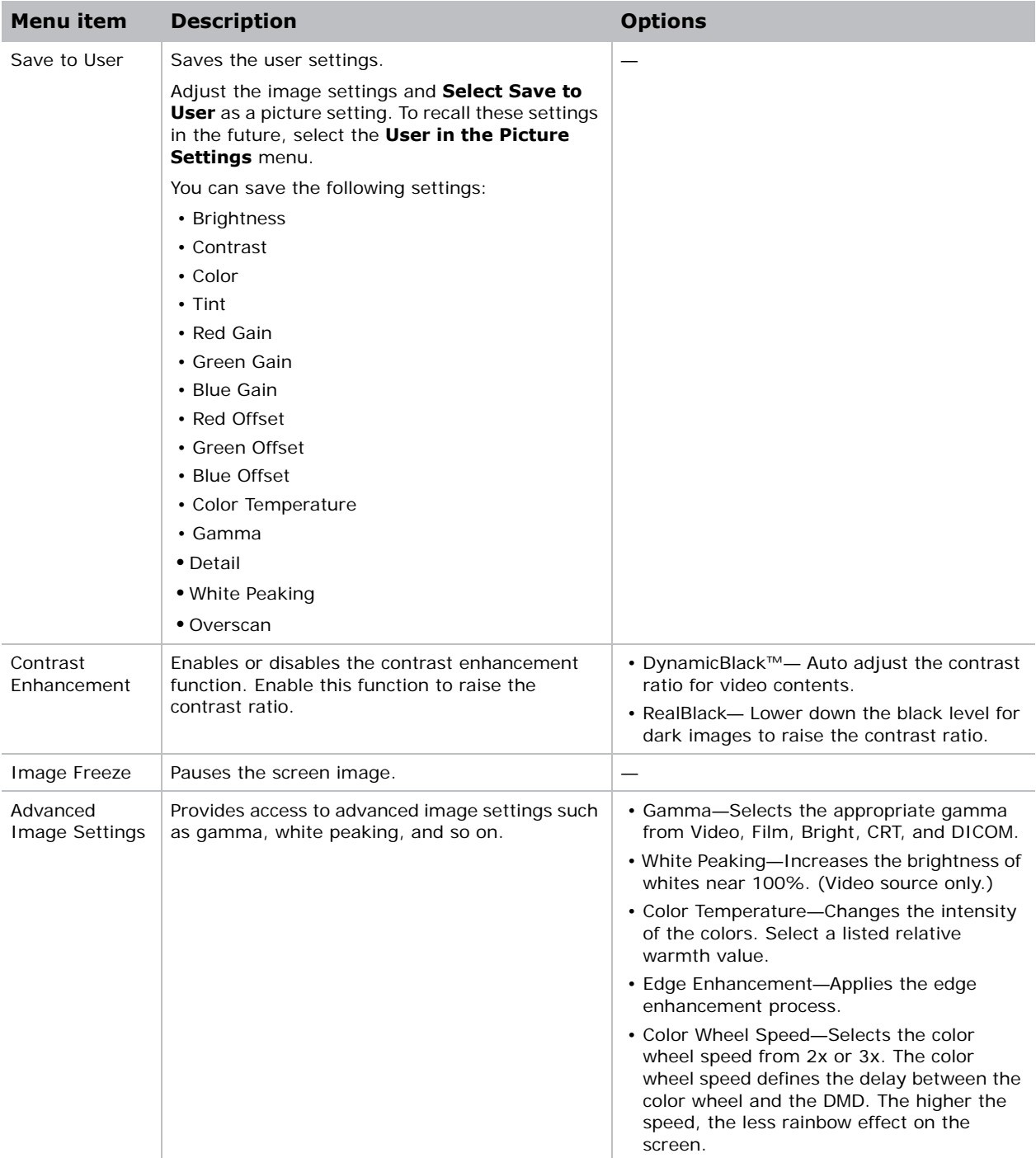

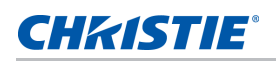

# **Configuration Menu**

The Configuration menu sets the language, projection orientation, power usage, and other preferences for the projector.

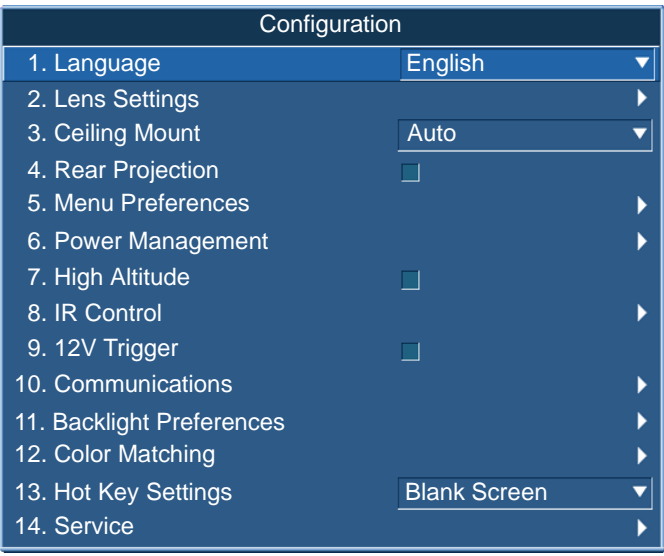

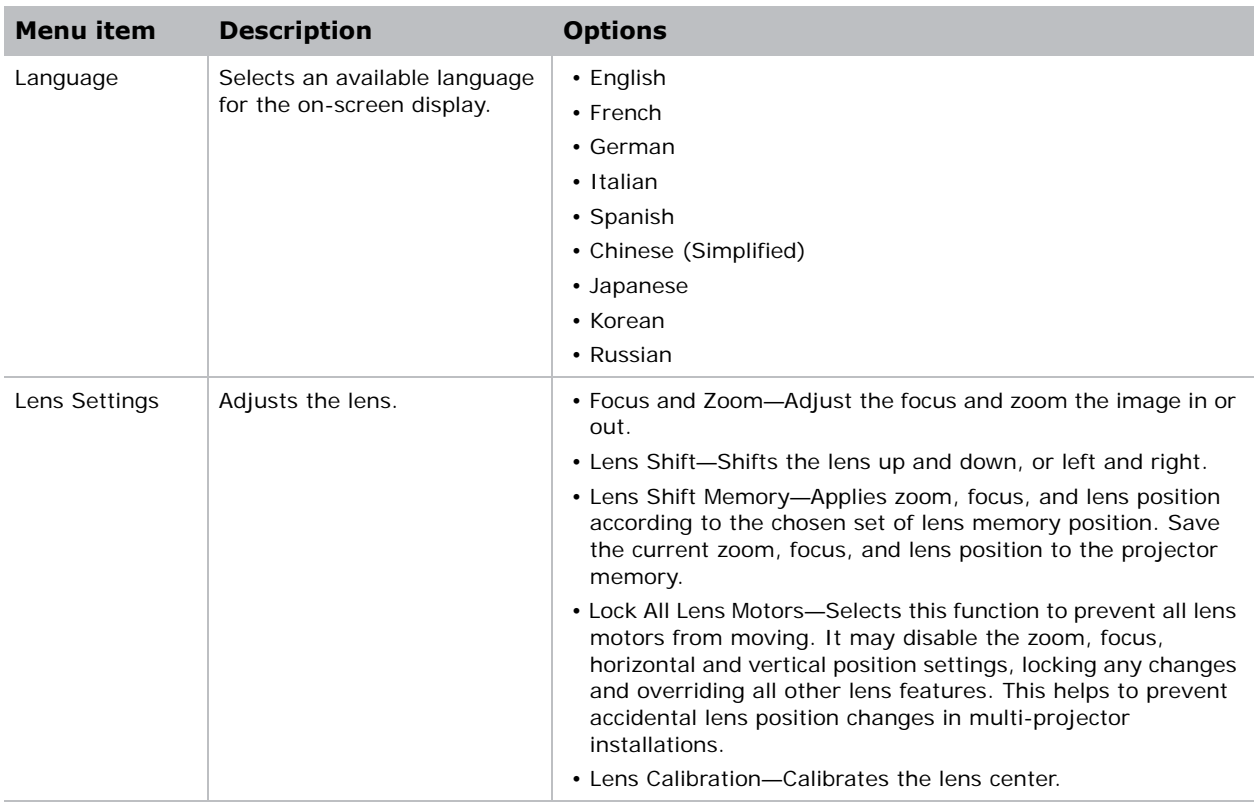

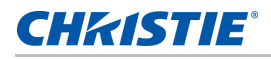

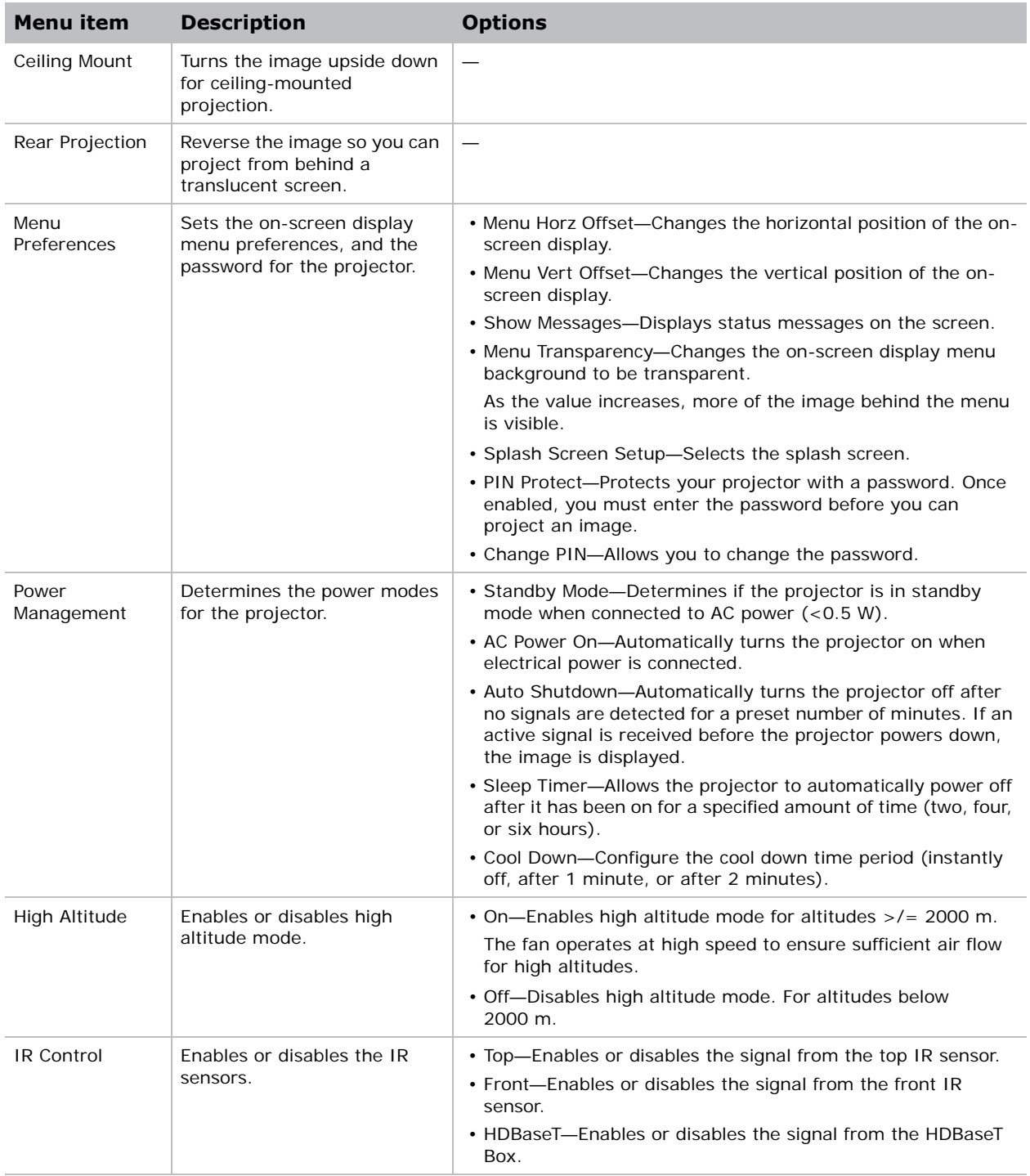

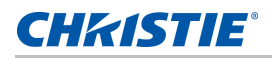

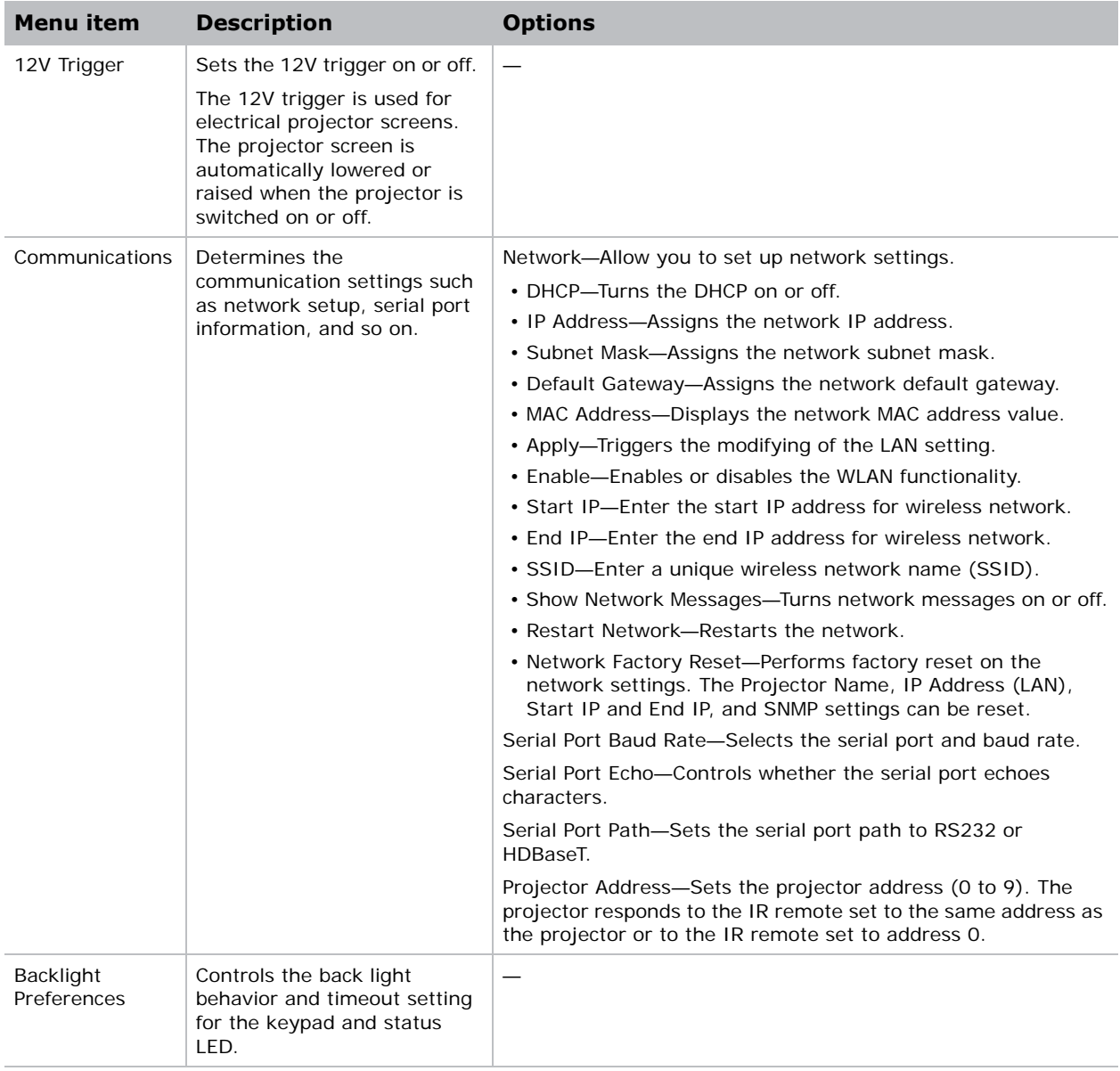

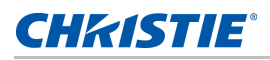

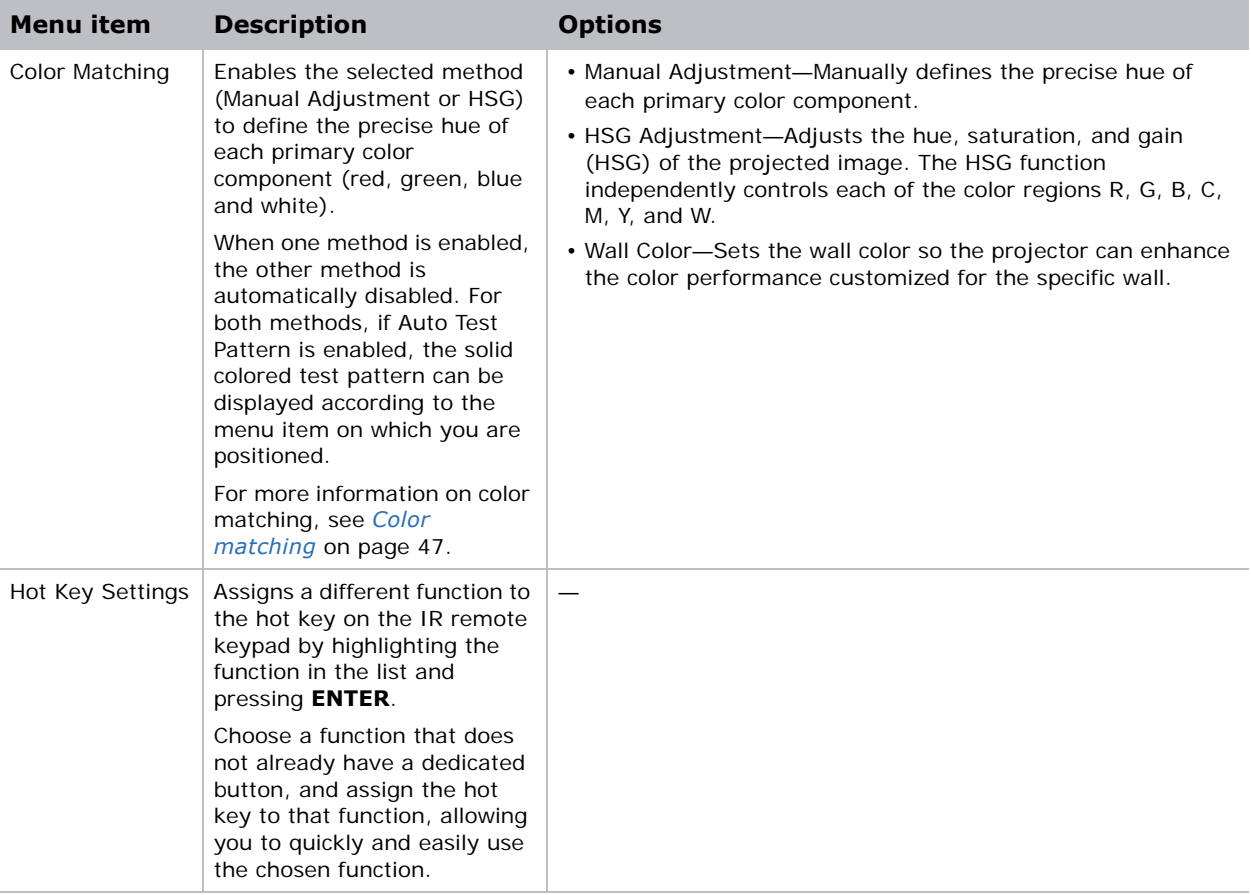

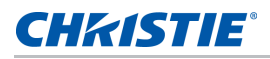

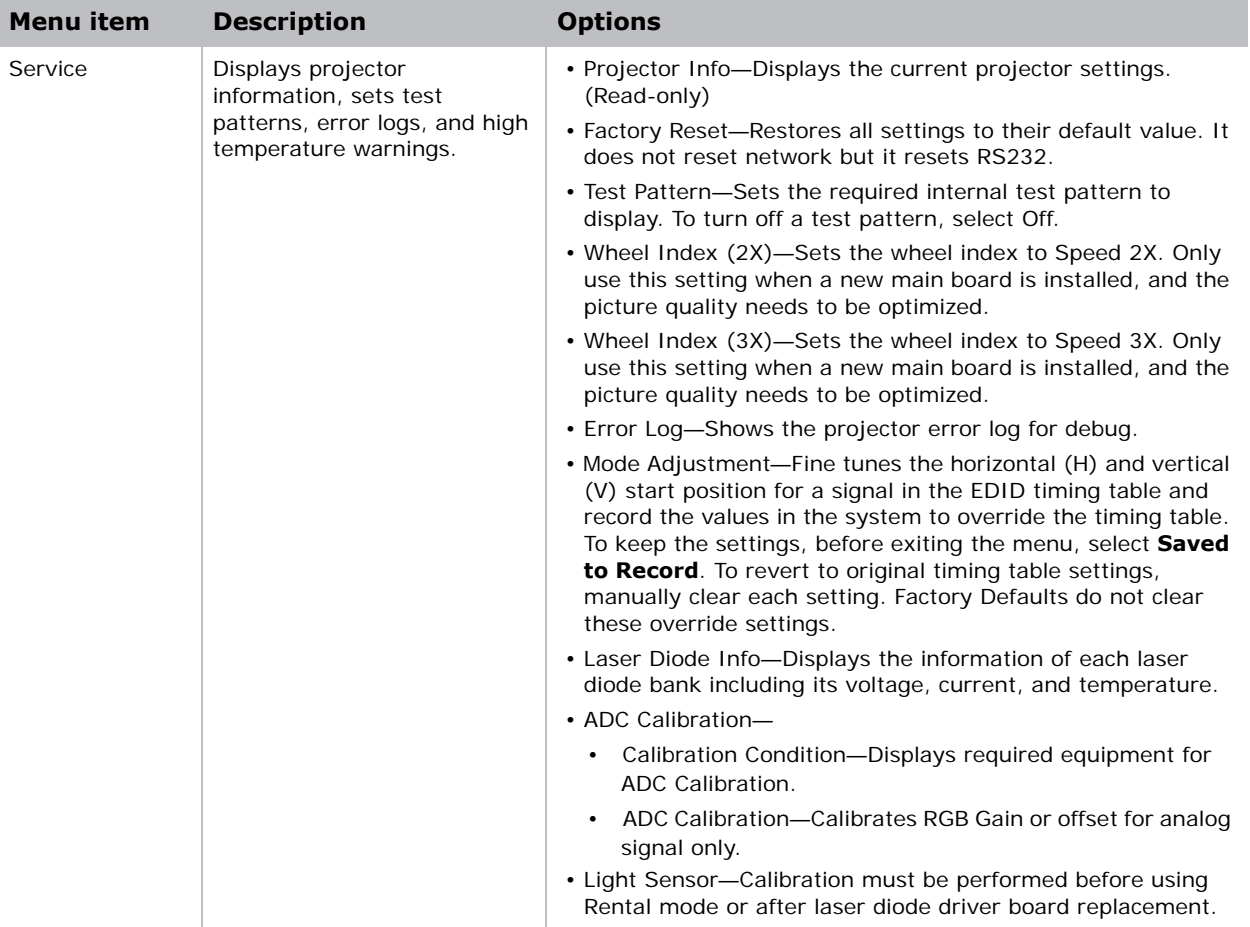

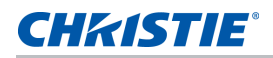

## **Color matching**

You may require a unique color gamut (range) for a single projector or application, or you may need to precisely match colors across multiple adjacent displays. Use color matching by Manual Adjustment or HSG to define the precise hue of each primary color component (red, green, blue and white).

#### **HSG**

Hue, Saturation, and Gain (HSG) software controls the color regions R, G, B, C, M, Y, and W independently.

1. Select HSG, select **Color Matching** > **HSG**.

#### **Hue**

Note the following about adjusting hue:

- Adjust the hue independently for each color (R,G,B,C,M, and Y).
- White does not have a hue input.
- A negative hue input provides a clockwise rotation of the color's hue.
- A positive hue input provides a counter-clockwise rotation of the color's hue.
- A zero input does not change the hue of the color.

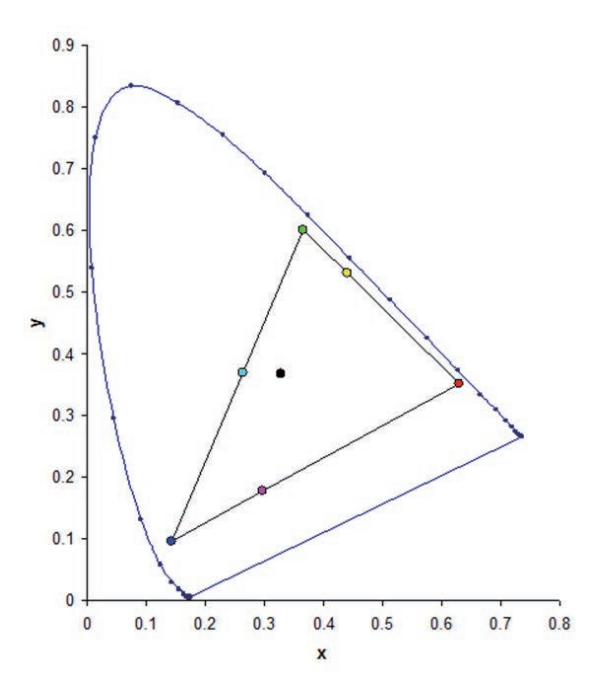

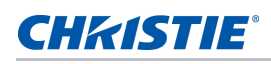

#### **Saturation**

Note the following about adjusting saturation:

- The saturation can be adjust independently for each color  $(R, G, B, C, M,$  and Y).
- A saturation level of 0 removes all color from that region.
- A saturation level of 254 sets the color region to have maximum color.
- A saturation level of 127 does not change the saturation.

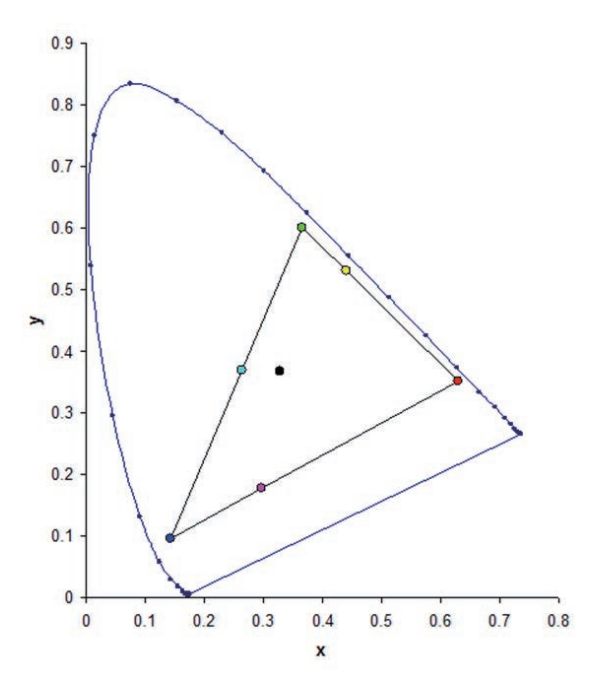

#### **Gain**

Note the following about adjusting gain:

- The gain can be adjust independently for each color (R,G,B,C,M,Y, and W).
- The range of input is 0 to 254.
- The gain changes the intensity level of the respective color.
- A gain level of 127 disables the HSG controls for that color.
- A gain level less than 127 darkens the respective color.
- A gain level of 254 sets the color region to have maximum gain; however, clipping occurs on the signal.
- A gain of 127 is the nominal setting.
- White provides three gain level controls, one each for the R,G,B component of white.

# **Light Source menu**

The Light Source menu sets the light source mode and power preferences.

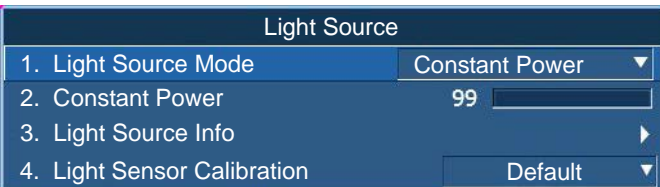

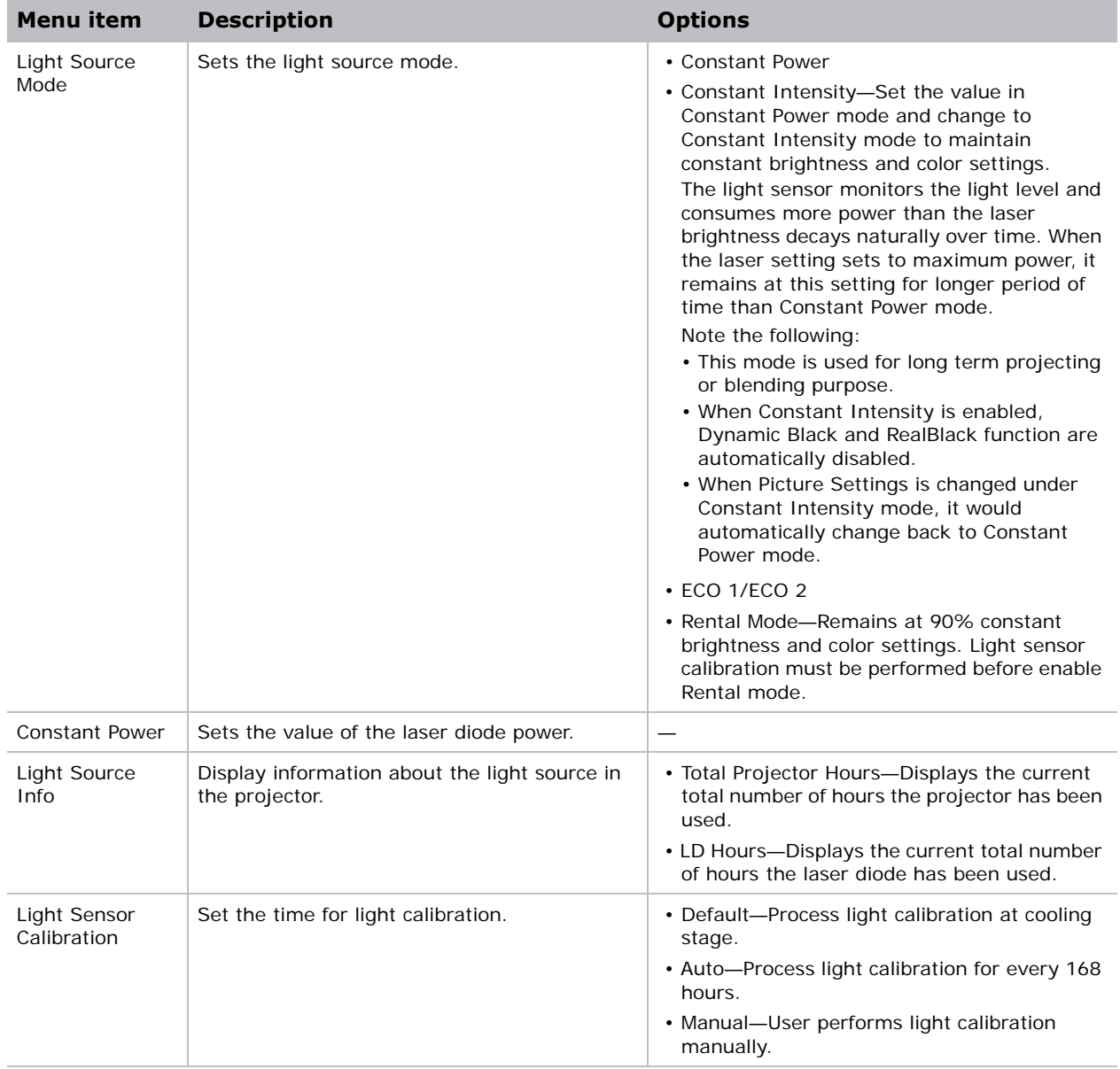

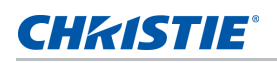

# **Status menu**

The read-only Status menu lists a variety of details about the standard and optional components currently detected in the projector.

## **For DHD models**

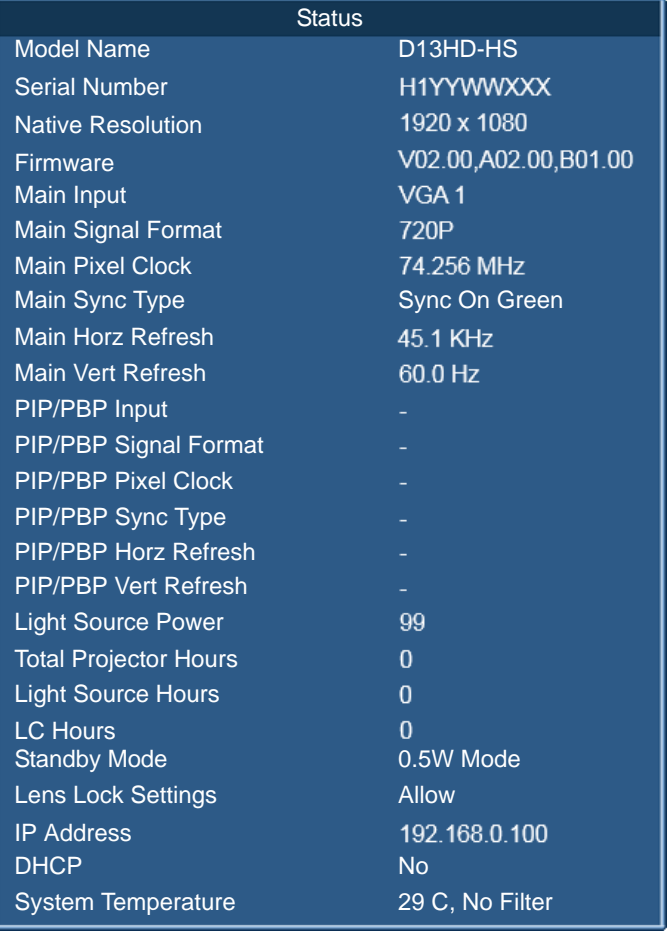

### **For DWU models**

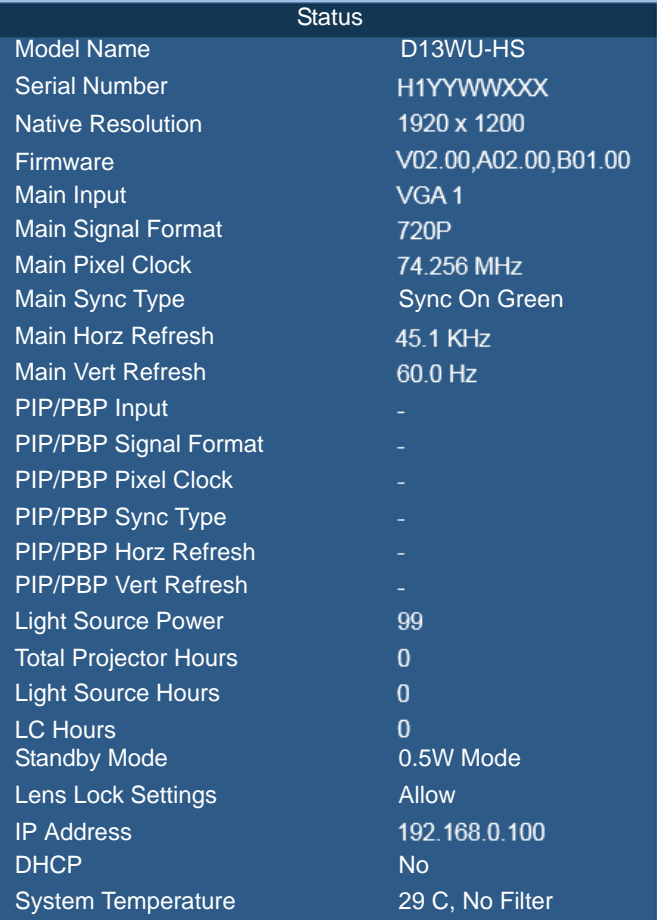

# **Input Switching & PIP menu**

The Input Switching & PIP menu determines how the main and PIP/PBP inputs are handled.

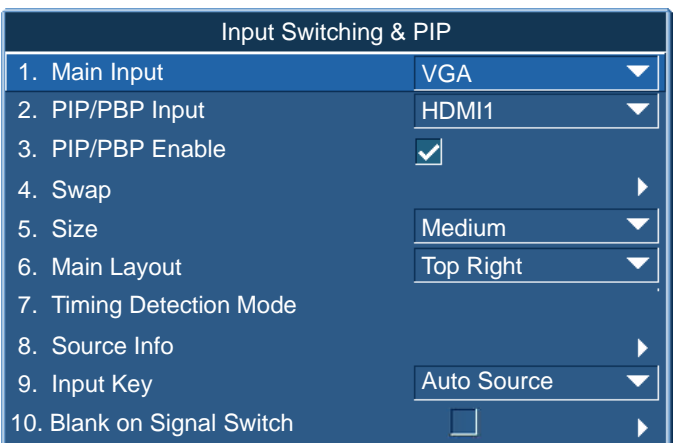

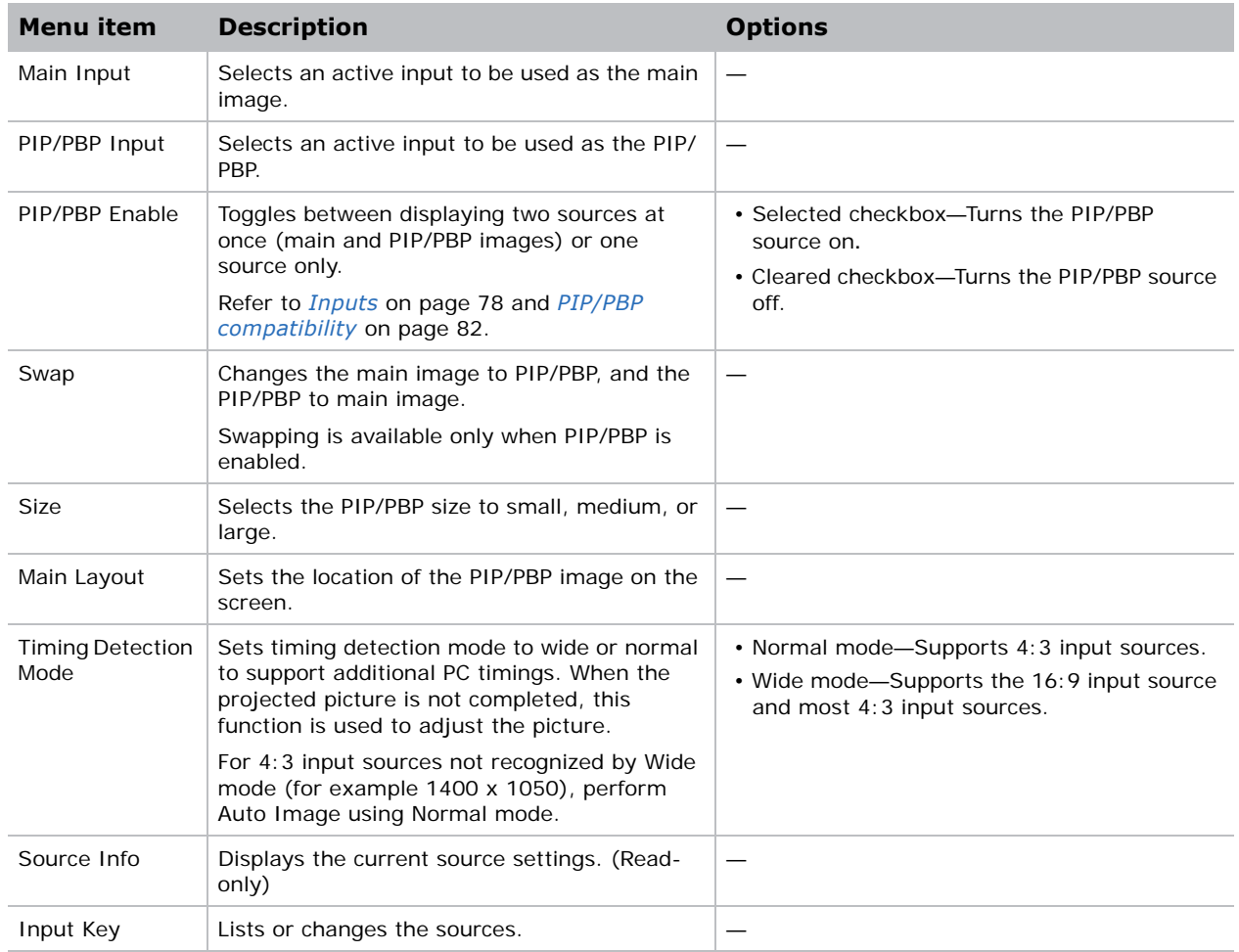

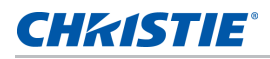

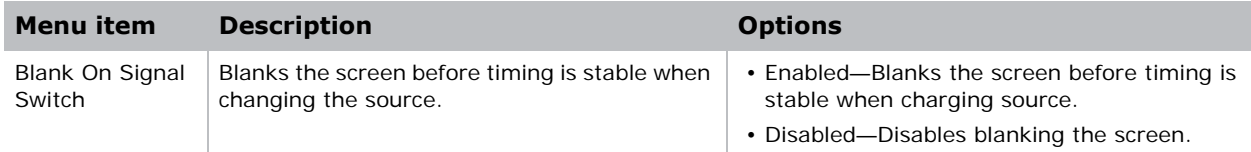

# **PIP/PBP layout and size**

A P indicates the primary source region (lighter color) and an asterisk (\*) indicates both regions are the same size.

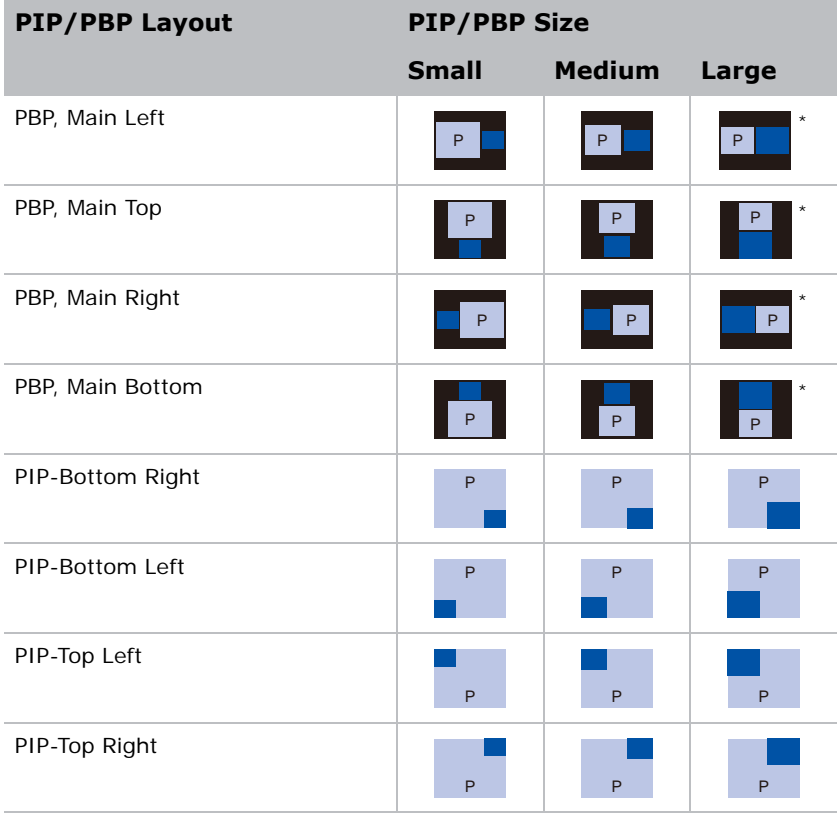

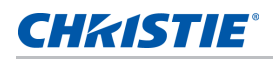

# **Language menu**

Select an available language for the on-screen display.

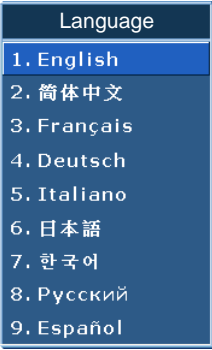

# **Test Pattern menu**

Choose the required internal test pattern to display, or select Off to turn off a test pattern.

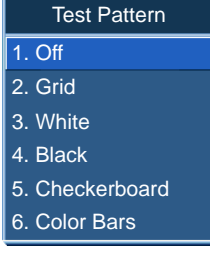

# **Web user interface**

The web user interface provides an alternate way to access the menu functionality on the projector.

#### **Logging on to the web user interface**

Log onto the web user interface by following the steps below.

1. Open a web browser and type the IP address (in the address bar) assigned to your projector.

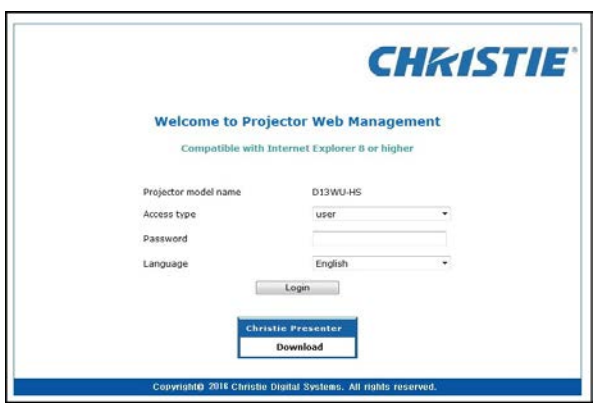

- 2. From the Access type list, select the log in level.
- 3. In the Password field, type the password.
- 4. From the Language list, select the appropriate language.
- 5. To access the Main window, click **Login**.

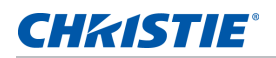

## **Main tab–General**

Displays information about the projector, its power status, and what is selected for the main and PIP/PBP input sources.

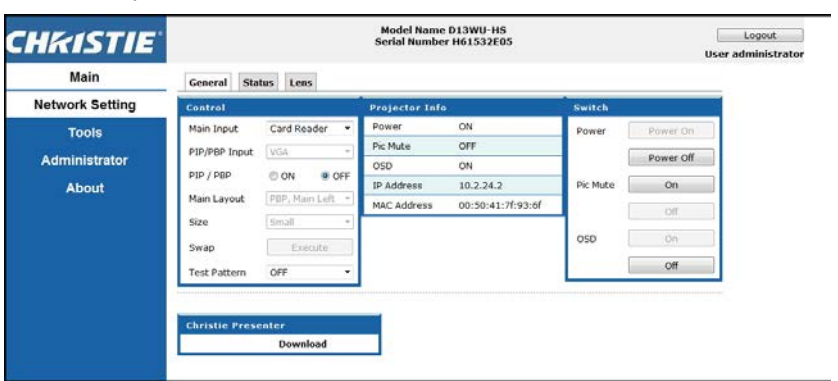

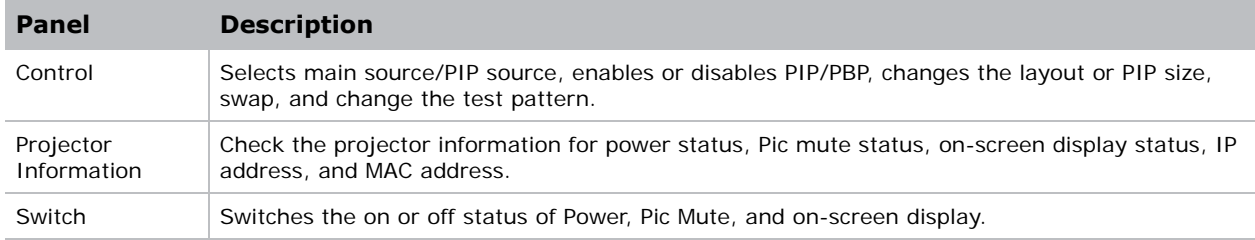

## **Main tab–Status**

Displays the current status of light source, cooling (fans), version numbers and signal (source) information.

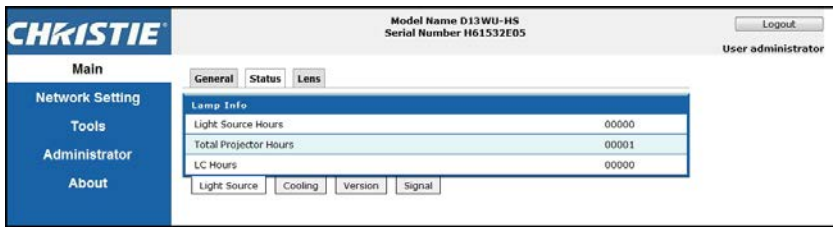

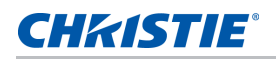

### **Main tab–Lens**

Controls the focus, lens shift, and zoom adjustments for the lens.

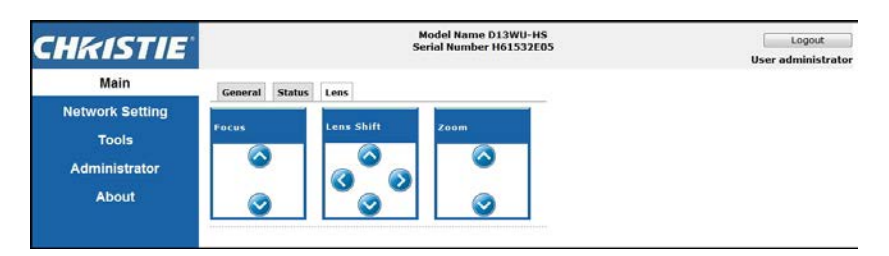

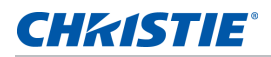

## **Network**

If you change a setting, the network subsystem of the projector may restart, and you may be logged off.

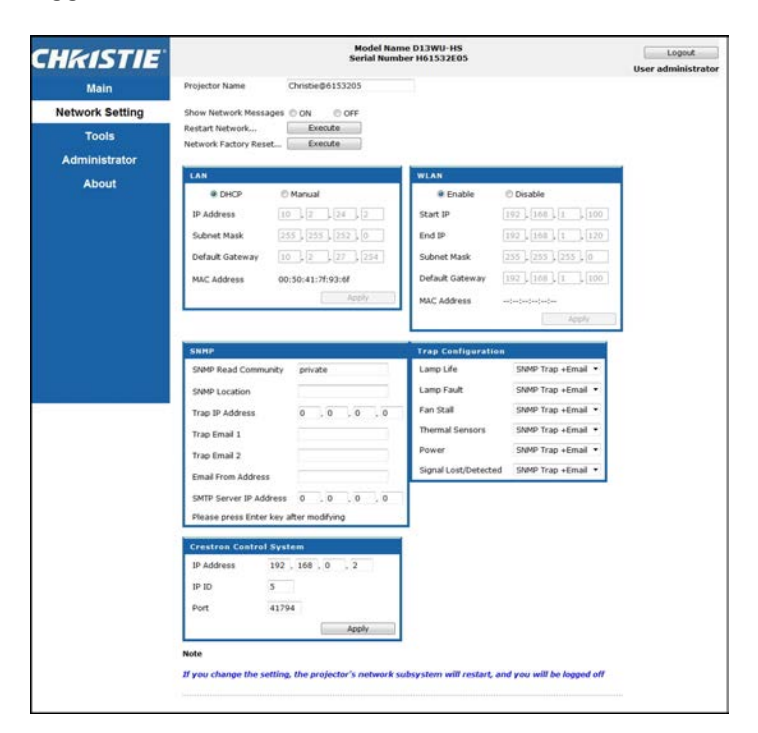

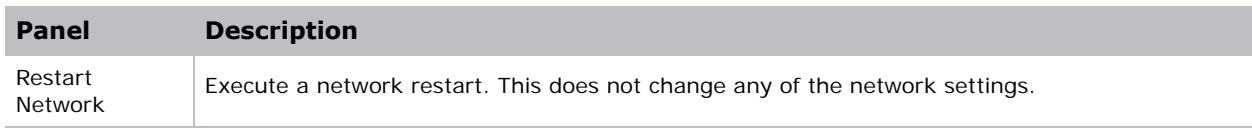

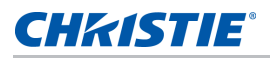

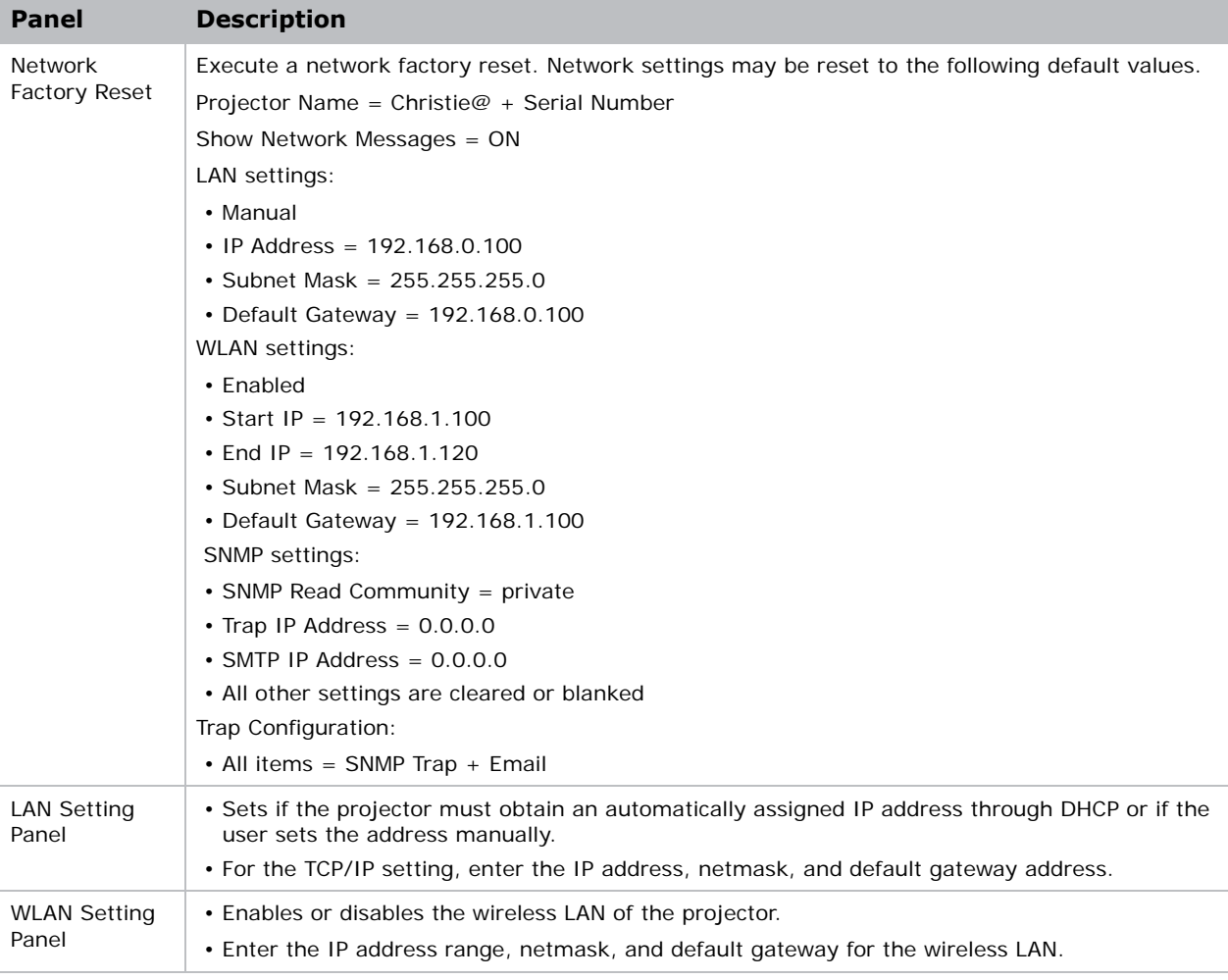

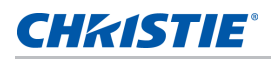

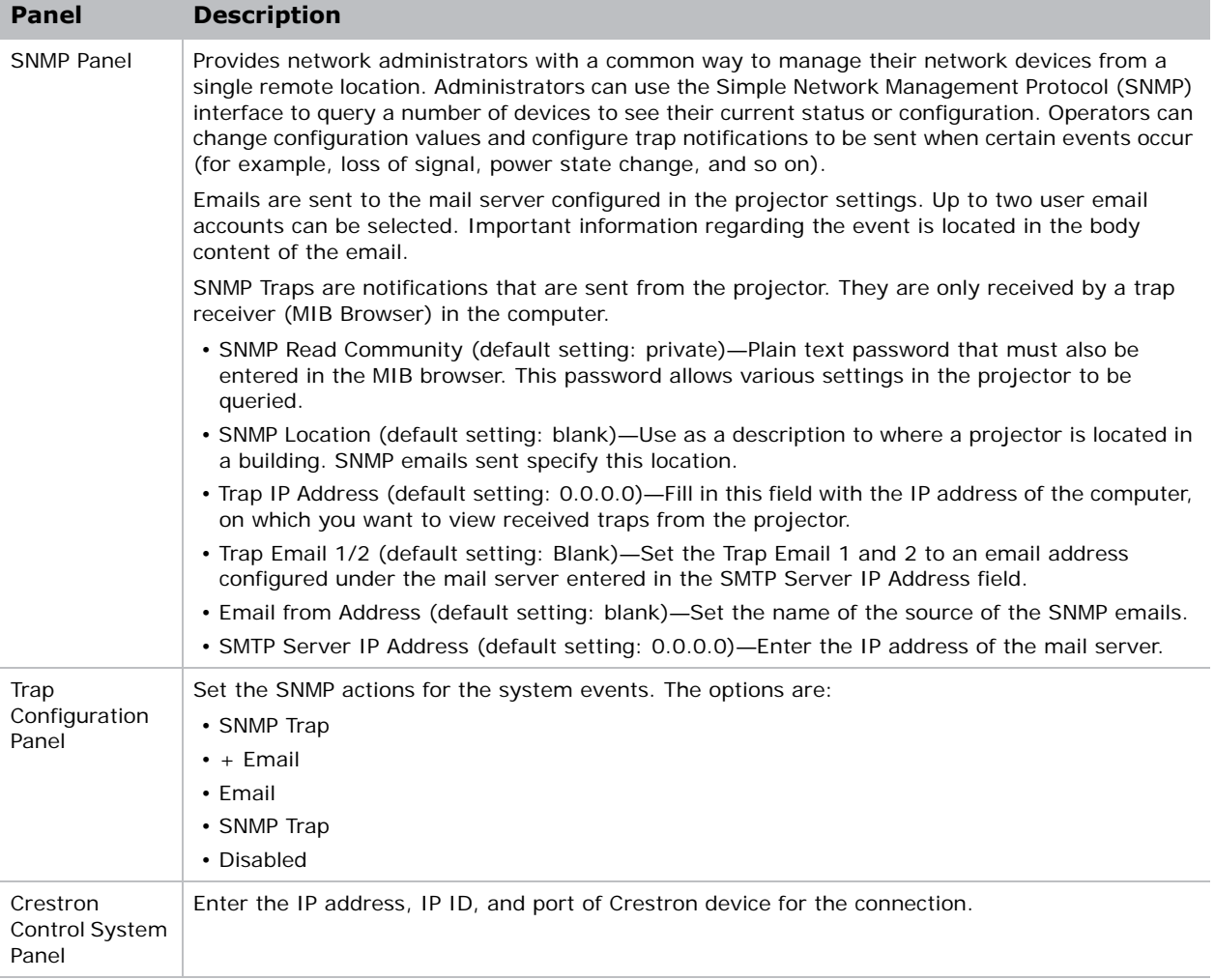

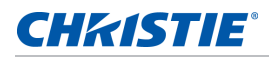

### **Tools**

Use the Tools pages to control size and position, image settings, configuration, light source, input switching, PIP, and test patterns.

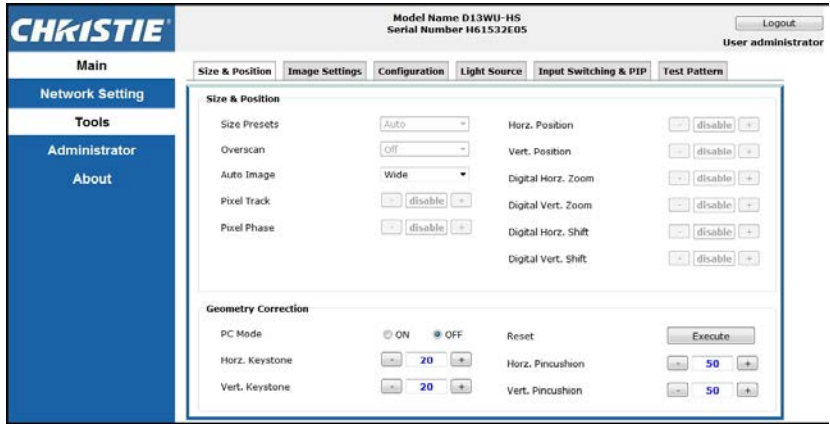

## **Administrator Page**

Add or delete a user or change password.

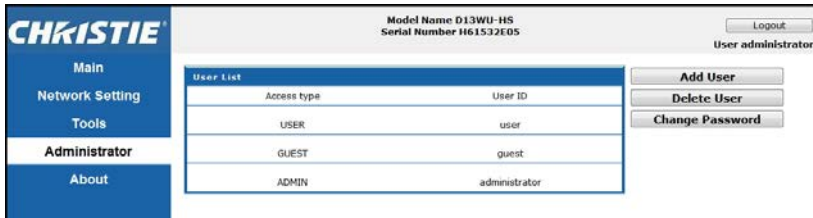

## **About Page**

The About page provides version and license information about HS Series.

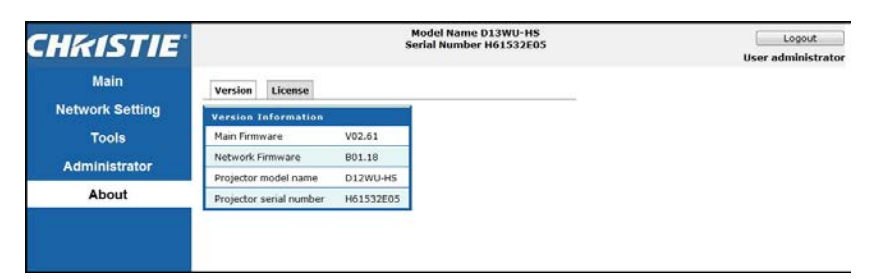

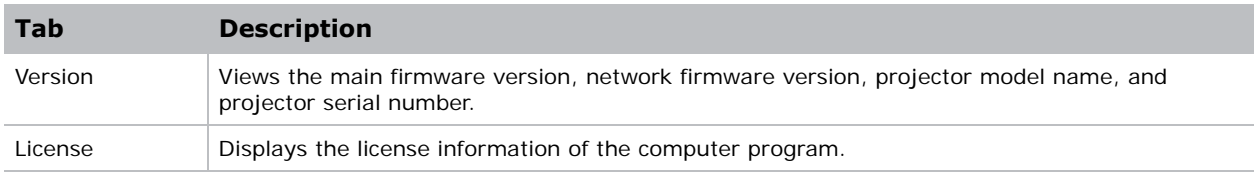

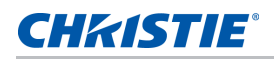

# **Christie Presenter**

The Christie Presenter application allows a remote desktop from a host PC to be displayed on the network display through Ethernet or wireless transports. It can adapt to different network settings (DHCP, fixed IP, and direct link by Ethernet cable).

Download Christie Presenter from the Christie website or from the web page of the projector.

### **Connecting to the Projector**

Before using Christie Presenter, you must connect to the projector.

1. Connect to the projector using WiFi or Ethernet.

Ethernet connection:

a. To determine the projector's IP address, select **Main Menu** > **Configuration** > **Communications** > **LAN**.

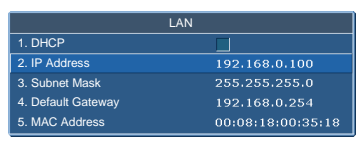

- b. Configure your PC IP address to be on the same network as the projector.
- c. The projector and computer must be connected directly or over the network using Ethernet.

WiFi Wireless connection:

a. Insert the WiFi USB dongle (1DWUSB-BGN) into the USB port on the projector input panel.

For more information about the WiFi USB dongle, see *page 83*.

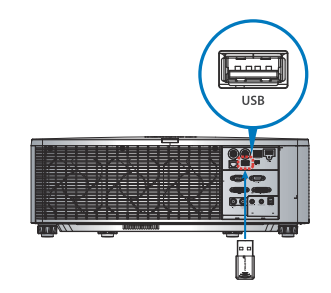

- b. Power on the projector.
- c. Obtain the WiFi SSID from **Main Menu** > **Configuration** > **Communications** > **WLAN**.

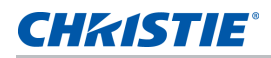

d. Connect your PC device to the wireless SSID for the selected projector, for example: Christie@0111000123.

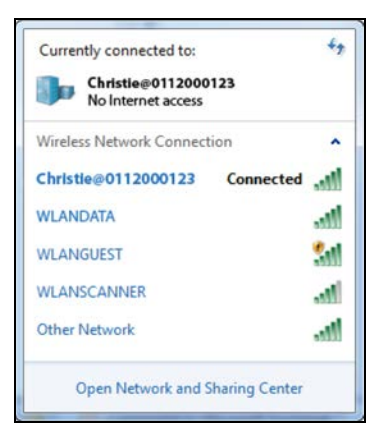

#### **Installing the Christie Presenter software**

Install and configure the Christie Presenter software.

- 1. In a web browser, connect to the projector's network address. The default address is 192.168.1.100.
- 2. Download and install the Christie Presenter software.

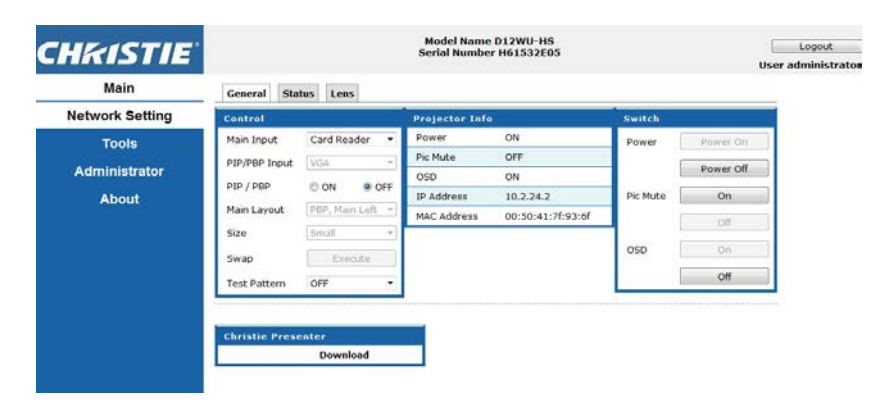

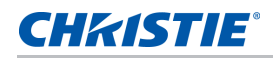

3. Configure the Christie Presenter software.

The name entered identifies all computers connected to the projector by the Christie Presenter software—either wired or wireless connections. The **Network Display Management** > **Device Management** tab shows all current connections.

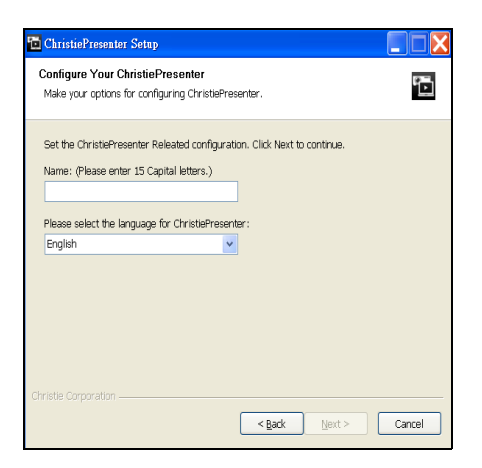

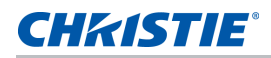

# **Using the Christie Presenter**

After starting the Christie Presenter application, the main window appears.

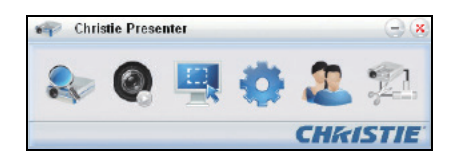

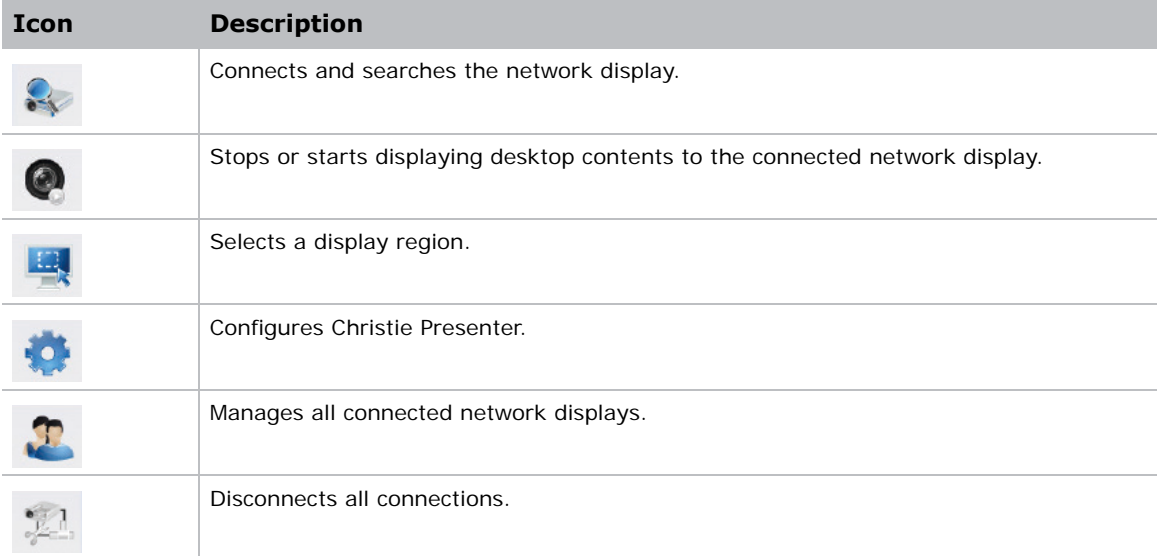

#### **Operation**

# **Connecting and searching the network display**

- 1. To enter into the connection menu section, click  $\Omega$
- 2. If the IP address of the projector is known, type the IP address and click **Connect**.
- 3. If the IP address is not known:
	- a. To search for the projector on the network, click **Search**.
	- b. Select the projector to which you want to connect.
	- c. To access the Login dialog, click **Connect directly**.
		- Christie Presenter  $\times$ **Christie Presenter**  $\ominus$  0  $\circ$  $\circledcirc$  $\mathcal{A}$ 192.168.1.100 Connect 192.168.1.100 Connect ⊙ Directly ○ Via webpage Confirmation  $\Omega$ C wch. Search Are you sure to connect Christie Search result .<br>Search result  $\square$  $\nabla$ □● Cancel **OK** Christie<br>@0112000123 **Chris** Christie<br>@1155304  $\Box$  Select all  $\Box$  Select all Connect directly **CHRISTIE CHRISTIE**
- 4. In the Login dialog, select the user type and type the password.

The default password for the Normal user is left blank. If the password was previously set, it appears in the bottom-left corner of the on-screen display. The default password for the Admin user is admin.

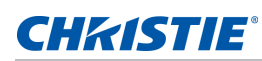

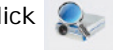

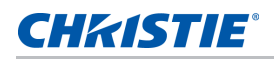

5. In the Select display port window, select the display port.

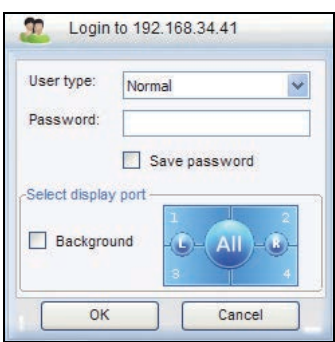

## **Selecting the display region**

When the connection is set up, you must select the display region.

1. To select the size of the projection region, click  $\left| \frac{d\mathbf{r}}{dt} \right|$  and select an option: FullScreen,

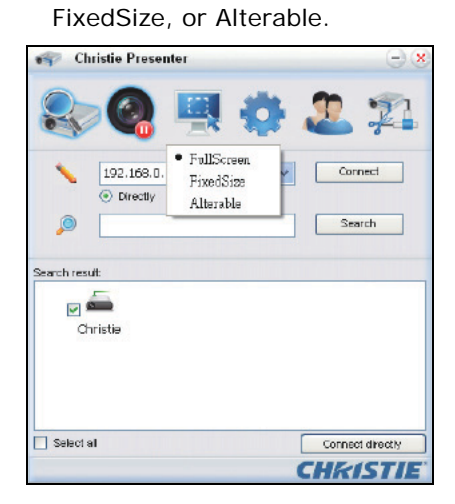

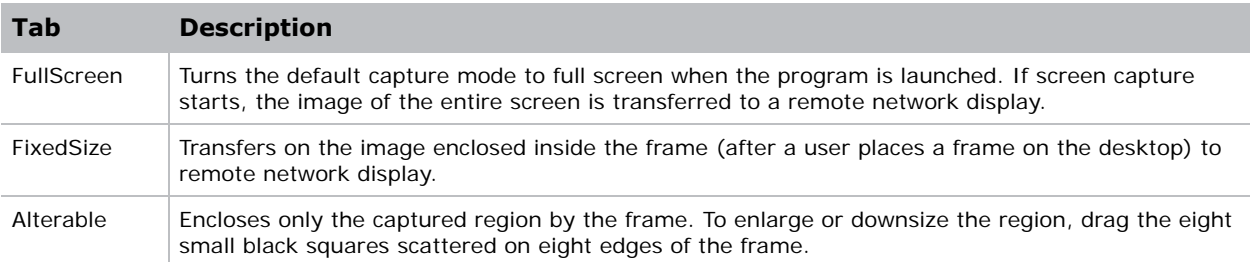

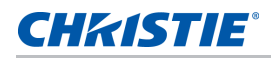

## **Configuring Christie Presenter**

Set the language for Christie Presenter, the region size of fixed size capture mode, if a notification message dialog is allowed, the quality of JPEG images, YUV sample formats, and the network port setting.

1. To configure Christie Presenter for basic and advanced settings, click . O

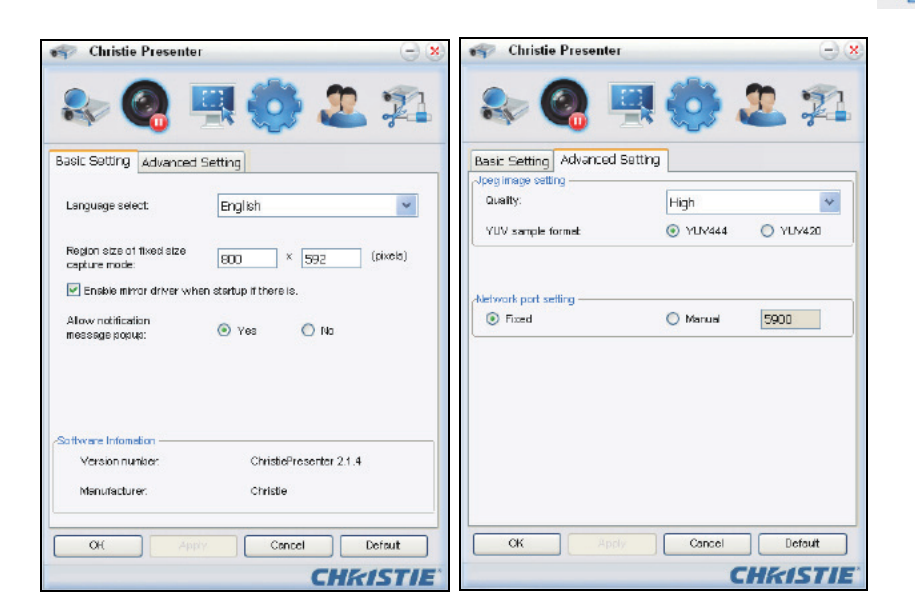

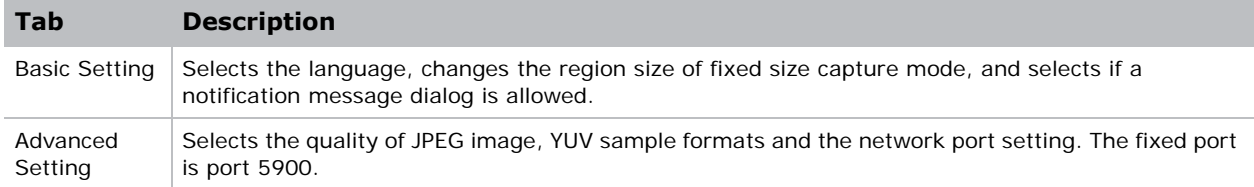

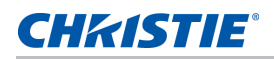

## **Managing all connected network displays**

You can manage all connected network displays and users at the same time.

1. To control all users connected to the same projector, click  $\Box$ .

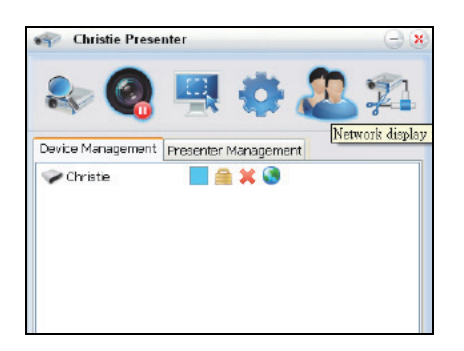

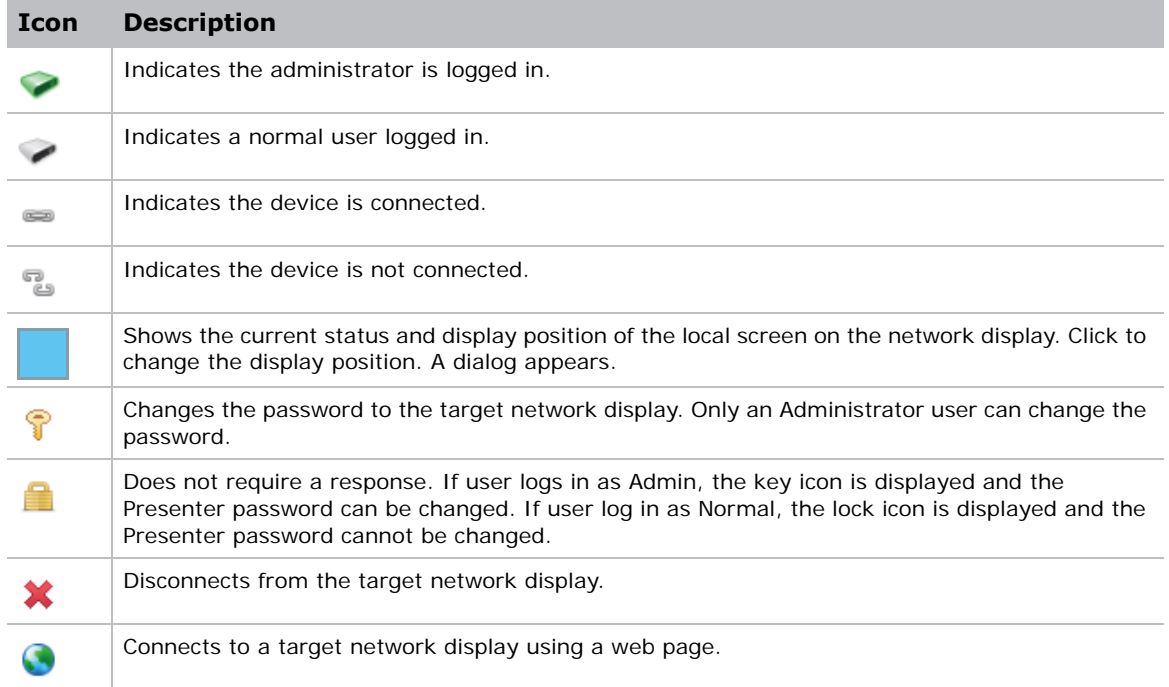

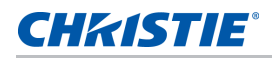

### **Operating the card reader**

The Card Reader application has four available operation modes:

- USB Flash Devices Detection screen
- Thumbnail Display mode
- Images Display mode
- Images Slide Show mode

#### **USB Flash Device Detection screen**

In this mode, the Card Reader application detects any USB flash devices hot-plug events and displays the flash device icon. When the flash device is removed from USB, the icon disappears. Christie recommends removing the USB flash devices only when the Card Reader is changed to the USB Flash Devices Detection Screen state.

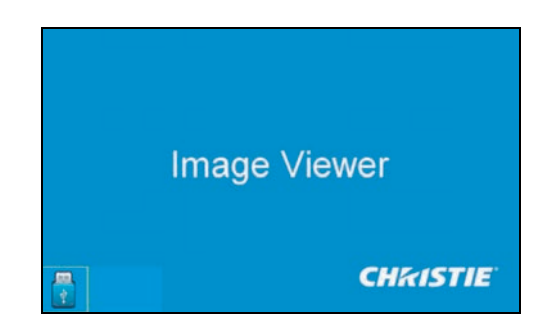

#### **Thumbnail Display mode**

1. To access the Thumbnail Display mode, press the **Enter**.

Different photos in different folders can be chosen.

2. To access the Card Reader operation UI, press **Menu**.

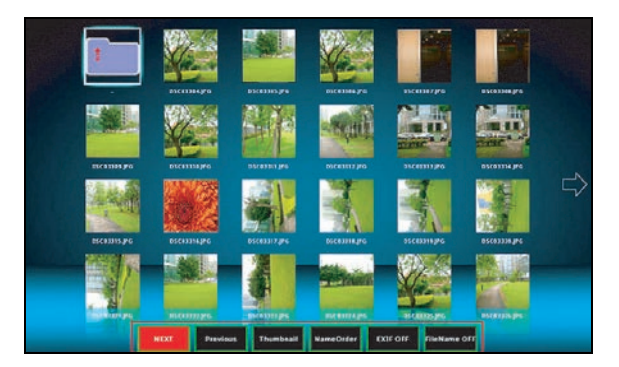

3. Operate the Card Reader application with the **Enter**, **Left**, **Right**, **Up**, and **Down** keys.

The following buttons are supported in the user interface:

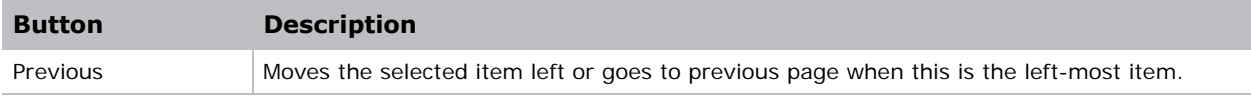

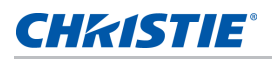

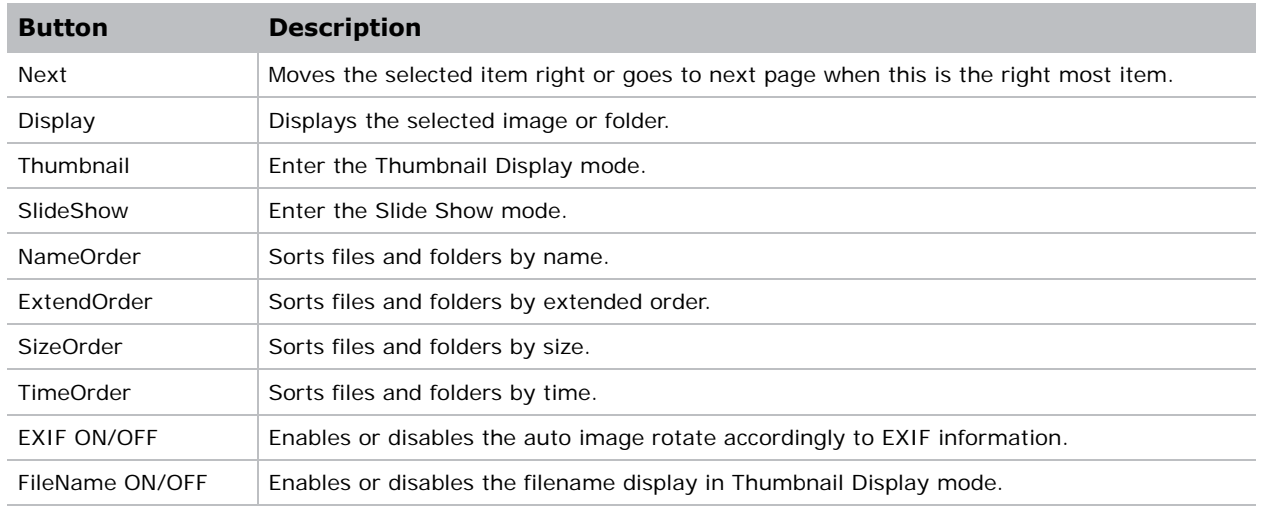

#### **Image Display mode**

- 1. In the Thumbnail Display mode, to enter the Image Display mode, press **ENTER**.
- 2. To display the last or next image in the Image Display mode, use the **Left** and **Right** keys.
- 3. To exit Image Display mode and return to Thumbnail Display mode, press **ENTER**.

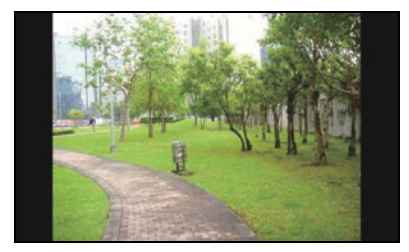

4. To display an image in the Image Display mode use the operation UI.

The following operations are supported in the operation UI.

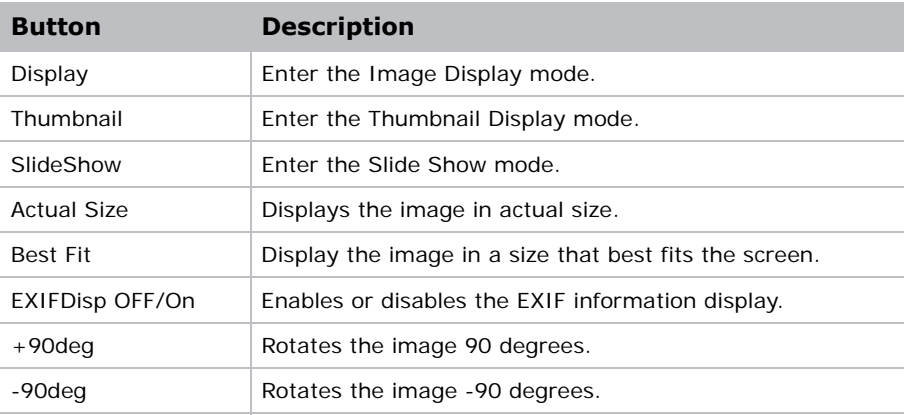

#### **Image Slide Show mode**

- 1. In the Thumbnail Display mode, to enter the Slide Show mode, press **SlideShow**.
- 2. In the Slide Show mode, to enter the Image Display Mode, press **ENTER**.
- 3. To display an image in the Slide Show mode use the operation UI.

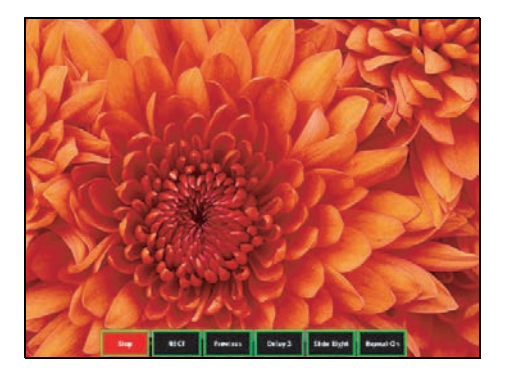

The following operations are supported in the Slide Show Mode operation UI.

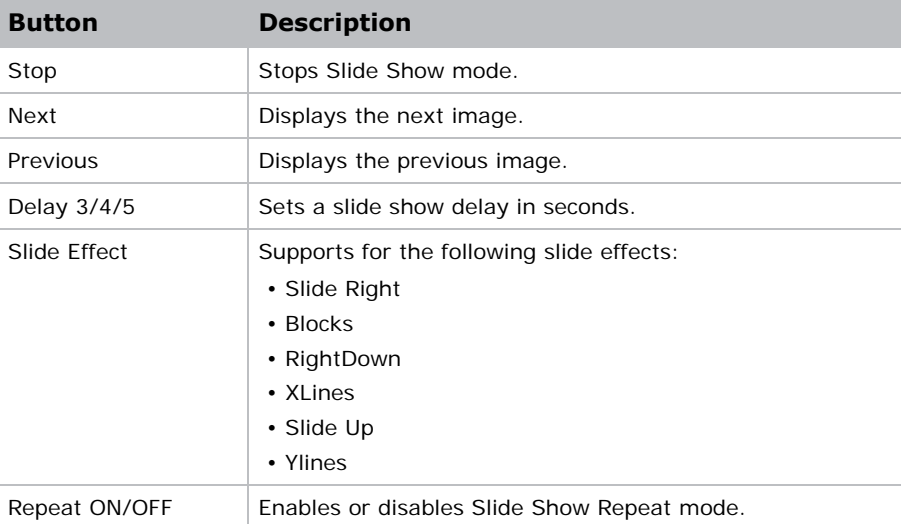

When the image cannot be displayed due to a memory limitation or an unsupported image format, the specific image is displayed on the center of the screen.

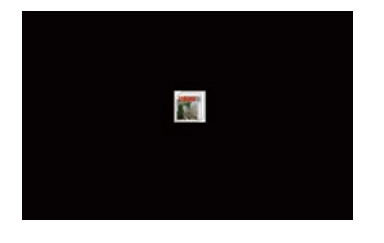
### **CHRISTIE**

# **Troubleshooting**

If you cannot resolve an issue using the information provided in this section, contact your reseller or service center.

## **No image appears on screen**

The image does not appear on the screen.

#### **Resolution**

- Make sure all the cables and power connections are correctly and securely connected. See *Installation* on page 21 for more details.
- Make sure the projector is switched on.

## **Incorrectly displayed image**

The image is partial, is scrolling, or is otherwise incorrectly displayed.

#### **Resolution**

If using a PC (for Windows 95, 98, 2000, XP, Windows 7):

- 1. On control panel or IR remote keypad, press **AUTO**.
- 2. Select **My Computer** > **Control Panel**.
- 3. Double-click **Display**.
- 4. Select the **Settings** tab.
- 5. Verify your display resolution setting is lower than or equal to WUXGA (1920  $\times$  1200).
- 6. Click **Advanced Properties**.
- 7. If the projector is still not projecting the entire image, change the monitor display:
	- a. Verify the resolution setting is lower than or equal to WUXGA (1920  $\times$  1200).
	- b. Switch to the **Monitor** tab.
	- c. Click **Change**.

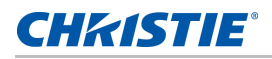

- d. Click **Show all devices**.
- e. Under the SP box, select **Standard monitor types**.
- f. Under the Models box, select the appropriate resolution mode.
- g. Verify that the resolution setting of the monitor display is lower than or equal to WUXGA  $(1920 \times 1200)$ .

If using a Notebook:

- 1. On control panel or IR remote keypad, press **AUTO**.
- 2. Adjust resolution of the computer.
- 3. To send signal out from notebook to projector, press the keys listed below for your Notebook manufacturer (for example, [Fn]+[F4]):

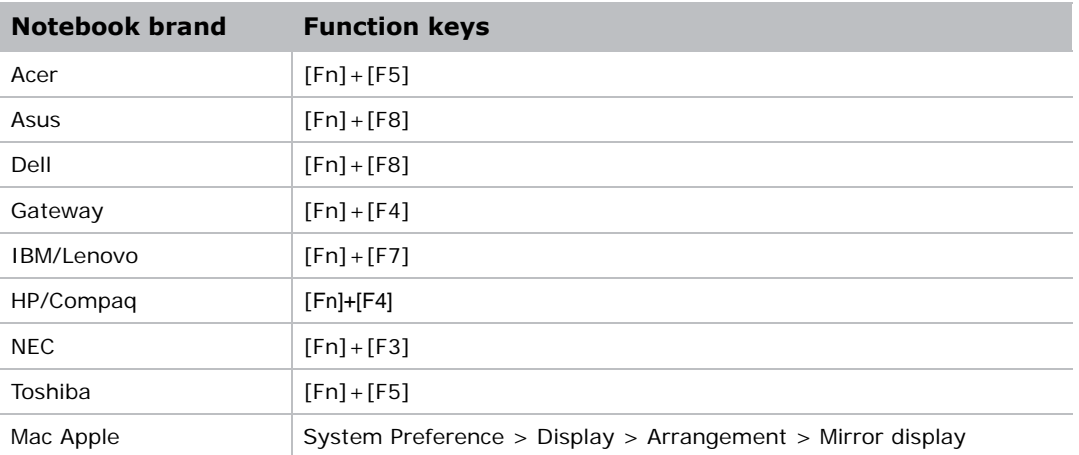

4. If you experience difficulty changing resolutions or your monitor freezes, restart all equipment including the projector.

### **Presentation is not displayed**

The screen of the Notebook or PowerBook computer is not displaying your presentation.

#### **Details**

Some Notebook PCs may deactivate their own screens when a second display device is in use. Each has a different method of reactivation.

#### **Resolution**

Refer to your computer manual for information on changing the method of reactivation.

# **Unstable or flickering images**

The image is unstable or is flickering when projected.

#### **Resolution**

- To correct the pixels, use Pixel Track and Pixel Phase.
- Change the monitor color setting on your computer.

# **Vertical flickering bar**

The image has a vertical, flickering bar when projected.

#### **Resolution**

- To make an adjustment, use **Auto Image**.
- Check and reconfigure the display mode of your graphic card to make it compatible with the projector.

## **Image is out of focus**

The image is out of focus on the screen.

#### **Resolution**

- Make sure both lens caps (front and back) are removed.
- Adjust the lens focus to fit the screen.
- Make sure the projection screen is between the required distance.

## **Image is stretched**

The image is stretched when displaying a 16:9 DVD title.

#### **Details**

When you play anamorphic DVD or 16:9 DVD, the projector shows the best image if the projector display mode is set to 16:9 in the on-screen display.

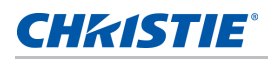

#### **Resolution**

- If you play 4:3 format DVD titles, change the format to 4:3 in the projector on-screen display.
- If the image is still stretched, adjust the aspect ratio by setting the display format as 16:9 (wide) aspect ratio type on your DVD player. For more details, see *Size and Position menu* on page 35.

# **Image is not the correct size**

The image is too small or too large.

#### **Resolution**

- Adjust the lens zoom to fit.
- Verify you are using the correct lens.
- Change the position of the projector.

### **CHKISTIE®**

# **Specifications**

Learn about the product specifications. Due to continuing research, specifications are subject to change without notice.

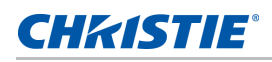

## **Inputs**

The following table details the inputs for HS Series. RB in the Resolution column indicates reduced blanking.

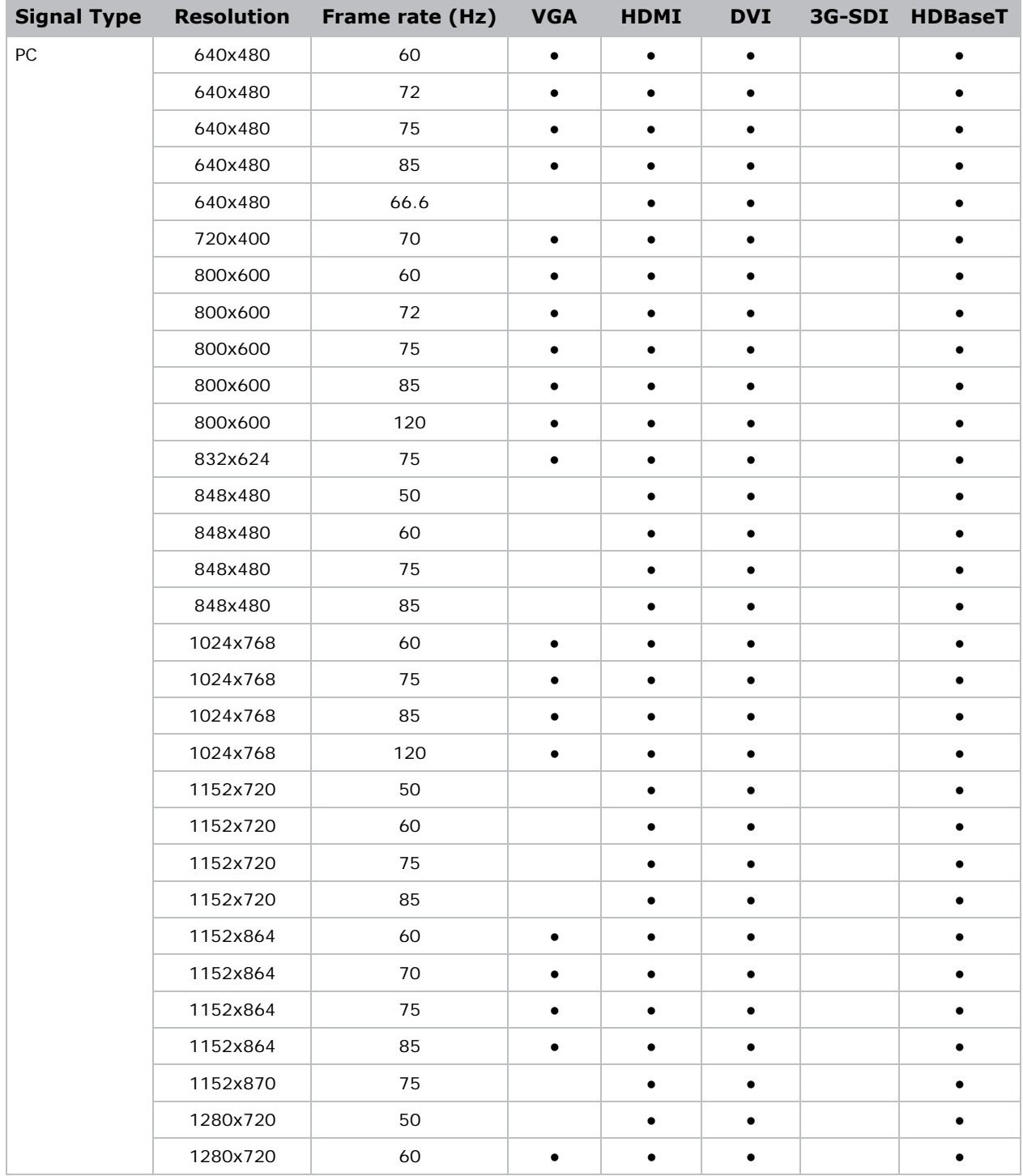

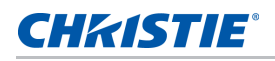

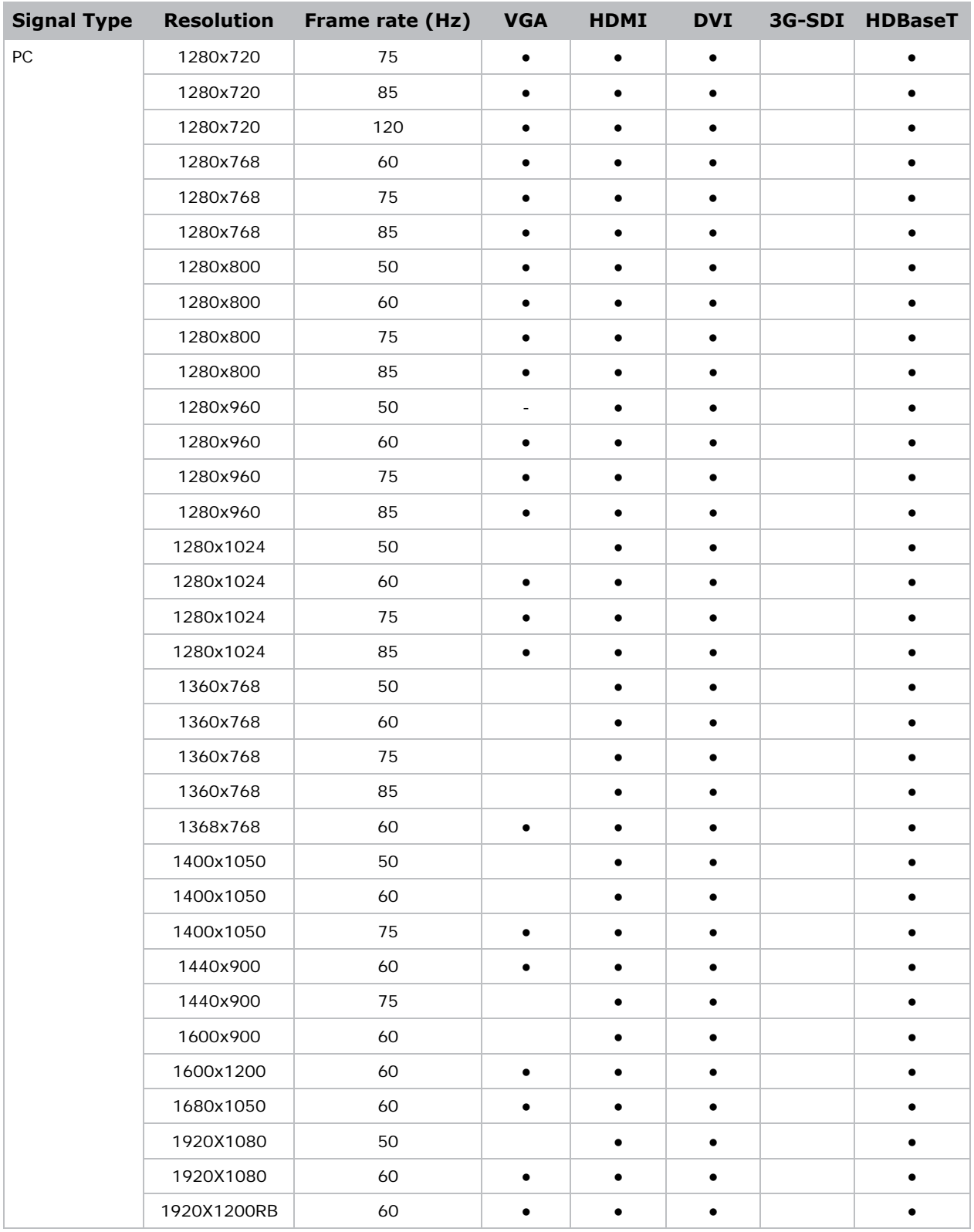

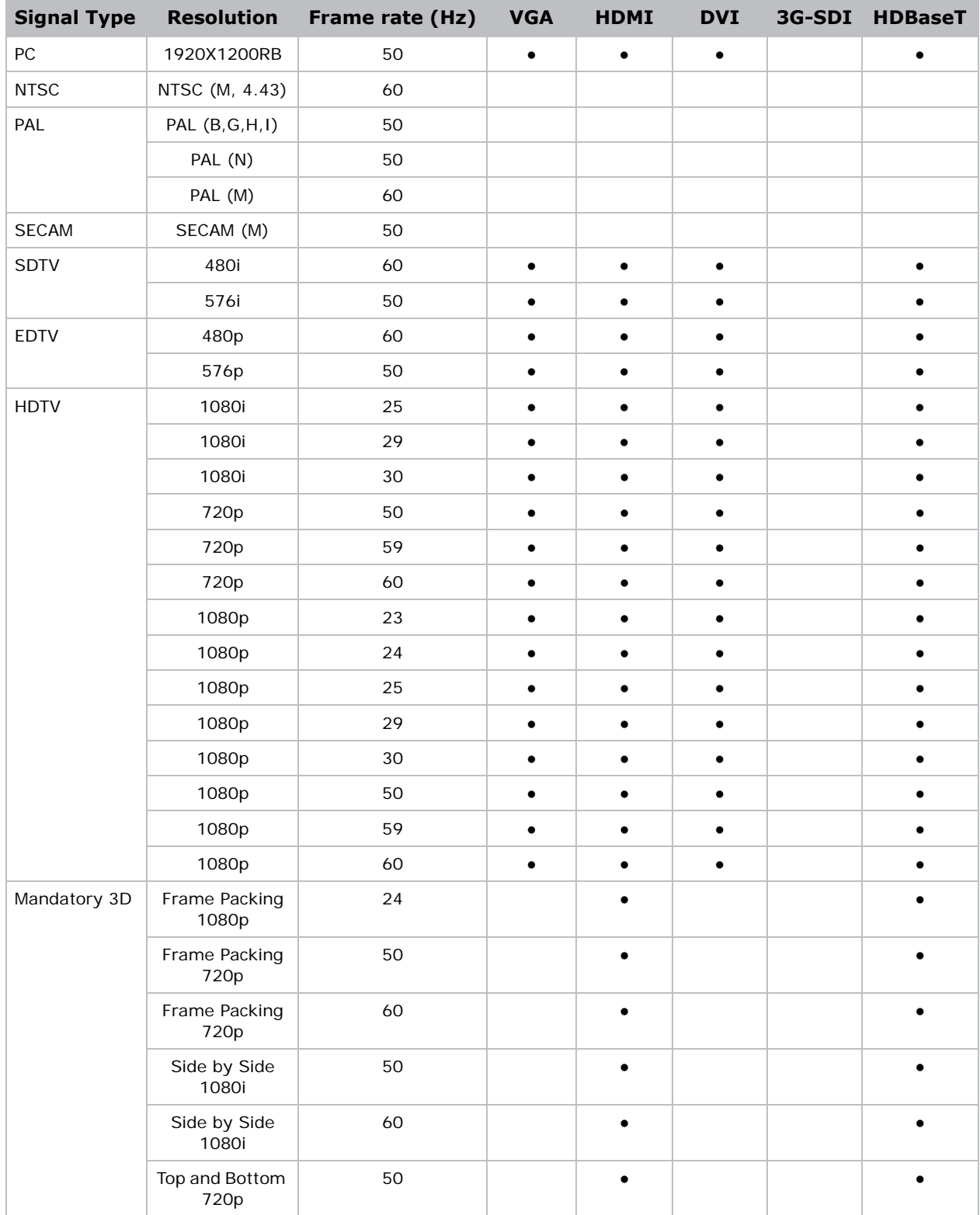

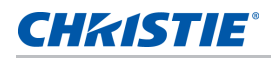

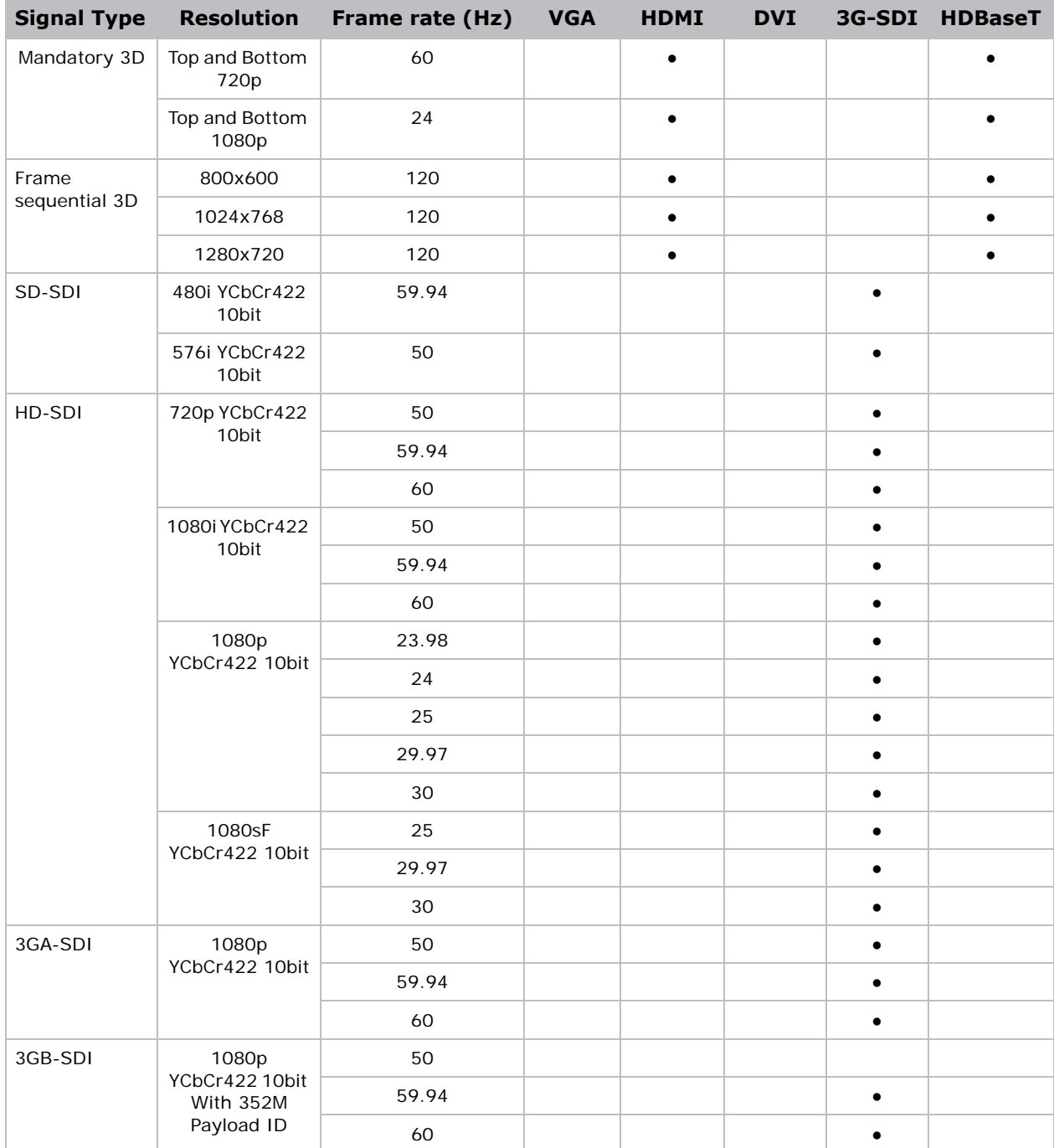

# **PIP/PBP compatibility**

The following table details the PIP/PBP compatibility.

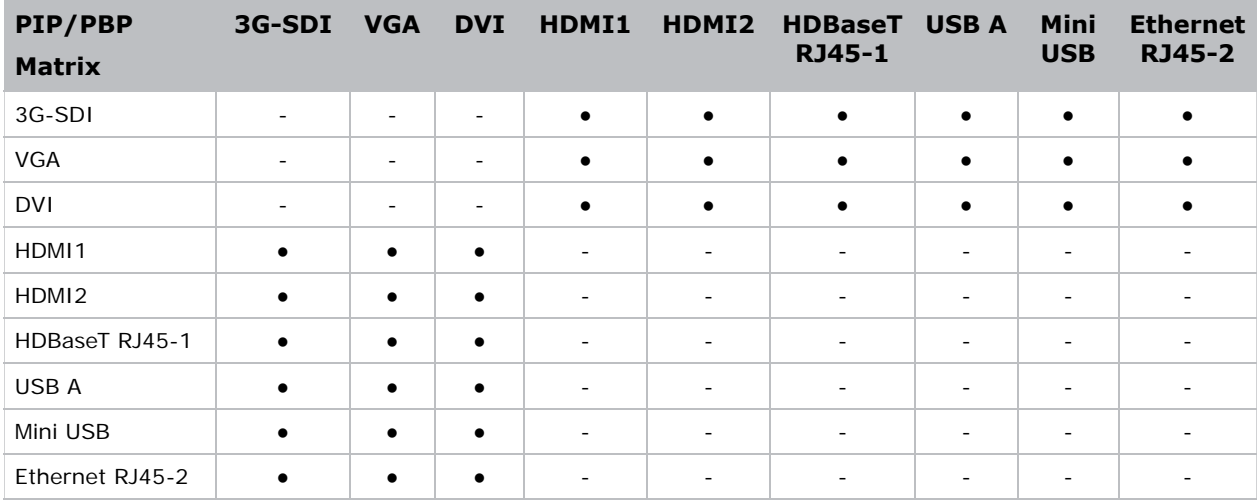

- Dot (●): PIP/PBP combinations are enabled.
- Dash (-): PIP/PBP combinations are disabled.

# **Key features**

- HD 0.95" 1920  $\times$  1080 resolution or WUXGA 0.96" 1920  $\times$  1200 resolution
- Projection lens compatibility:
	- Horizontal offset ranges with full image size: +/-25%
	- Vertical offset ranges with full image size: +/-60% (WUXGA) and +/-70% (HD)

Measurements comply with industry standards where offset is calculated as a ratio of the number of pixels shifted up or down to full image size.

- 360 degree orientation
- 3D blending and auto warping
- Supports fog filter as an optional accessory
- Wireless desktop display using wireless dongle (optional)
- SNMP traps and email notifications
- 10-bit image processor electronics with modular design
- All video formats can be resized to full screen either horizontally or vertically while maintaining aspect ratio

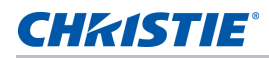

- The projector can be operated using any of the following:
	- The built-in keypad, the infrared (IR) remote keypad, a wired remote keypad, a PC/ device using serial communications (Ethernet or RS232)
	- A web page using Ethernet or from a PC or device using a wireless USB dongle (optional)

# **List of components**

This projector comes with all the items listed below. Check to make sure your package is complete. If anything is missing, contact your dealer.

- IR remote keypad (P/N: 003-004468-XX)
- Power cords supplied with the projector:
	- UK
	- North America (125V)
	- North America (250V)
	- Europe, Korea, and Russia
	- Japan
	- India
	- South Africa
	- Australia and New Zealand
	- Argentina
- User manual (CD)

Due to the difference in applications for each country, some regions may have different accessories.

The following accessories are available for the projector:

- 2.0-4.0:1 long zoom lens (P/N: 140-111104-XX)
- 4.0-7.2:1 long zoom lens (P/N: 140-116109-XX)
- 0.84-1.02:1 short zoom lens (P/N: 140-114107-XX)
- 1.02-1.36:1 short zoom lens (P/N: 140-115108-XX)
- 1.2-1.5:1 short zoom lens (P/N: 140-109101-XX)
- 1.5-2.0:1 short zoom lens (P/N: 140-110103-XX)

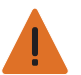

**Warning!** Failure to comply with the following could result in death or serious injury.

• Installing or replacing a lens must be done by a Christie qualified authorized trained service technicians or installers to avoid exposure to dangerous emission levels.

- 1DWUSB-BGN/wireless dongle (P/N: 133-113106-XX)
- H-Series adapter For E Series lenses (P/N:140-112105-XX)
- Christie One Mount Plus (P/N: 140-117100-XX)

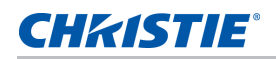

- One Mount extender rod (P/N: 121-125109-XX)
- One Mount Rigging kit (P/N: 121-126100-XX)
- Christie One rigging frame (P/N: 140-113106-XX)
- Fog filter with frame (P/N: 003-005714-XX)
- Fog filter module (003-005715-XX)

# **Physical specifications**

Learn the dimensions and weight of the projector.

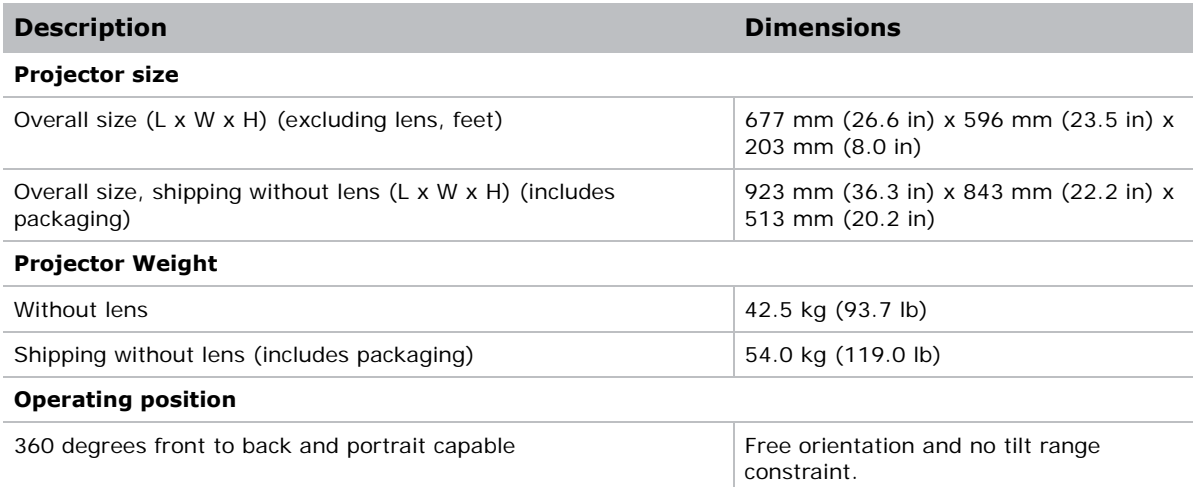

# **Physical operating environment**

Provides specifications for the operating environment.

- Operating: 0°C to 40°C
	- 0 to 40 degrees C (0 to 2500 ft)
	- 0 to 35 degrees C (2500 to 5000 ft)
	- 0 to 30 degrees C (5000 to 10000 ft)
- Storage temperature range: -10°C to 60°C
- Humidity range: 10% to 85% RH (maximum), non condensing
- Storage humidity range: 5% to 90% RH (maximum), non condensing
- Operating altitude: 10,000 ft maximum

## **Power requirements**

Learn the power requirements for the projector.

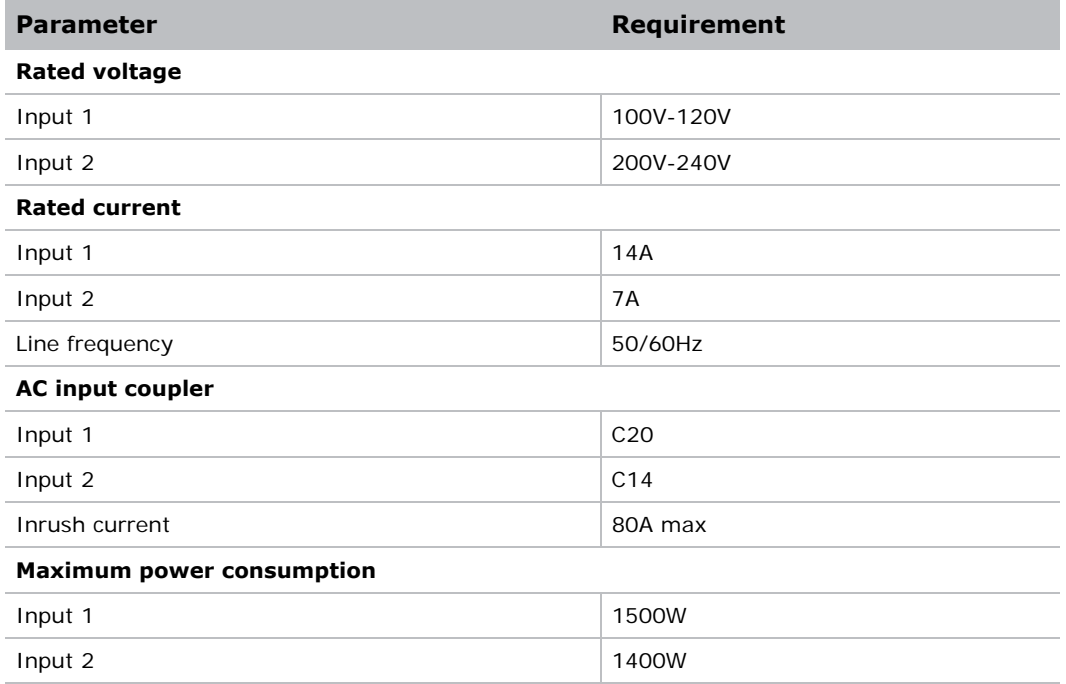

# **Warnings**

• If the condition of the power input is abnormal, the projector displays the following warning:

Incorrect AC power detected. The projector is running in reduced brightness mode (ECO 2). Ensure the proper power is being provided to the selected projector input.

The following table provides information about the power input behavior.

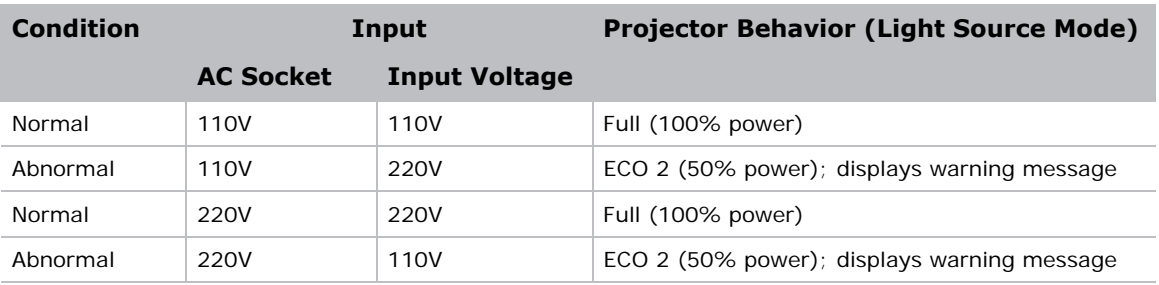

• If the filter is installed incorrectly, the projector displays the following warning:

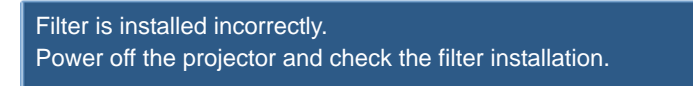

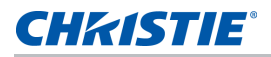

• Pump is malfunctioning, for example the motor or pump has stopped operating. The projector displays one of the following warnings:

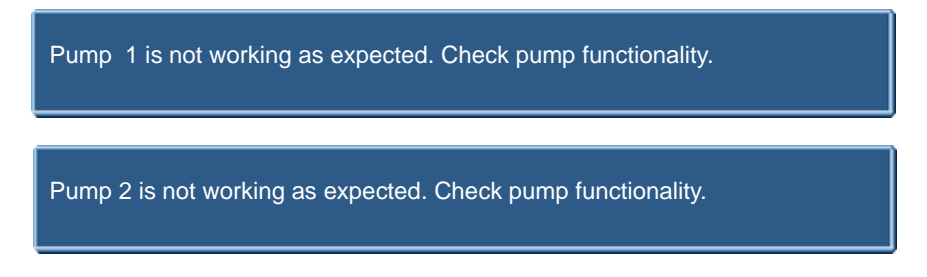

• If the end-user presses the source key on the IR remote keypad that is not supported, for example **BNC**(2), the projector displays the following warning:

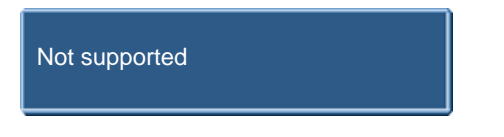

# **Regulatory**

This product conforms to the following regulations related to product safety, environmental requirements and electromagnetic compatibility (EMC).

#### **Safety**

- CSA C22.2 No. 60950-1
- UL 60950-1
- IEC 60950-1
- EN 60950-1

#### **Laser safety**

- IEC 60825-1
- IEC 62471
- FDA CDRH CFR 1040.10
- FDA CDRH CFR 1040.11

#### **Electro-Magnetic Compatibility**

#### **Emissions**

- FCC CFR47, Part 15, Subpart B/ANSI C63.4, Class A Unintentional Radiators
- CISPR32/EN55032 Class A Information Technology Equipment
- ICES/NMB003 (A) Information Technology Equipment

#### **Immunity**

• CISPR 24/EN55024 EMC Requirements - Information Technology Equipment

#### **Environmental**

- The product conforms to:
	- EU Directive (2011/65/EU) on the restriction of the use of certain hazardous substances (RoHS) in electrical and electronic equipment and the applicable official amendment(s).
	- EU Regulation (EC) No. 1907/2006 on the registration, evaluation, authorization and restriction of chemicals (REACH) and the applicable official amendment(s).
	- EU Directive (2012/19/EU) on waste and electrical and electronic equipment (WEEE) and the applicable official amendment(s).
	- China Ministry of Information Industry Order No.39 (02/2006) on the control of pollution caused by electronic information products, the hazardous substances concentration limits (SJ/T11363-2006), and the applicable product marking requirement (SJ/T11364-2006).

# **Federal Communications Commission (FCC) warning**

• Only use the supplied power cord.

# **On-screen display tree**

The following table provides the on-screen display menu tree.

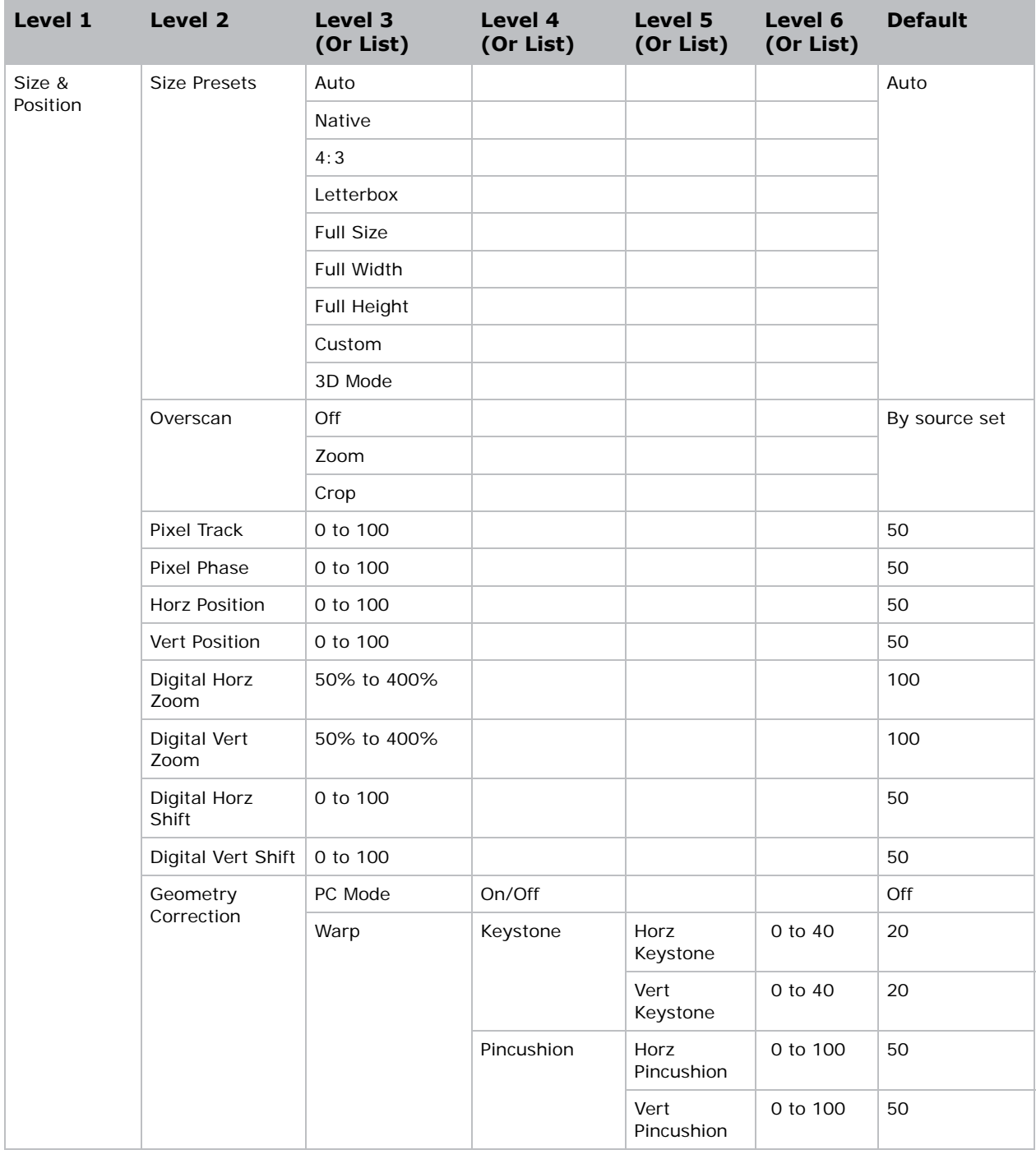

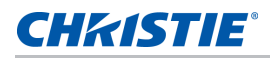

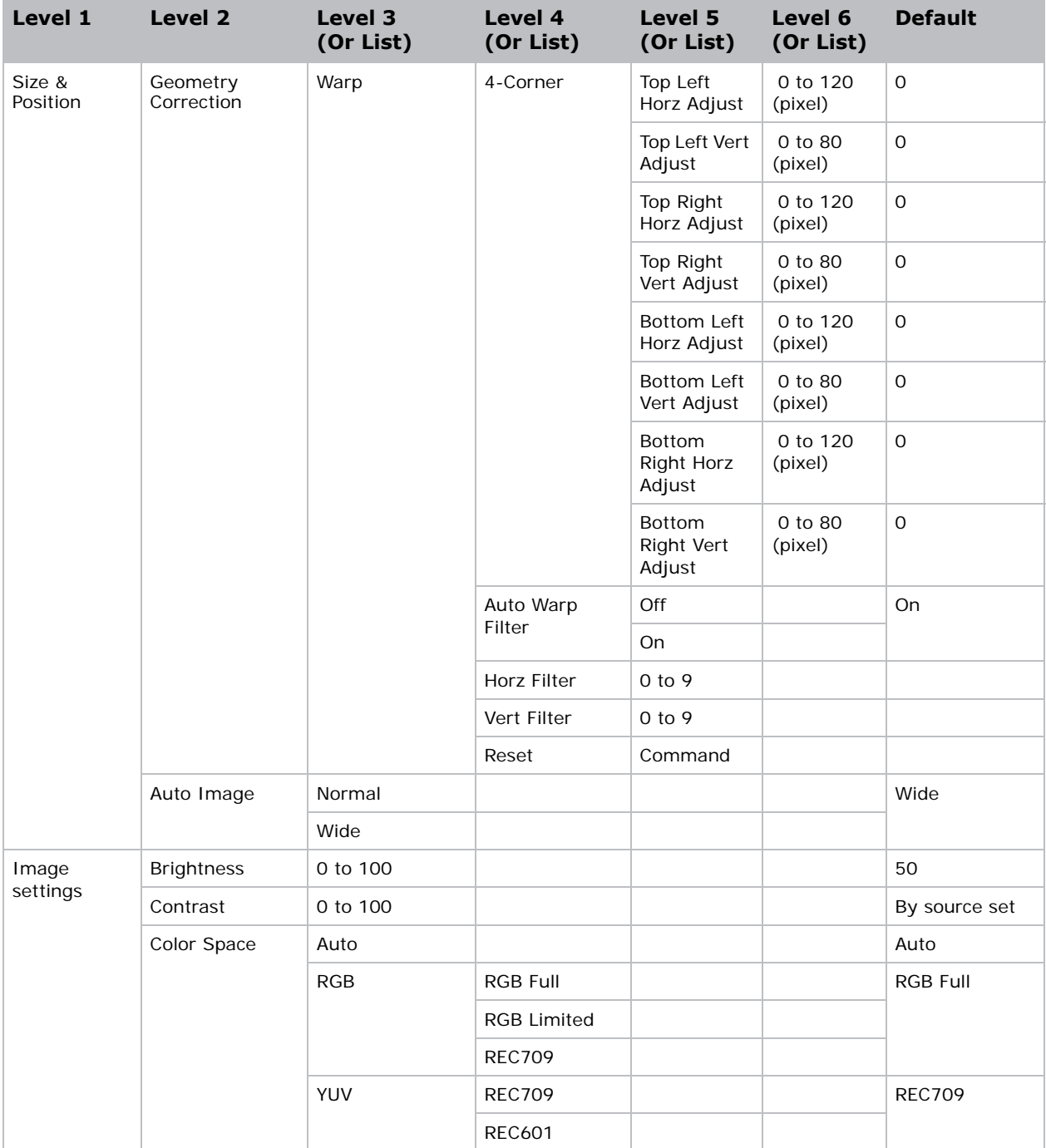

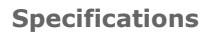

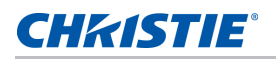

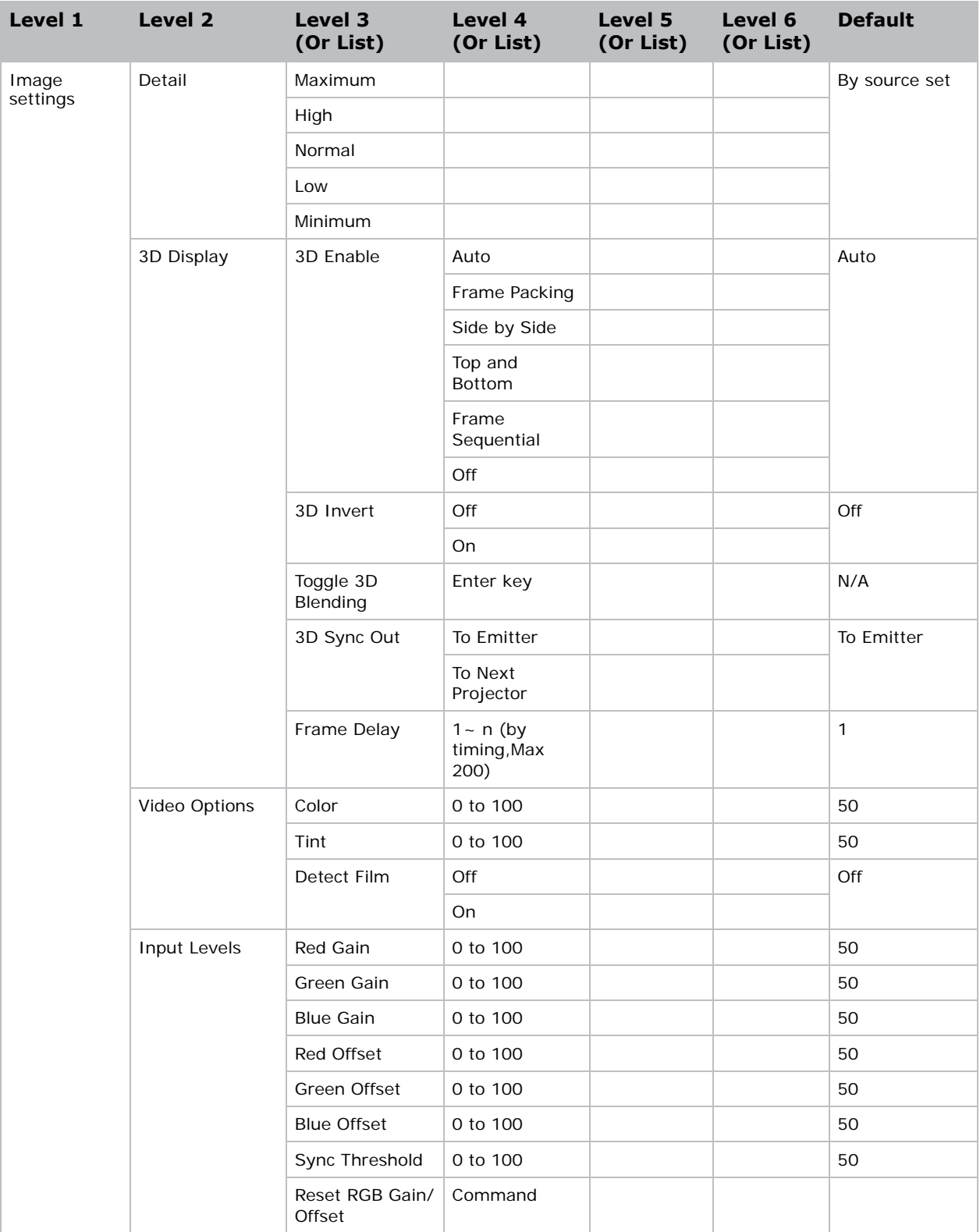

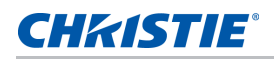

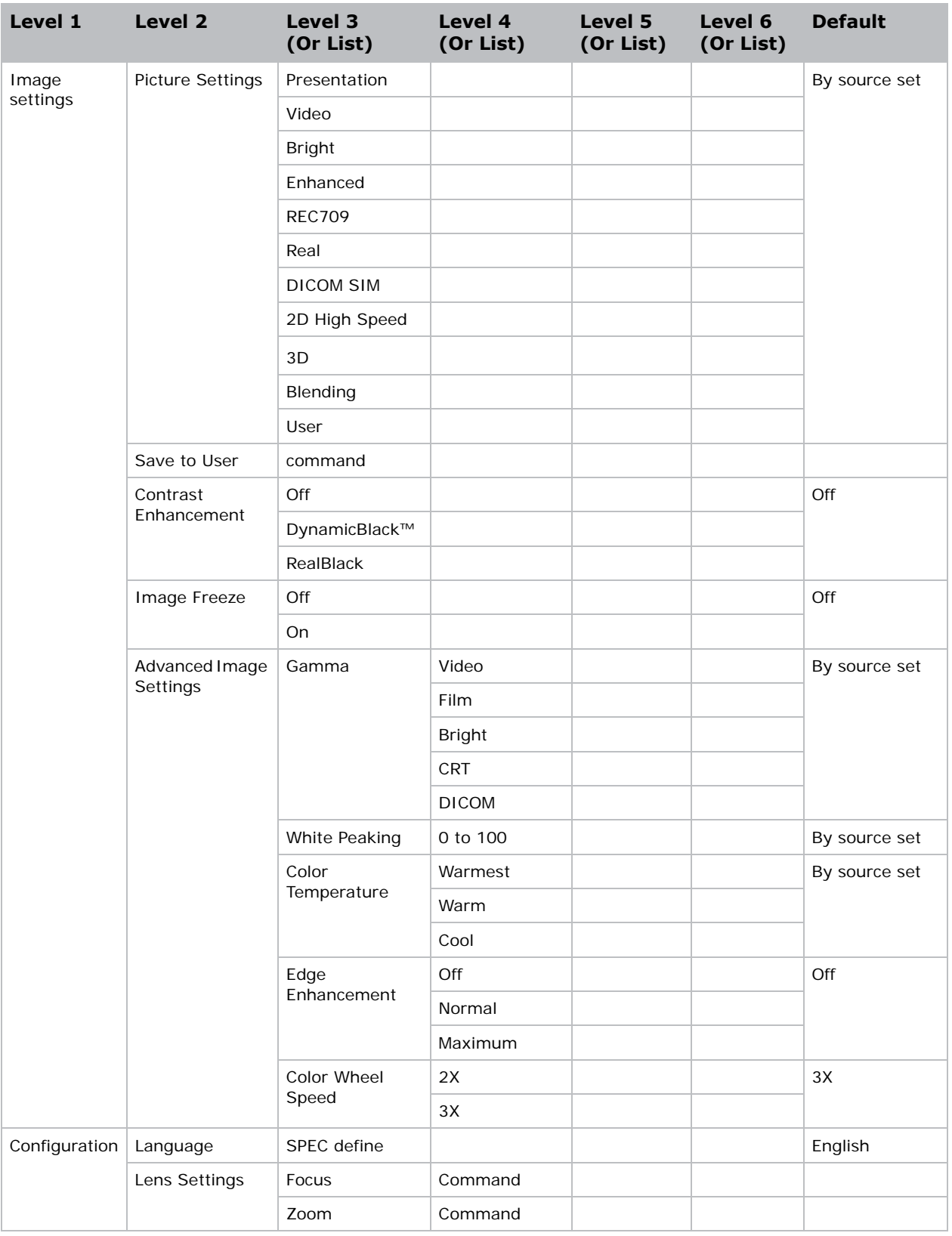

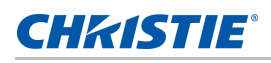

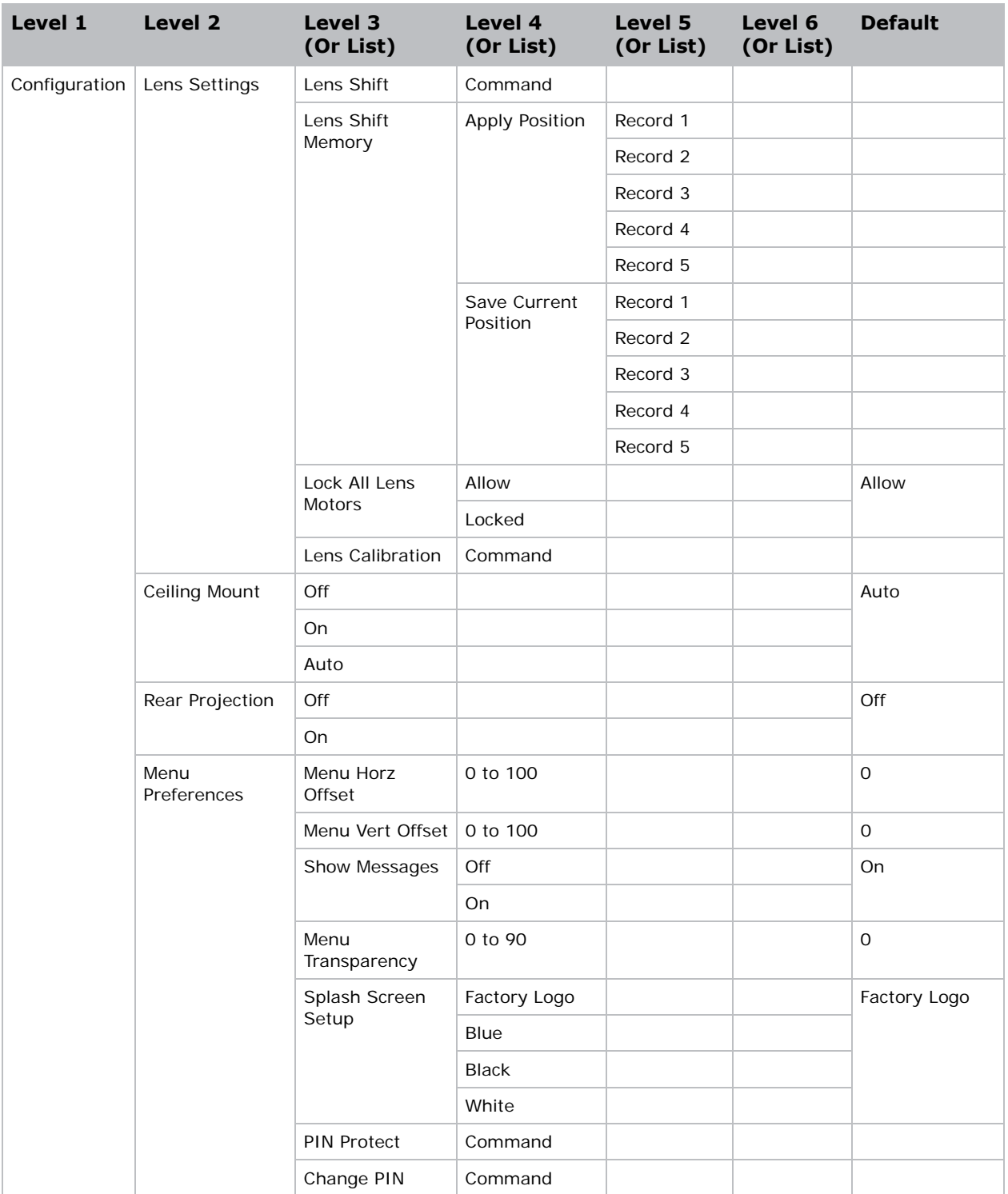

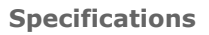

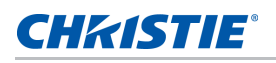

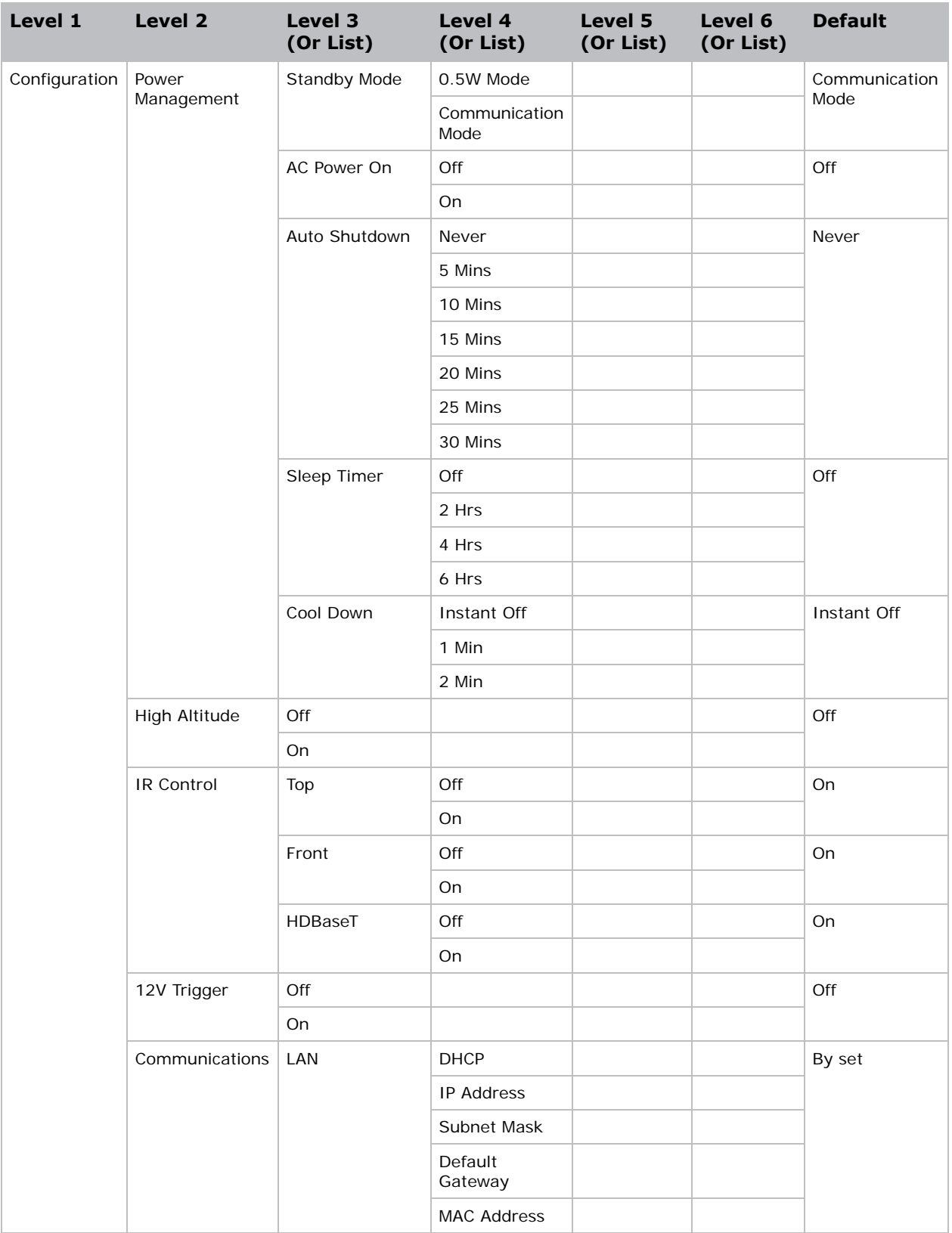

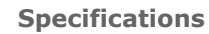

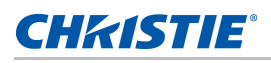

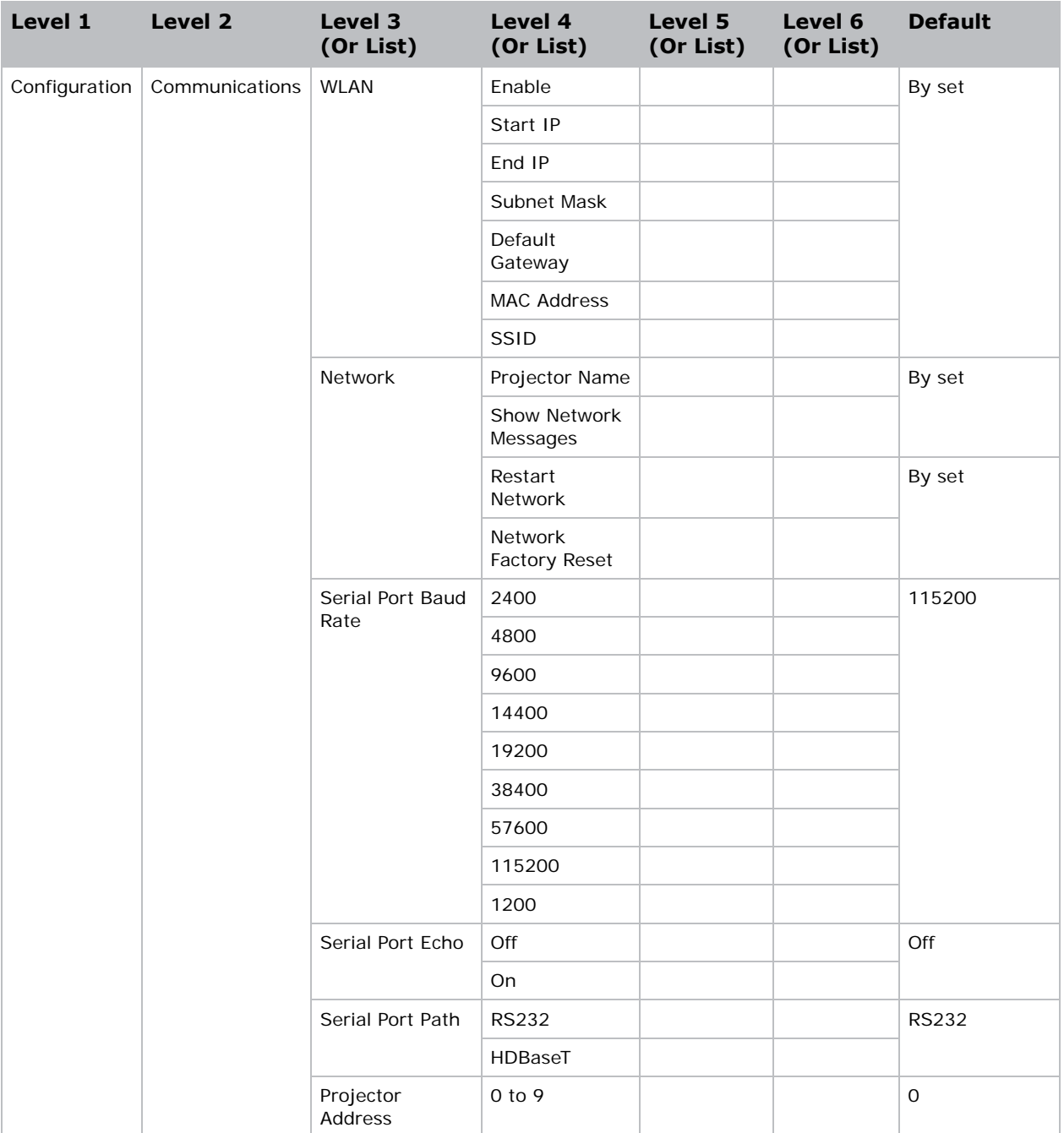

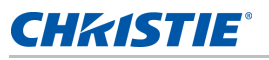

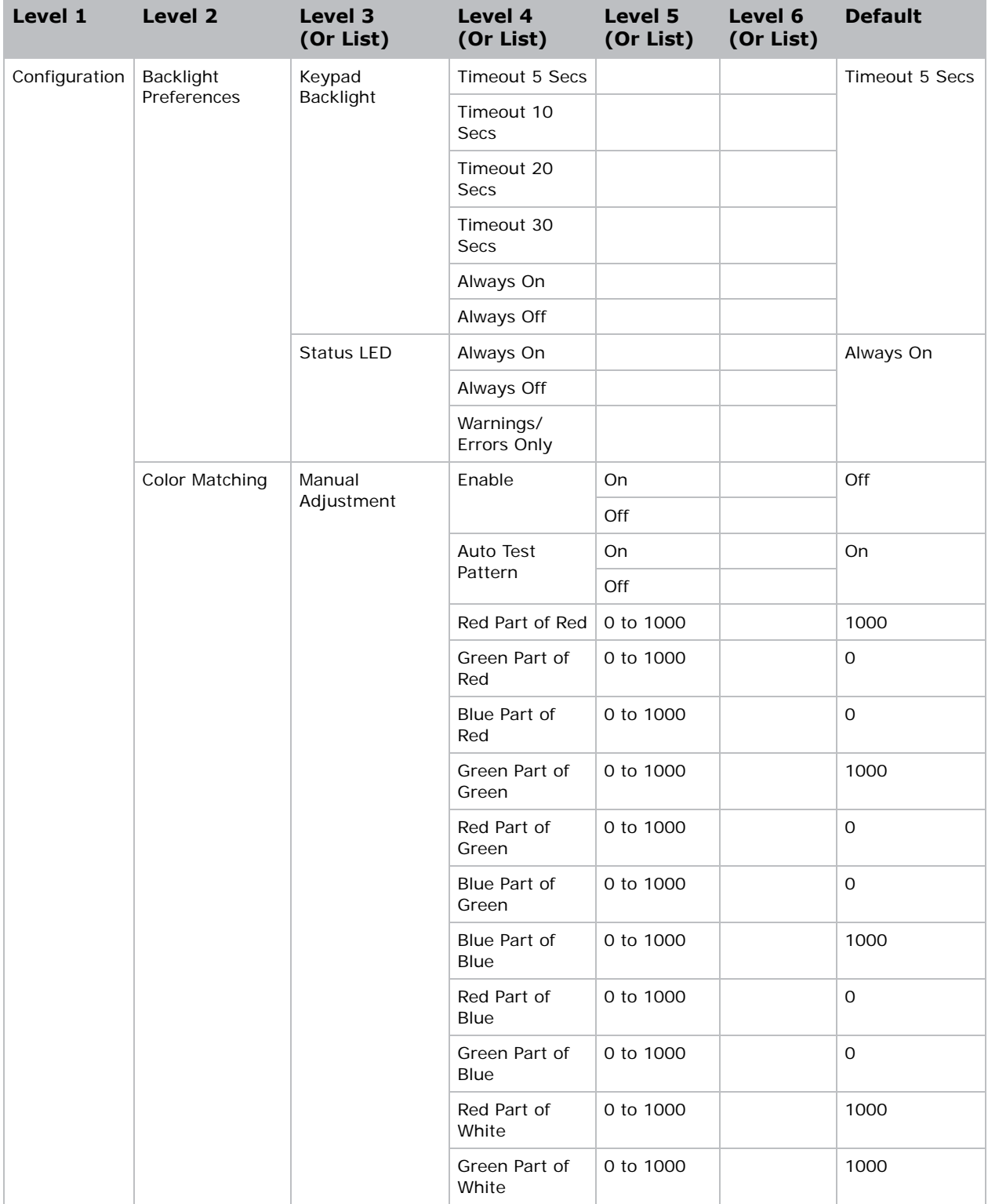

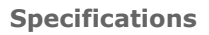

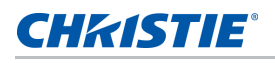

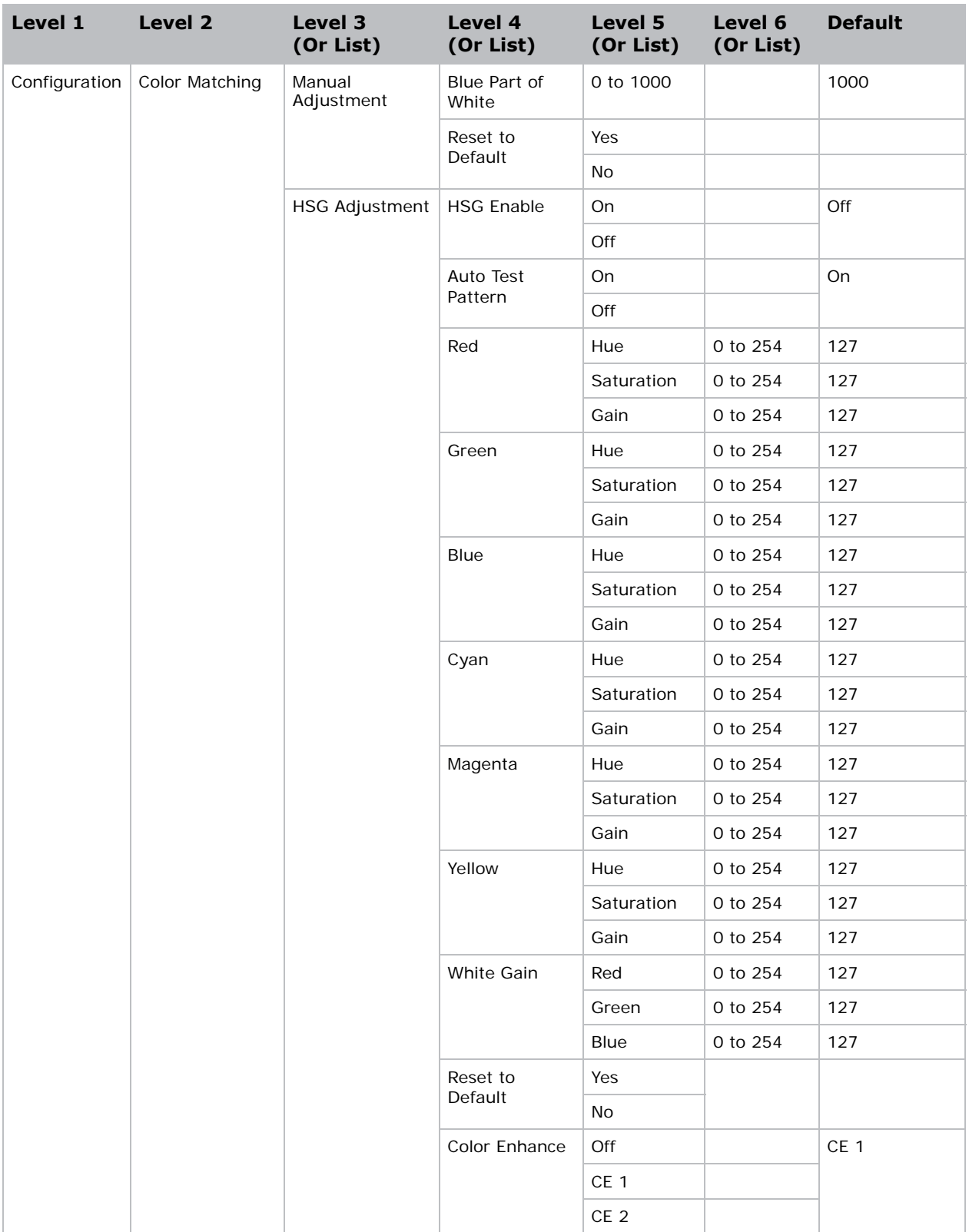

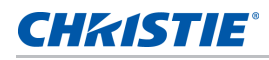

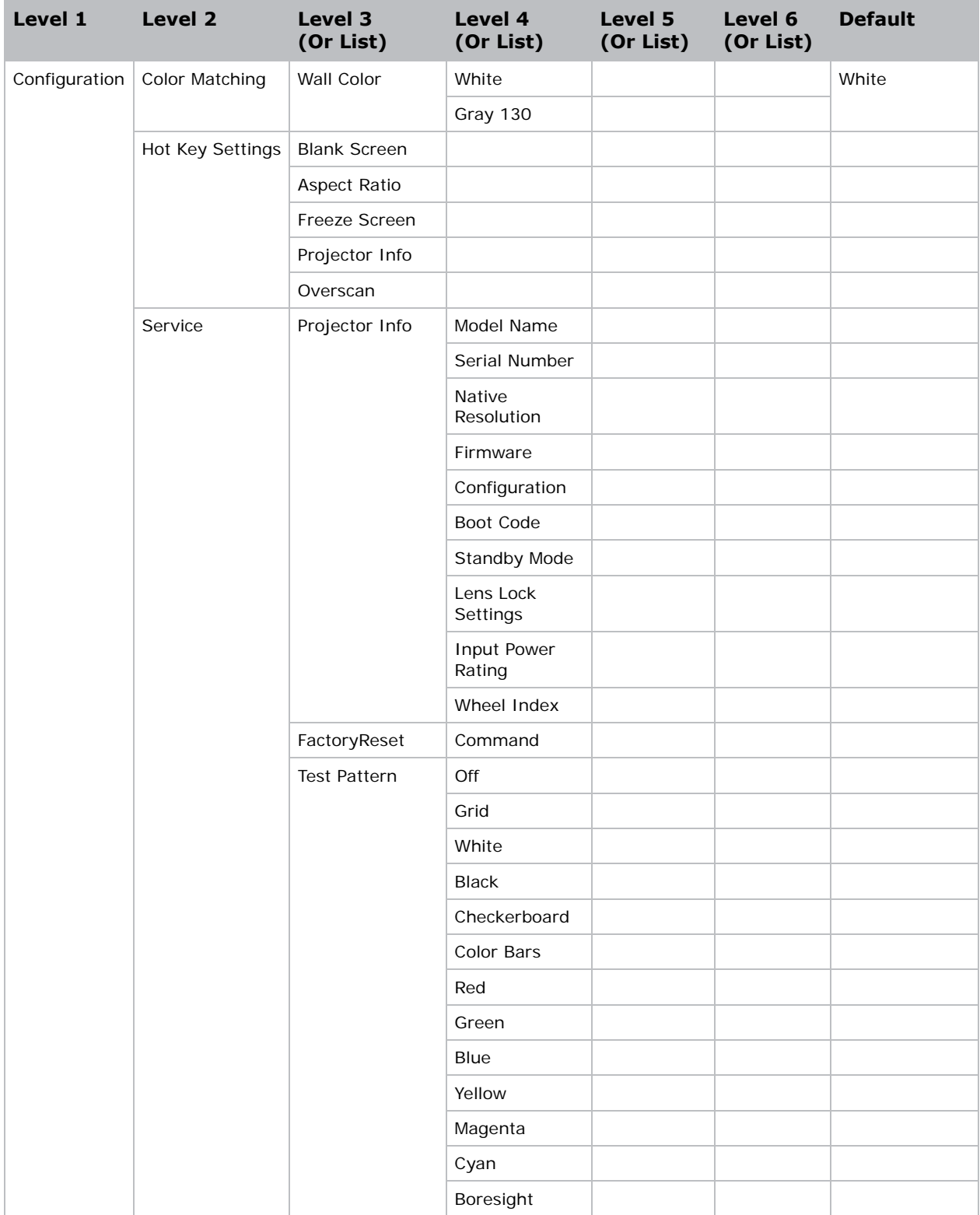

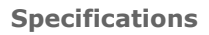

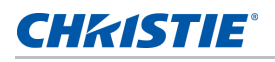

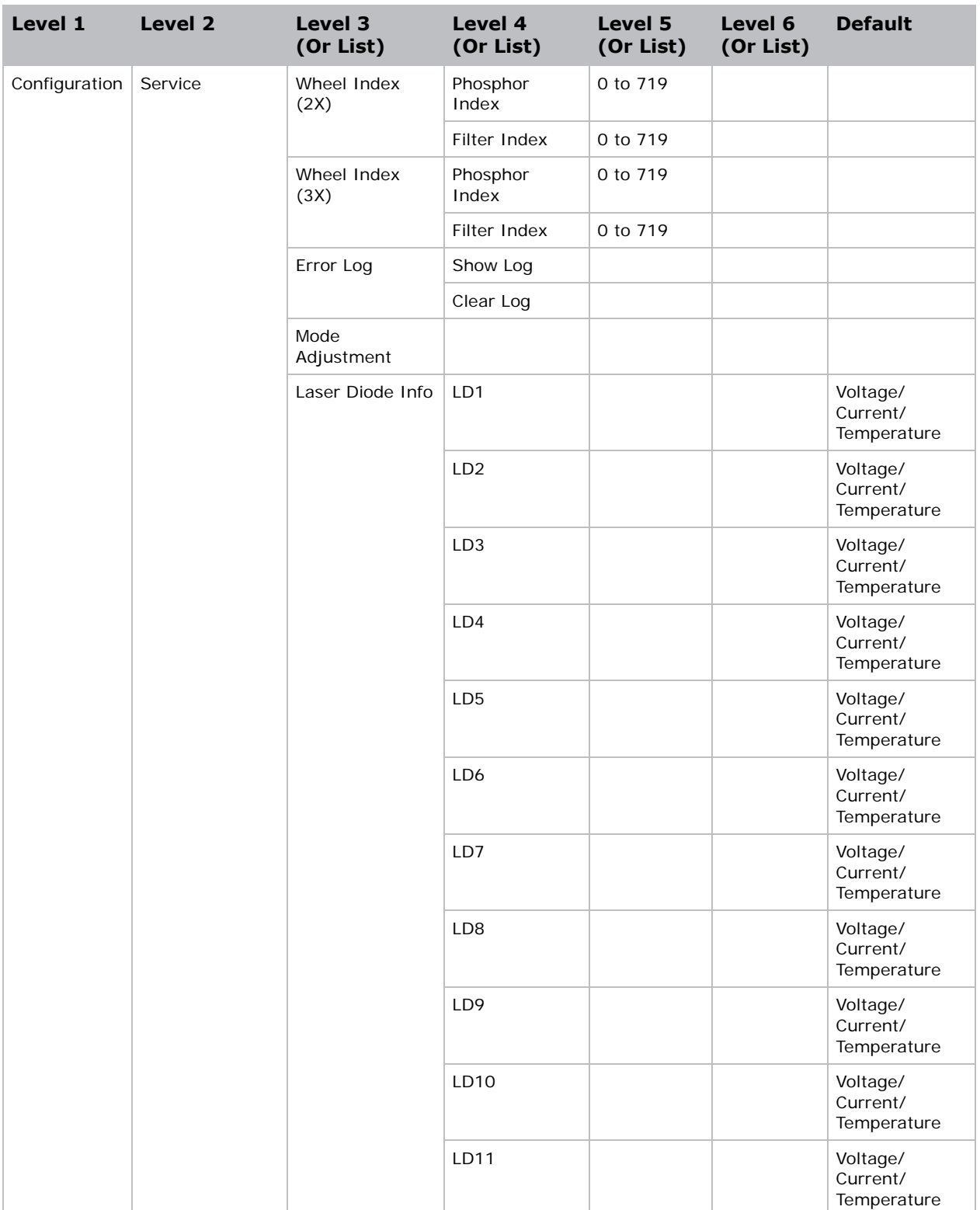

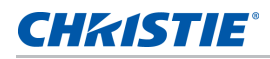

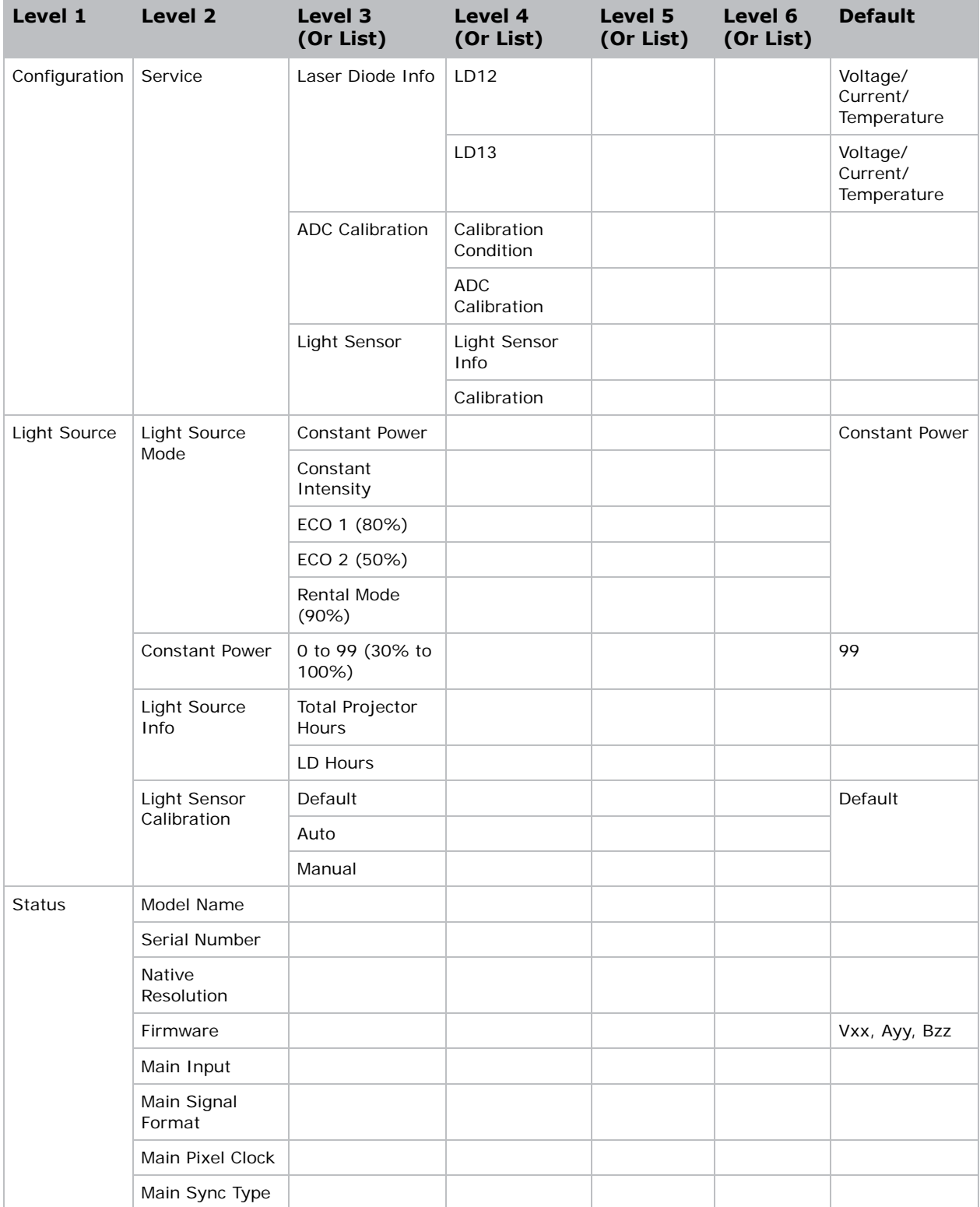

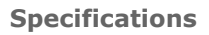

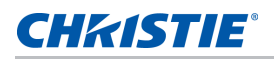

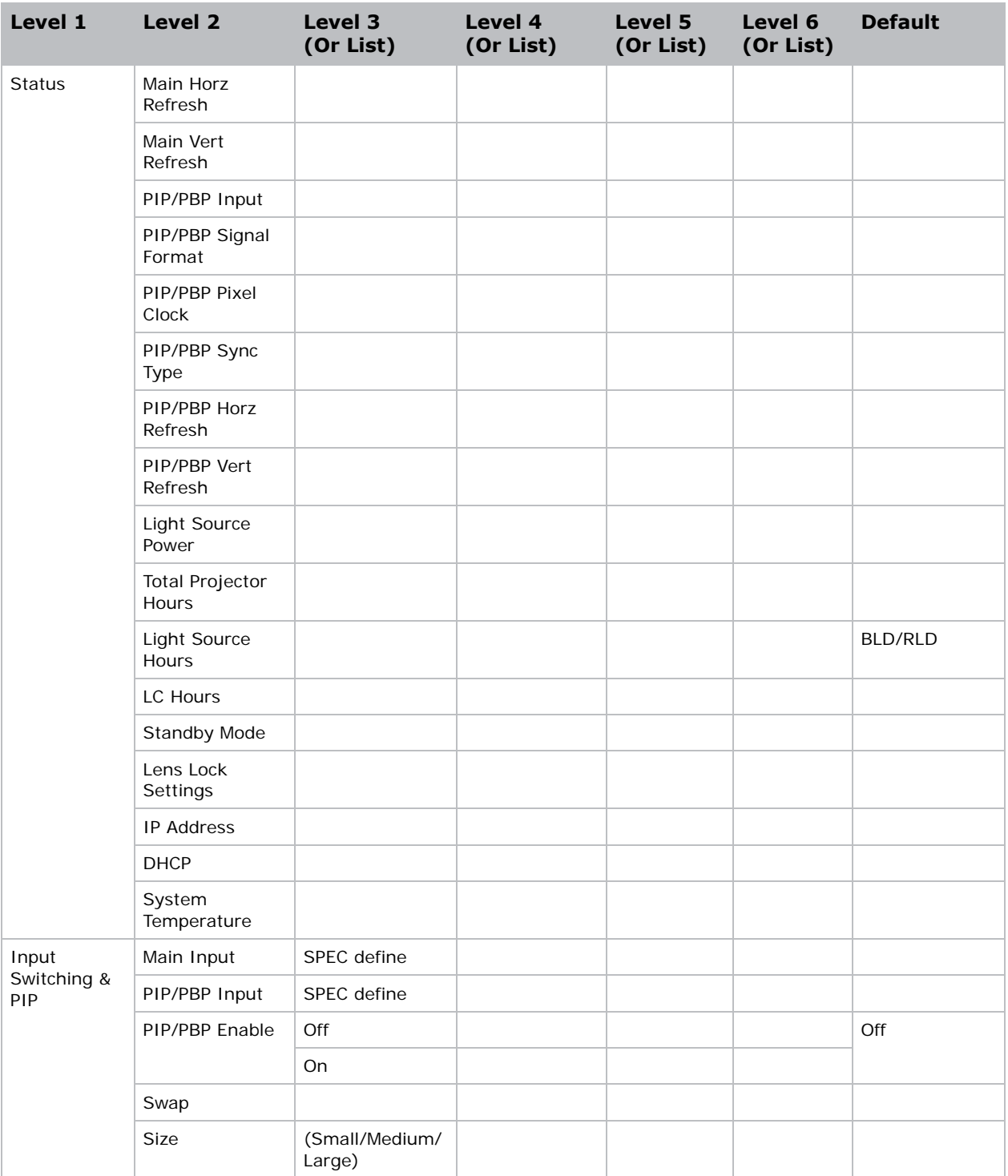

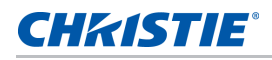

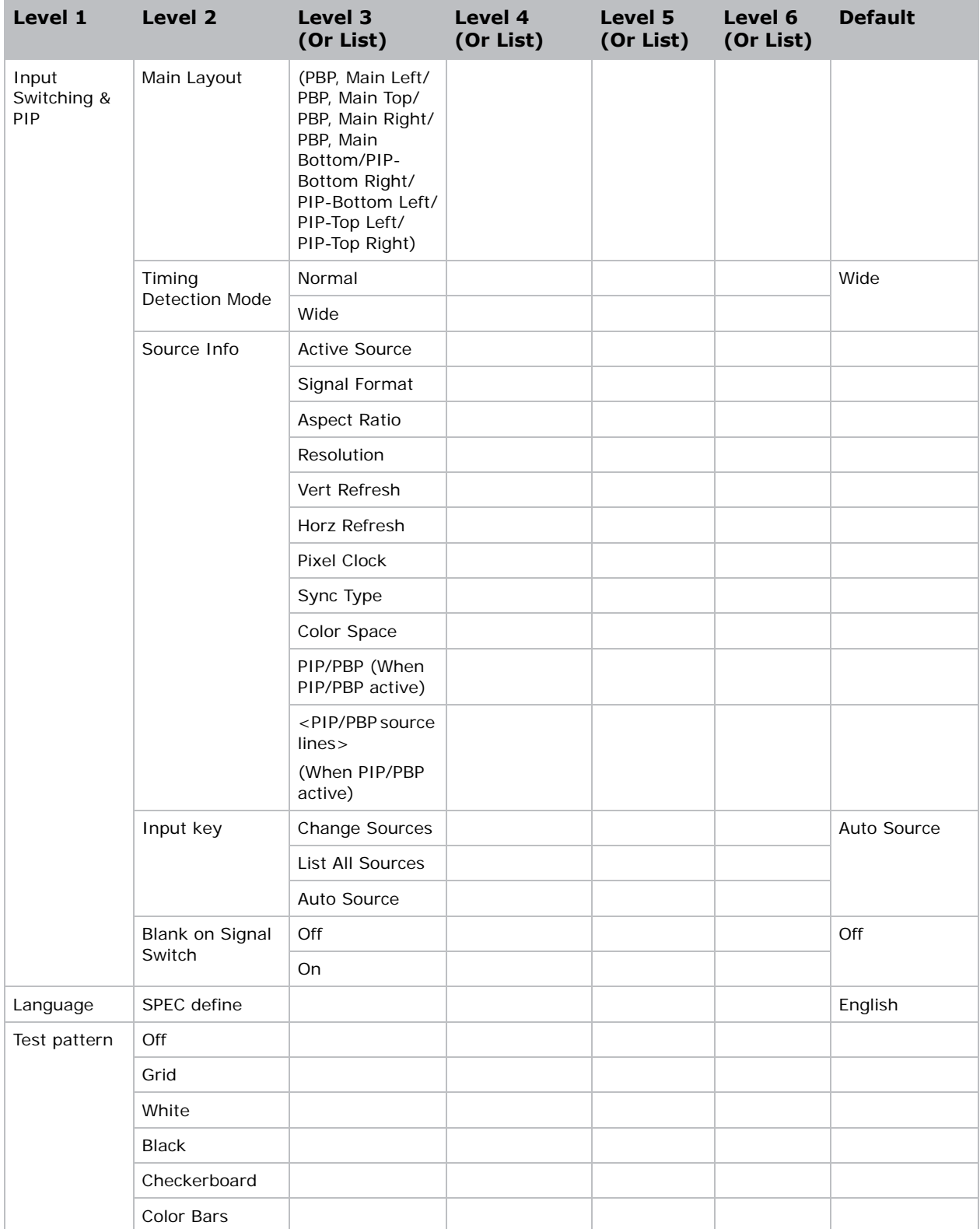

#### Corporate offices

USA - Cypress ph: 714-236-8610

Canada - Kitchener ph: 519-744-8005

#### **Consultant offices**

Italy ph: +39 (0) 2 9902 1161

₩

#### Worldwide offices

Australia

**Brazil** 

#### France

ph: +61 (0) 7 3624 4888

ph: +55 (11) 2548 4753 China (Beijing) ph: +86 10 6561 0240

China (Shanghai) ph: +86 21 6278 7708

Eastern Europe and **Russian Federation** ph: +36 (0) 1 47 48 100 ph: +33 (0) 1 41 21 44 04

Germany ph: +49 2161 664540 India

ph: +91 (080) 6708 9999

Japan ph: 81-3-3599-7481

Korea (Seoul) ph: +82 2 702 1601 Republic of South Africa ph: +27 (0)11 510 0094

Singapore ph: +65 6877-8737

Spain ph: +34 91 633 9990

**United Arab Emirates** ph: +971 4 3206688

United Kingdom ph: +44 118 977 8000

For the most current technical documentation, please visit www.christiedigital.com

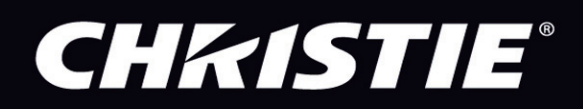